# Alibaba Cloud

DataWorks DataWorks DataAnalysis DataAnalysis

Document Version: 20210125

**C-D Alibaba Cloud** 

# Legal disclaimer

Alibaba Cloud reminds you to carefully read and fully understand the terms and conditions of this legal disclaimer before you read or use this document. If you have read or used this document, it shall be deemed as your total acceptance of this legal disclaimer.

- 1. You shall download and obtain this document from the Alibaba Cloud website or other Alibaba Cloudauthorized channels, and use this document for your own legal business activities only. The content of this document is considered confidential information of Alibaba Cloud. You shall strictly abide by the confidentialit y obligations. No part of this document shall be disclosed or provided to any third part y for use without the prior written consent of Alibaba Cloud.
- 2. No part of this document shall be excerpted, translated, reproduced, transmitted, or disseminated by any organization, company or individual in any form or by any means without the prior written consent of Alibaba Cloud.
- 3. The content of this document may be changed because of product version upgrade, adjustment, or other reasons. Alibaba Cloud reserves the right to modify the content of this document without notice and an updated version of this document will be released through Alibaba Cloud-authorized channels from time to time. You should pay attention to the version changes of this document as they occur and download and obtain the most up-to-date version of this document from Alibaba Cloud-authorized channels.
- 4. This document serves only as a reference guide for your use of Alibaba Cloud products and services. Alibaba Cloud provides this document based on the "status quo", "being defective", and "existing functions" of its products and services. Alibaba Cloud makes every effort to provide relevant operational guidance based on existing technologies. However, Alibaba Cloud hereby makes a clear statement that it in no way guarantees the accuracy, integrit y, applicabilit y, and reliabilit y of the content of this document, either explicitly or implicitly. Alibaba Cloud shall not take legal responsibilit y for any errors or lost profits incurred by any organization, company, or individual arising from download, use, or trust in this document. Alibaba Cloud shall not, under any circumstances, take responsibilit y for any indirect, consequential, punitive, contingent, special, or punitive damages, including lost profits arising from the use or trust in this document (even if Alibaba Cloud has been notified of the possibilit y of such a loss).
- 5. By law, all the content s in Alibaba Cloud document s, including but not limited to pictures, architecture design, page layout, and text description, are intellectual property of Alibaba Cloud and/or its affiliates. This intellectual property includes, but is not limited to, trademark rights, patent rights, copyright s, and trade secret s. No part of this document shall be used, modified, reproduced, publicly transmitted, changed, disseminated, distributed, or published without the prior written consent of Alibaba Cloud and/or it s affiliates. The names owned by Alibaba Cloud shall not be used, published, or reproduced for marketing, advertising, promotion, or other purposes without the prior written consent of Alibaba Cloud. The names owned by Alibaba Cloud include, but are not limited to, "Alibaba Cloud", "Aliyun", "HiChina", and other brands of Alibaba Cloud and/or it s affiliates, which appear separately or in combination, as well as the auxiliary signs and patterns of the preceding brands, or anything similar to the company names, trade names, trademarks, product or service names, domain names, patterns, logos, marks, signs, or special descriptions that third parties identify as Alibaba Cloud and/or its affiliates.
- 6. Please directly contact Alibaba Cloud for any errors of this document.

# Document conventions

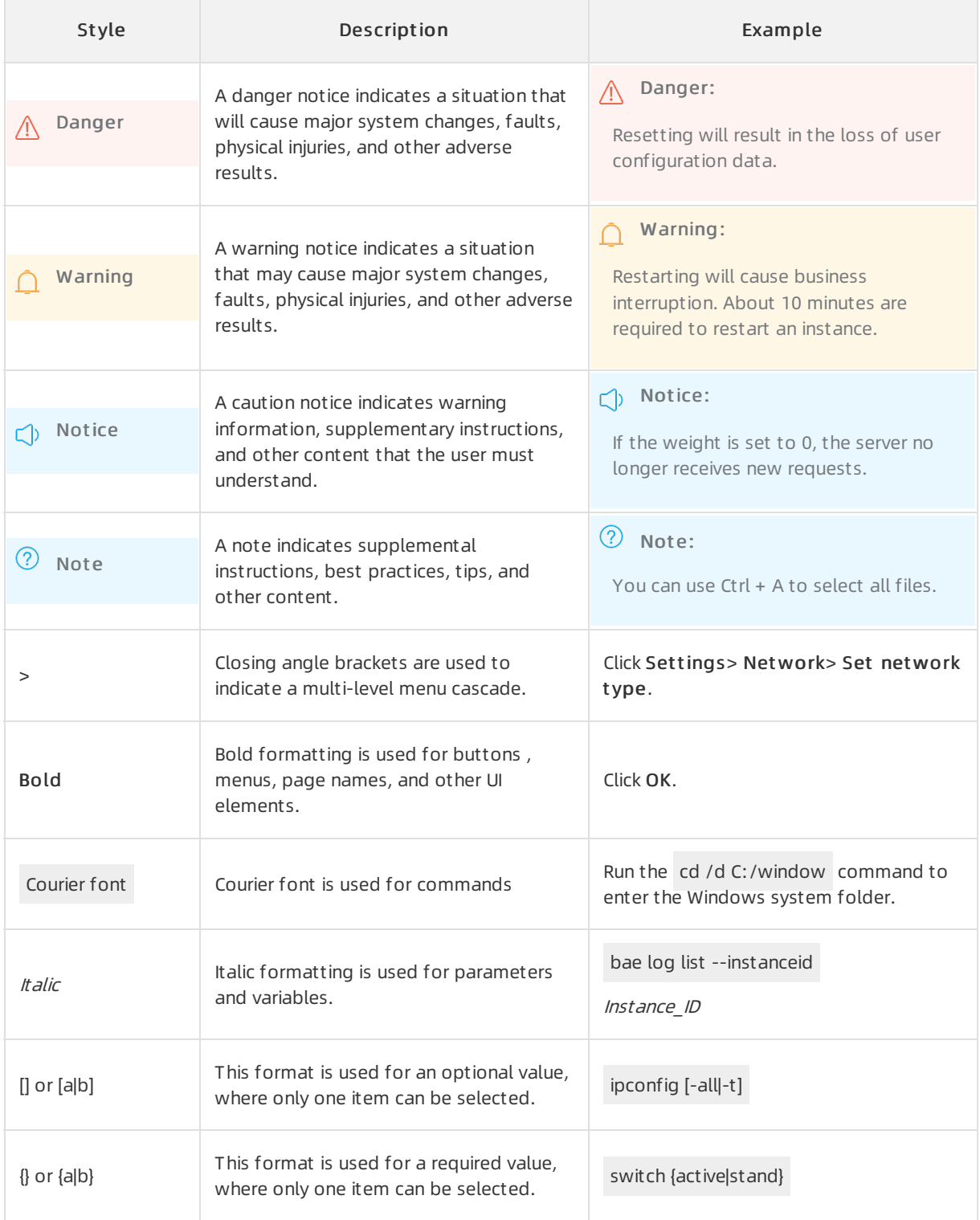

# Table of Contents

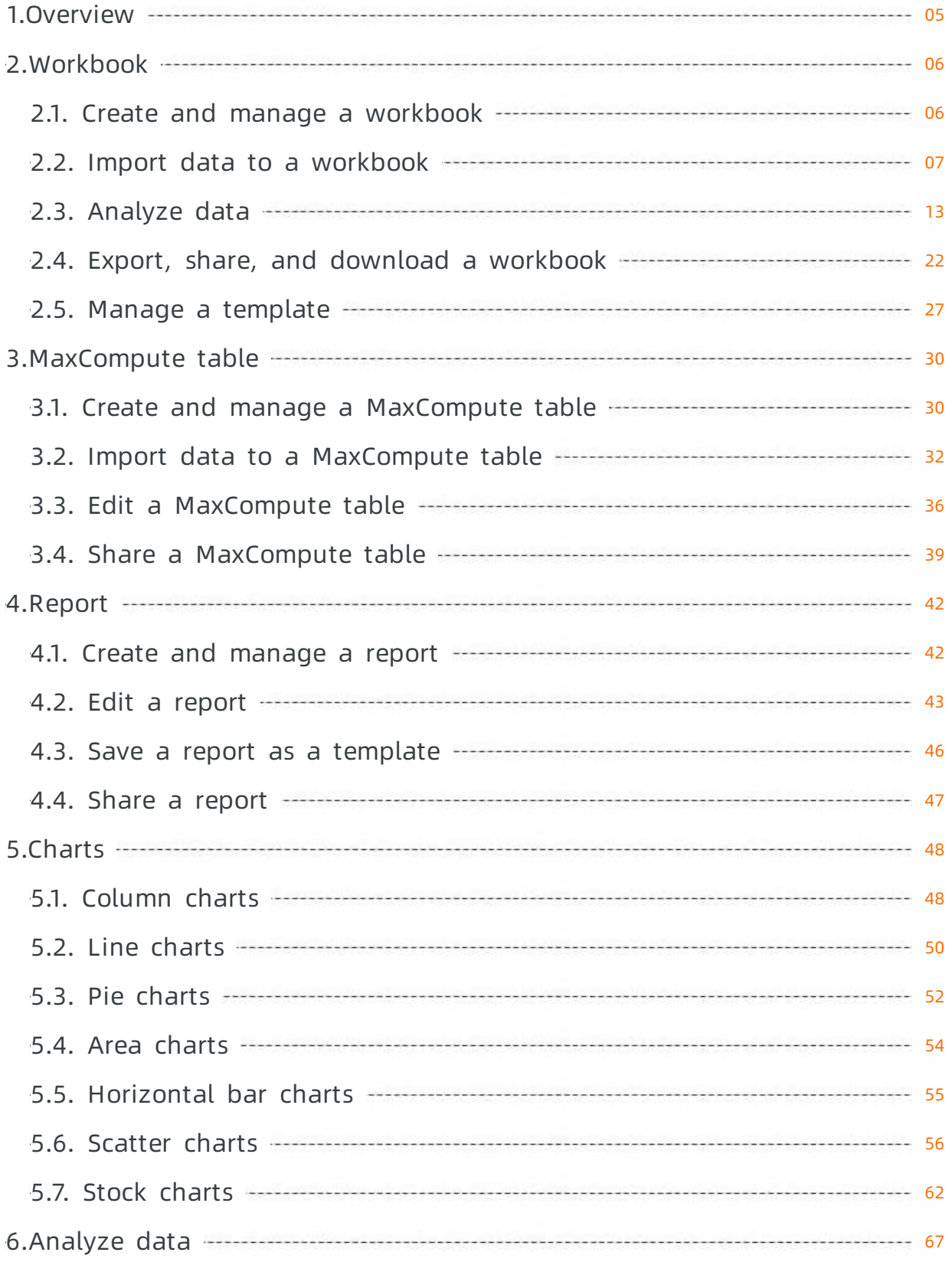

# <span id="page-4-0"></span>1.Overview

DataWorks DataAnalysis allows you to analyze, edit, and share data online.

# Benefits

Compared with offline data analysis, DataAnalysis has the following benefits:

- High efficiency: DataAnalysis analyzes data in a database by using online data analysis tools such as pivot tables. For example, you can create a pivot table forthe September partition of a user profile table. Then, you can update the source data with the October partition and reuse the configuration of the pivot table to avoid repeated operations.
- High capacity: DataAnalysis efficiently analyzes large amounts of data with the help of compute engines.
- Shared data: DataAnalysis can analyze data obtained fromdatabases of different business systems. DataAnalysis allows you to export data to MaxCompute tables. It also allows you to share data with specified users and grant themaccess permissions. Therefore, data can be shared between different systems and different users.
- High security: DataAnalysis allows you to analyze data online without downloading data. It also allows you to manage the permissions that allow users to analyze and share data.

### Features

#### Workbook

Workbooks are the core feature of DataAnalysis. A workbook is a workspace in which you can obtain, explore, and analyze data. A workbook is in the formof an online table and offers common table features. After you import data fromdata stores orimport local data to workbooks, you can perform data pivoting and profiling. For more information, see [Workbook](https://www.alibabacloud.com/help/doc-detail/141358.htm#task-2319606).

#### • MaxCompute table

The dimension table feature allows you to create MaxCompute tables without writing SQL code and collaboratively edit MaxCompute tables with other users online. The dimension table feature also allows you to import data to MaxCompute tables in a visualized manner. For more information, see [MaxCompute](https://www.alibabacloud.com/help/doc-detail/148022.htm#task-2373369) table.

Assume that data analysts and operations engineers need to manually maintain an online MaxCompute table. If the MaxCompute table is not created by using the dimension table feature, the following procedure must be performed whenever data changes occur:

- i. Operations engineers describe their requirements to data analysts.
- ii. Data analysts submit the requirements to developers.
- iii. Developers edit SQL statements by using DataWorks, create an Excel table, synchronize data to the Excel table, and then deliverthe Excel table to operations engineers.

If the dimension table feature is used, operations engineers can create, modify, and save a MaxCompute table in DataAnalysis. This improves efficiency.

#### Report

You can create and design reports by dragging and configuring controls without executing SQL statements. For more information, see [Report](https://www.alibabacloud.com/help/doc-detail/141360.htm#task-2319919).

# <span id="page-5-1"></span><span id="page-5-0"></span>2.Workbook 2.1. Create and manage a workbook

Before data analysis, you must create a workbook to store the data to be analyzed. This topic describes how to create, view, and manage a workbook.

# Create a workbook

- 1. Go to the Dat aSt udio page.
	- i. Log on to the [DataWorks](https://workbench.data.aliyun.com/console) console.
	- ii. In the left-side navigation pane, click Workspaces.
	- iii. In the top navigation bar, select the region where your workspace resides, find the workspace, and then click Data Analytics in the Actions column.
- 2. On the DataStudio page, click the  $\blacksquare$  icon in the upper-left corner and choose All Products >

#### Dat a Development > Dat aAnalysis.

- 3. On the DataAnalysis homepage, click Experience Now. The Web Excel page appears.
- 4. On the Web Excel page, click the  $\frac{1}{2}$  icon in the New Spreadsheet section.

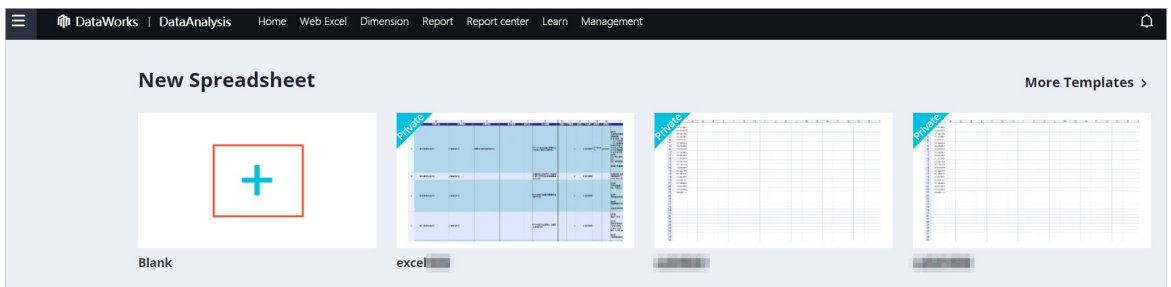

If you have templates under your account, you can click a template to create a workbook based on the template. To view all templates under your account, click More T emplat es in the upper-right corner of the New Spreadsheet section. For more information about how to create and apply a template, see Manage a [workbook](https://www.alibabacloud.com/help/doc-detail/183714.htm#task-1951479) template.

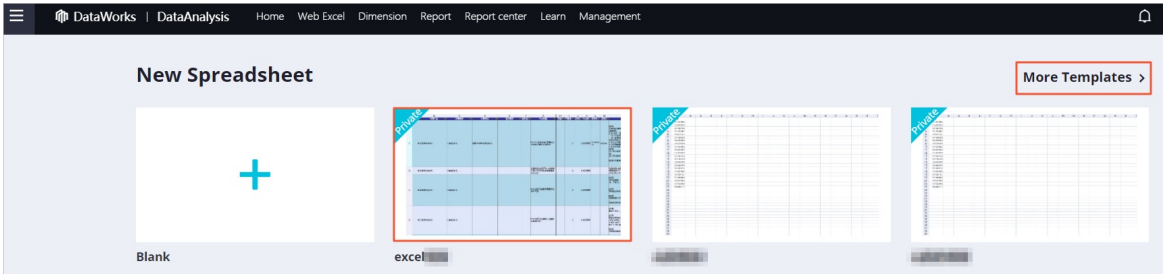

- 5. In the New spreadsheet dialog box, enter a name in the File Name field.
- 6. Click OK to go to the workbook editing page. For more information, see [Analyze](https://www.alibabacloud.com/help/doc-detail/119774.htm#task-1950797) data.

#### View and manage a workbook

1. On the workbook editing page, click Return in the upper-left corner or Web Excel in the top navigation barto go to the Web Excel page.

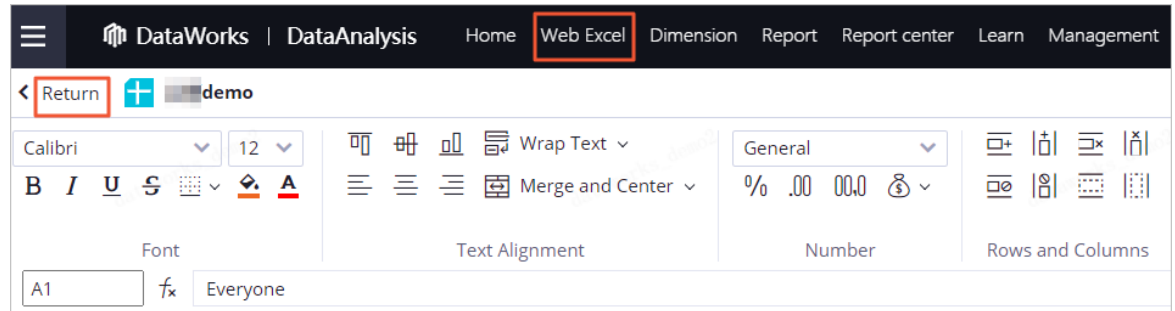

2. In the All Spreadsheets section of the Web Excel page, select I created or Share it with me fromthe drop-down list in the upper-right cornerto view the workbooks in the corresponding category.

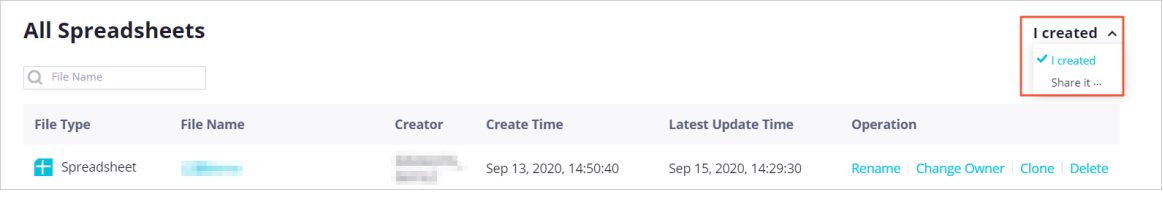

You can also share workbooks with specific users. For more information, see Share a [workbook](https://www.alibabacloud.com/help/doc-detail/183713.htm#task-1951312/section-jvj-ro5-1kb).

- 3. Click the file name of a workbook to go to the workbook editing page.On the Web Excel page, you can performthe following operations to manage a workbook:
	- To rename a workbook, performthe following steps: Find the workbook and clickRename in the Operation column. In the Rename dialog box, enterthe new name in the File Name field and click OK.
	- $\circ$  To change the owner of a workbook, perform the following steps: Find the workbook and click Change Owner in the Operation column. In the Change Owner dialog box, select an owner fromthe New Owner drop-down list and click OK.
	- To clone a workbook, performthe following steps: Find the workbook and click Clone in the Operation column. The cloned workbook appears in the workbook list. The name of the cloned workbook contains the \_copy suffix.
	- $\circ$  To delete a workbook, perform the following steps: Find the workbook and click Delete in the Operation column. In the Delet e message, click OK.

# What to do next

After you create a workbook, go to the workbook editing page and import data to the workbook. For more information, see Import data to a [workbook](https://www.alibabacloud.com/help/doc-detail/183594.htm#task-1950177).

# <span id="page-6-0"></span>2.2. Import data to a workbook

After a workbook is created, you can write data to the workbook for data analysis. You can also import data froma data store orimport local data to the workbook. This topic describes how to import data to a workbook.

# Prerequisites

A blank workbook is created. For more information, see Create a [workbook](https://www.alibabacloud.com/help/doc-detail/141358.htm#task-1951657/section-tgh-5z8-w9h).

### **Limits**

The Query mode feature supports the following data store types and regions:

- Supported data store types: MaxCompute, MySQL, PostgreSQL, DRDS, SQL Server, Oracle, AnalyticDB for MySQL V2.0, AnalyticDB for PostgreSQL, Hologres, EMR Hive, and EMR Spark SQL.
- Supported regions: China (Shanghai), China (Beijing), China (Hangzhou), China (Shenzhen), China (Chengdu), China (Hong Kong), China (Zhangjiakou), China North 2 Ali Gov, Singapore, Indonesia (Jakarta), and Japan (Tokyo).

### Go to the workbook editing page

- 1. Go to the Dat aSt udio page.
	- i. Log on to the [DataWorks](https://workbench.data.aliyun.com/console) console.
	- ii. In the left-side navigation pane, click Workspaces.
	- iii. In the top navigation bar, select the region where your workspace resides, find the workspace, and then clickDat a Analytics in the Actions column.
- 2. On the DataStudio page, click the  $\blacksquare$  icon in the upper-left corner and choose All Products >

#### Dat a Development > Dat aAnalysis.

- 3. On the DataAnalysis homepage, click Experience Now. The Web Excel page appears.
- 4. In the All Spreadsheet s section of the Web Excel page, click the name of the workbook that you want to edit in the File Name column to go to the workbook editing page. If you create a workbook in this step, the workbook editing page appears afterthe workbook is created. For more information, see [Analyze](https://www.alibabacloud.com/help/doc-detail/119774.htm#task-1950797) data.

### Import data from a data store

You can use the **Query mode** feature to import data from a data store to a workbook for data analysis.

1. In the upper-left corner of the workbook editing page, clickAnalysis mode to switch to Query mode.

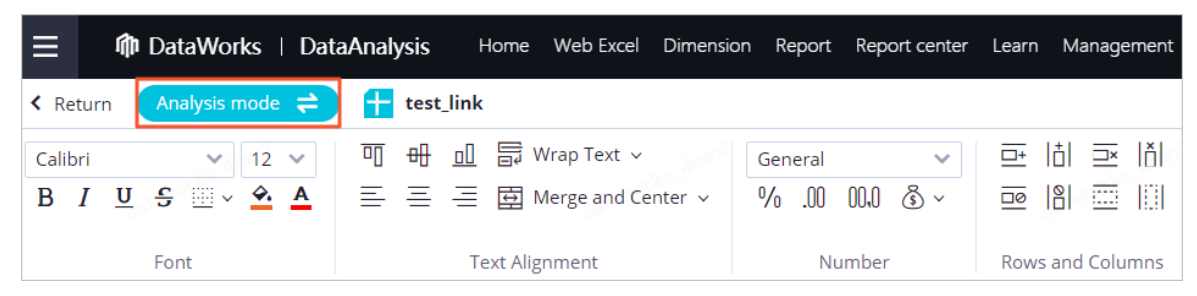

2. Add a data store.If the data store fromwhich you want to import data is already in the data store list, you can click the data store type and double-click the data store.

i. In the Data source section, click the  $+$  icon.

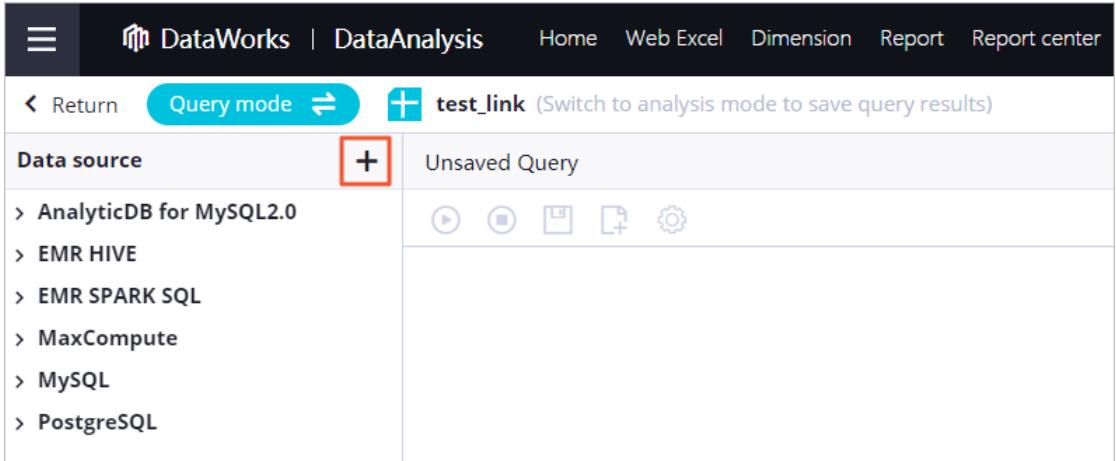

- ii. In the Select Dat asource dialog box, select a data store type and set the Data Source or Engine Inst ance parameter as prompted.
- iii. Click OK.
- 3. Import data fromthe data store to the workbook.
	- i. Compile the code for querying data fromthe data store.You can compile the code for querying data fromthe data store by using one of the following methods:
		- Enter a query statement in the code editor.

 $\Omega$  Note The query statement must follow the syntax that is specified by the data store type.

- Double-click the name of the data store to view all tables in the data store. Double-click the name of a table orfield to generate a query statement.
- ii. Click the  $\odot$  icon in the top toolbar. After the query is complete, you can view the imported

data in the workbook.

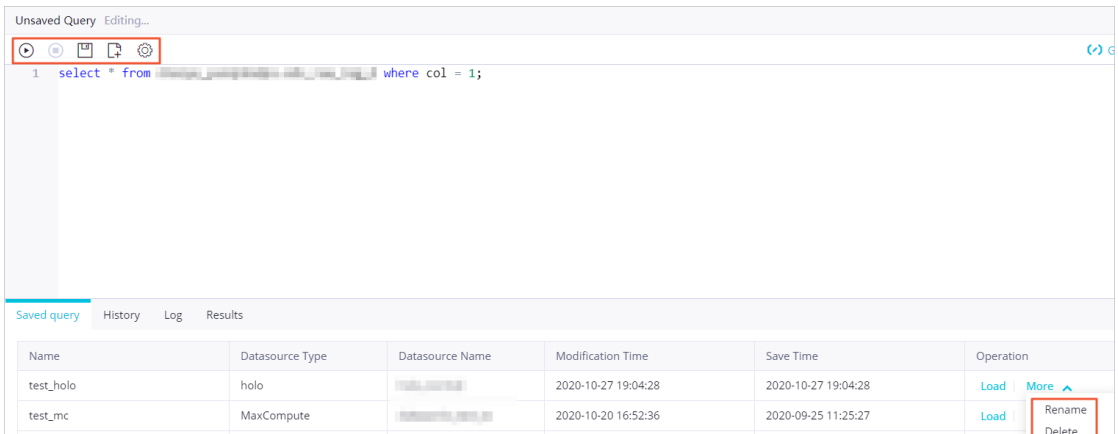

- iii. Save and manage query statements.In the lower part of the right-side pane, you can view the query statements that you have saved and run on the Saved query and History tabs. You can load, rename, or delete query statements as needed. You can also performthe following operations in the code editor:
	- **I** Click the  $\Box$  icon in the top toolbar. In the Save dialog box, enter a name for the query statement in the File Name field and click OK.
	- $\blacksquare$  Click the  $\Box$  icon in the top toolbarto clearthe query statement in the code editor. After the query statement is cleared, you can enter a new query statement.
	- $\blacksquare$  Click the  $\textcircled R$  icon in the top toolbar. In the Settings dialog box, set the Data Placement

Location, Data Placement, and Get Data With Header parameters and click OK.

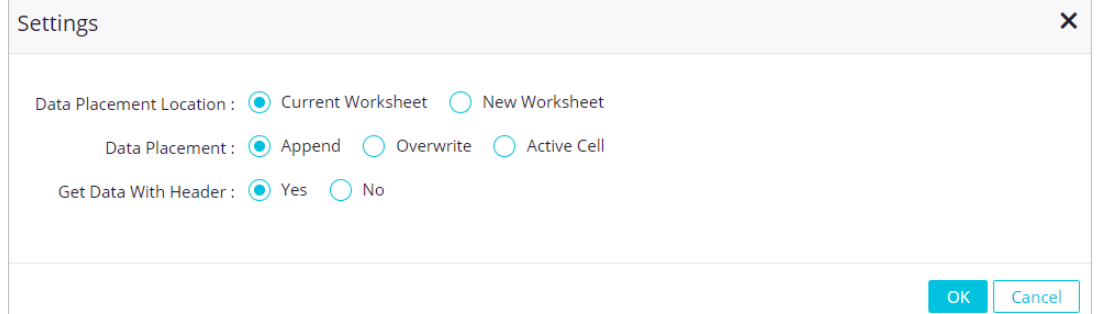

4. After you query data from the data store, you can click Query mode to switch to Analysis mode in the upper-left corner of the workbook editing page. This way, you can perform data pivoting and profiling. For more information, see Edit a [workbook](https://www.alibabacloud.com/help/doc-detail/119774.htm#task-1950797) and analyze data.

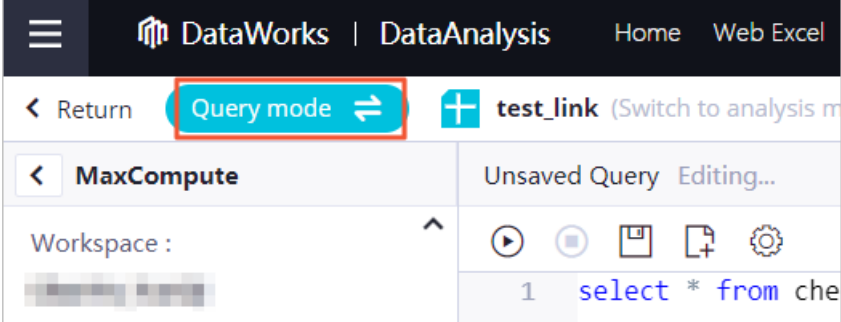

# Import local data

On the workbook editing page, move the pointer over Import in the upper-right corner and select Local File or File Dat a to import local data.

If you select Local File, you can import only Excel files froman on-premises machine. Data in all sheets of a selected Excel file is imported.

Move the pointer over Import and select Local File. Select an Excel file and click Open to import data in all sheets of the Excel file to the workbook.

• If you select File Dat a, you can import dat a from workbooks or import CSV files or Excel files from an on-premises machine. If you import data froma workbook or an Excel file, you can specify the sheet fromwhich the data is to be imported.

Move the pointer over Import and select File Data. In the Import dialog box, select one of the following types of source data based on your needs:

#### o Spreadsheet

In the Import dialog box, click Spreadsheet , set the parameters, and then click OK.

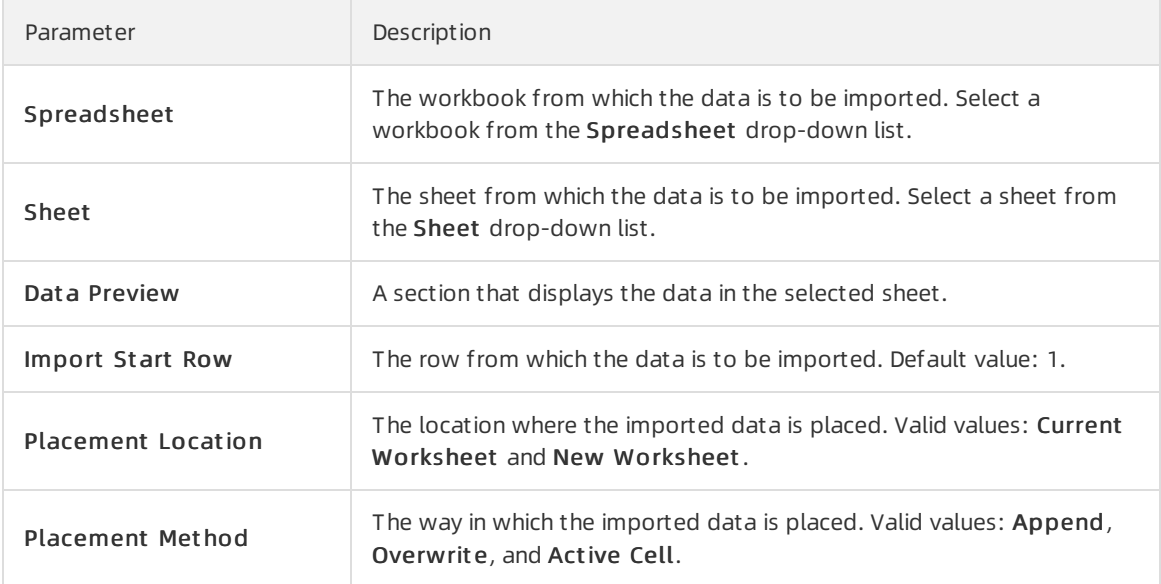

#### Local CSV File

In the Import dialog box, click Local CSV File, set the parameters, and then click OK.

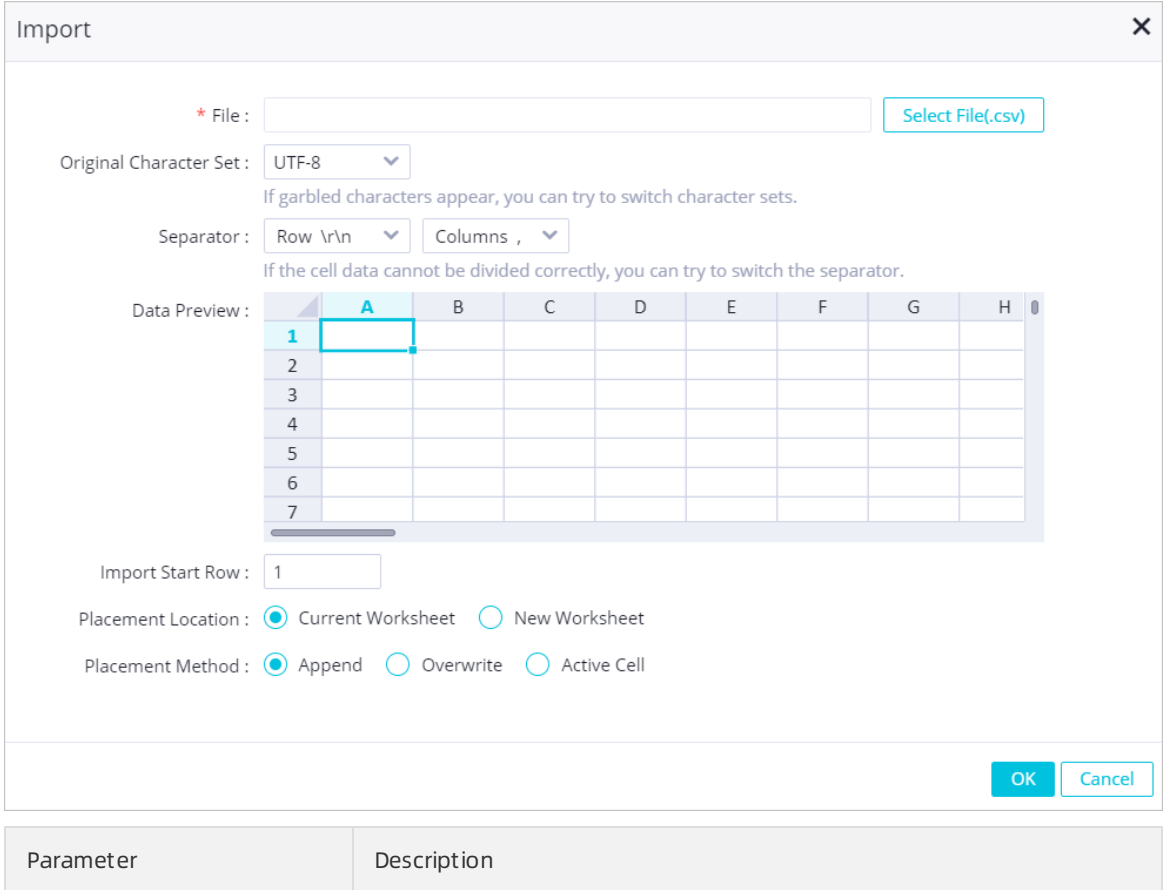

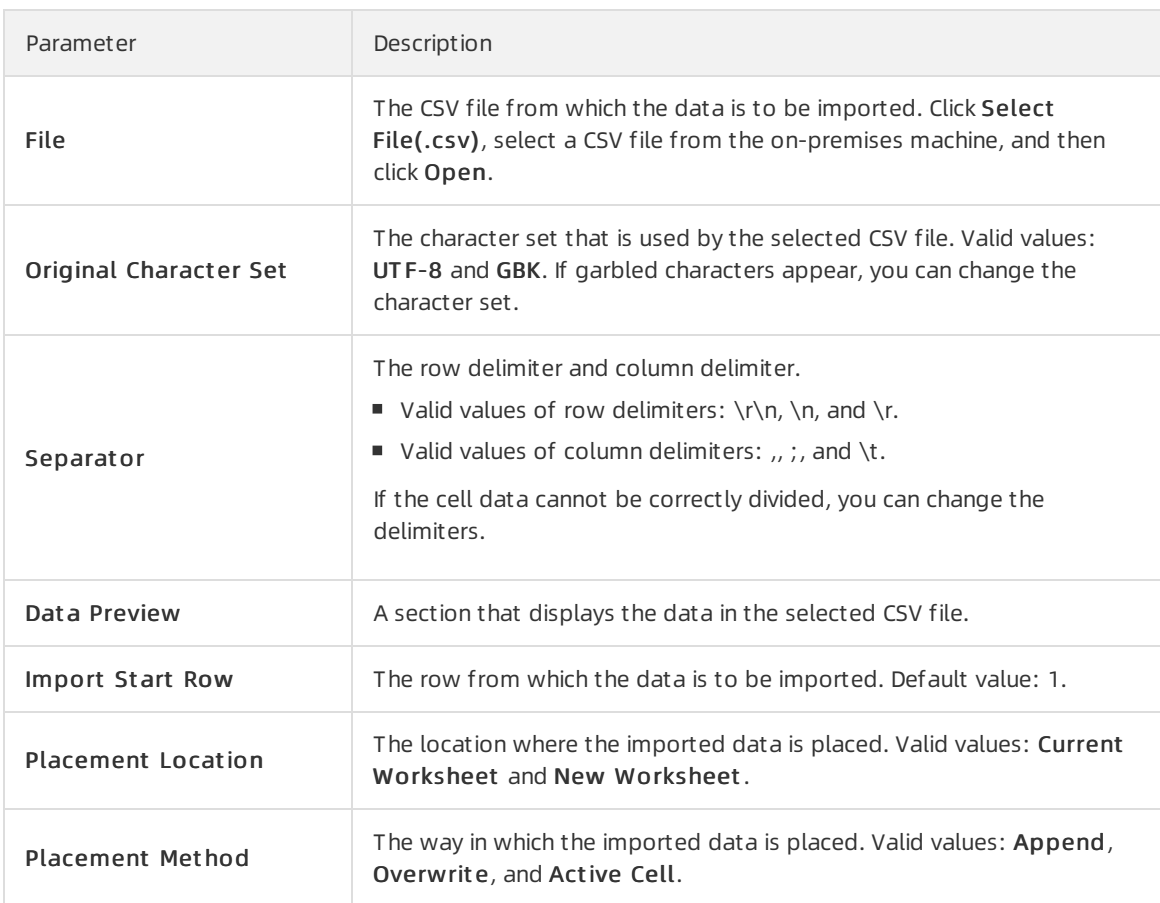

#### Local Excel File

In the Import dialog box, click Local Excel File, set the parameters, and then click OK.

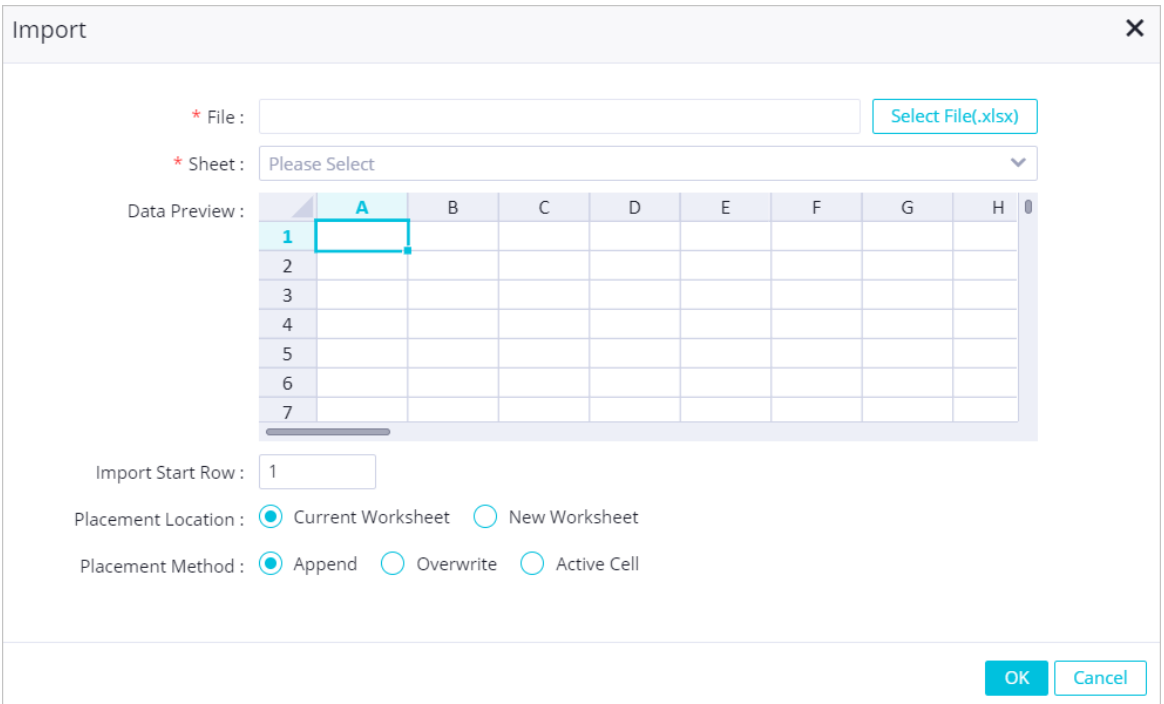

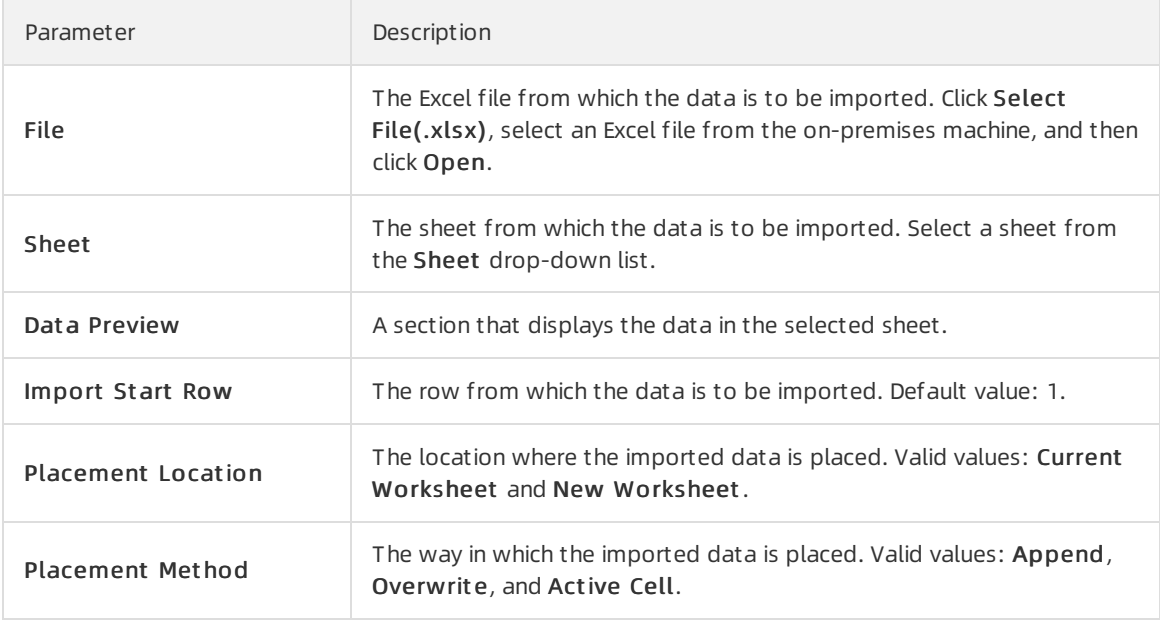

# <span id="page-12-0"></span>2.3. Analyze data

DataWorks workbooks allow you to performmultiple data analysis operations with ease. These operations are highly consistent with those in Excel. This greatly reduces learning costs.

### Prerequisites

A workbook is created, and data is imported to the workbook. For more [information,](https://www.alibabacloud.com/help/doc-detail/141358.htm#task-1951657/section-tgh-5z8-w9h) see Create a workbook and Import data to a [workbook](https://www.alibabacloud.com/help/doc-detail/183594.htm#task-1950177).

### Context

On the workbook editing page, you can specify the font, text alignment, numberformat, rows and columns, conditional formatting, and style of a workbook. You can also performdata pivoting and profiling on the workbook. For more information, see Data [pivoting](#page-19-0) and Data [profiling](#page-21-1).

# Go to the workbook editing page

- 1. Go to the Dat aSt udio page.
	- i. Log on to the [DataWorks](https://workbench.data.aliyun.com/console) console.
	- ii. In the left-side navigation pane, click Workspaces.
	- iii. In the top navigation bar, select the region where your workspace resides, find the workspace, and then click Dat a Analytics in the Actions column.
- 2. On the DataStudio page, click the  $\equiv$  icon in the upper-left corner and choose All Products >

#### Dat a Development > Dat aAnalysis.

- 3. On the DataAnalysis homepage, click Experience Now. The Web Excel page appears.
- 4. In the All Spreadsheets section of the Web Excel page, click the name of the required workbook to go to the workbook editing page.If you create a workbook, the workbook editing page appears afterthe workbook is created. For more information, see Create a [workbook](https://www.alibabacloud.com/help/doc-detail/141358.htm#task-1951657/section-tgh-5z8-w9h).

# Edit the workbook

On the workbook editing page, you can specify the following settings:

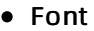

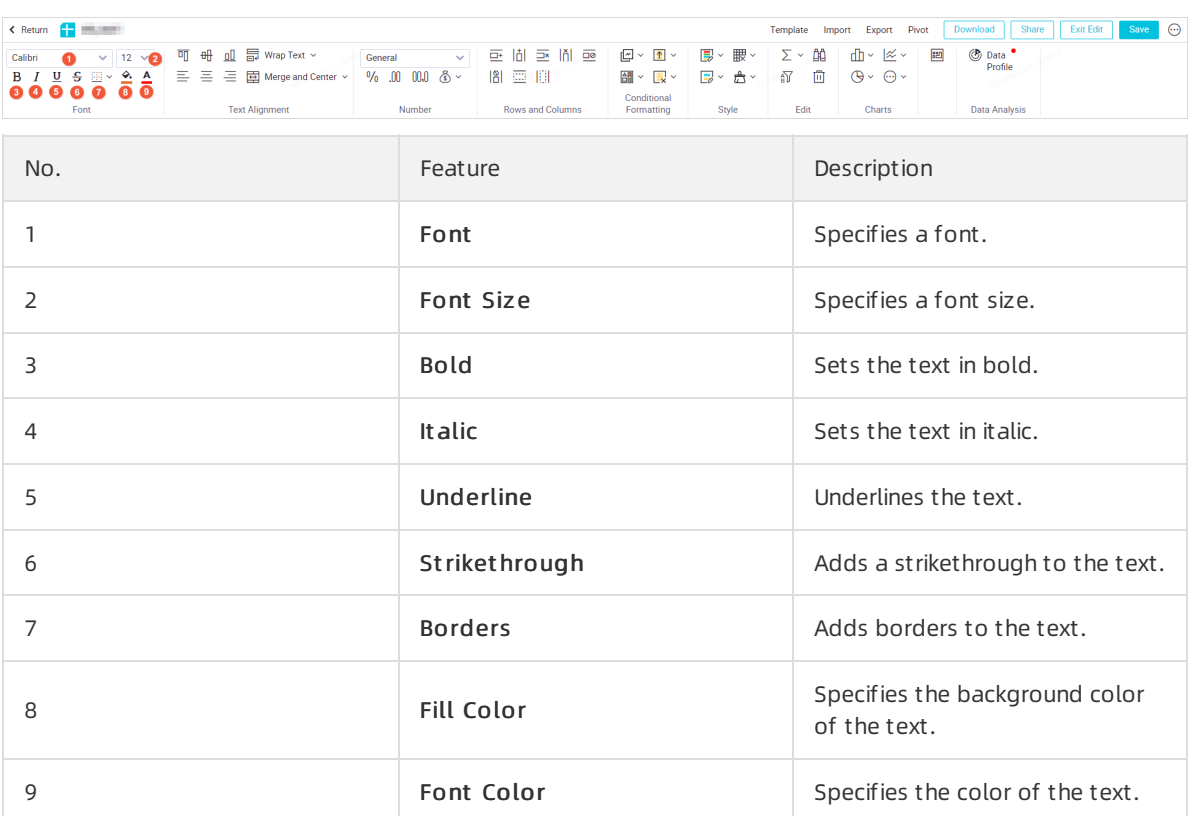

#### • Text Alignment

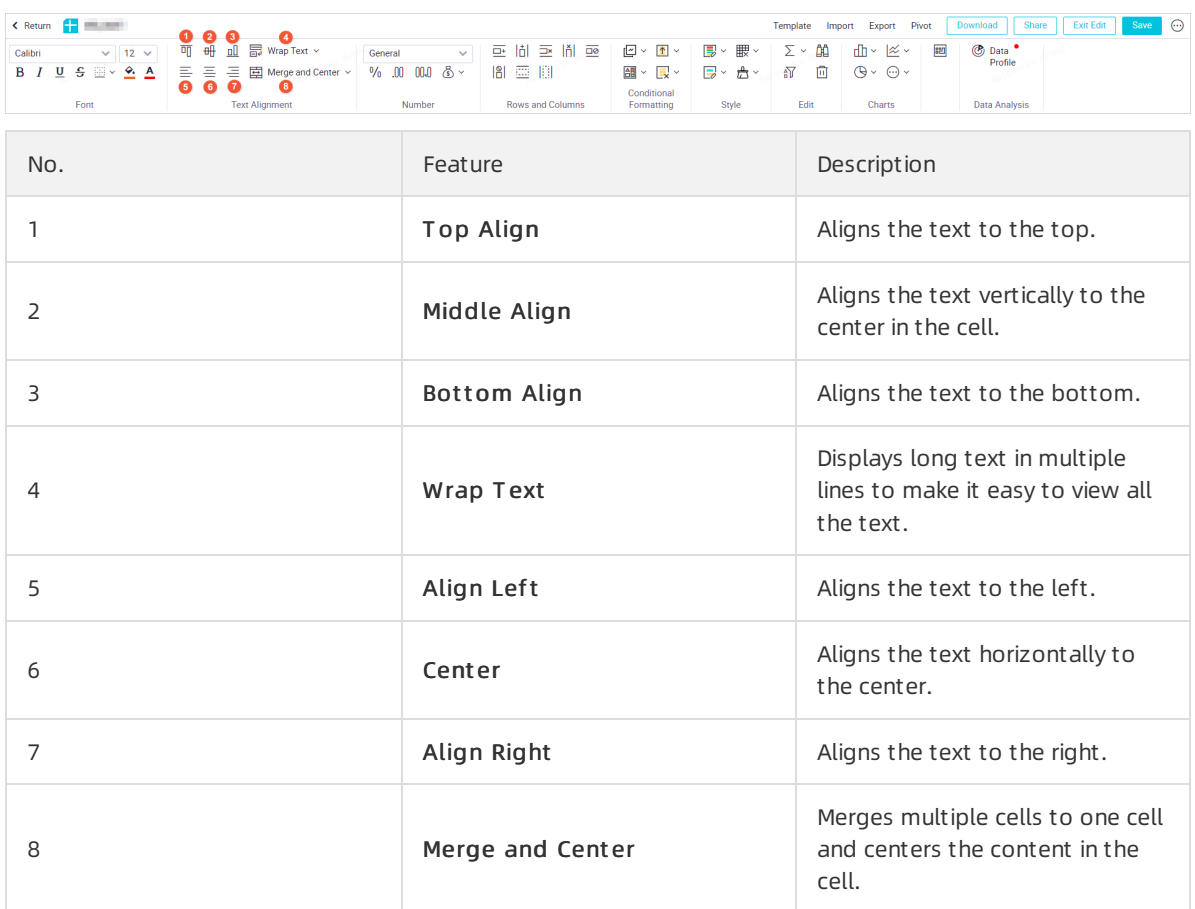

#### Number

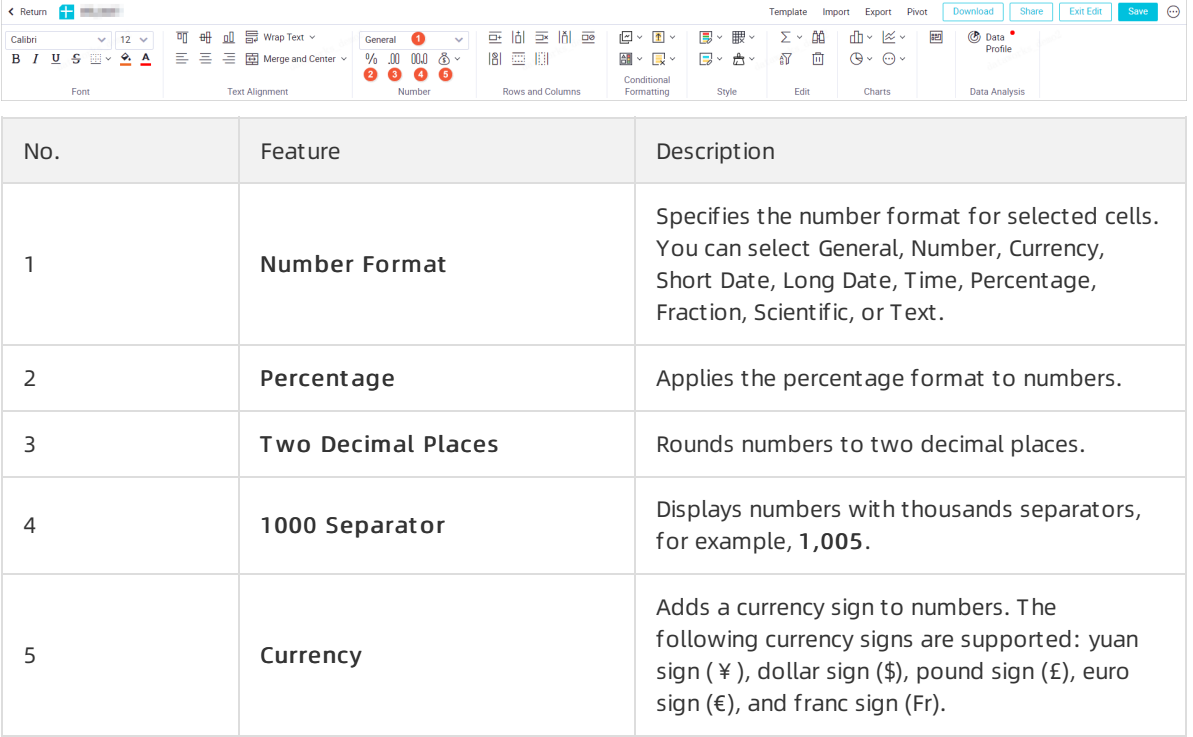

#### Rows and Columns

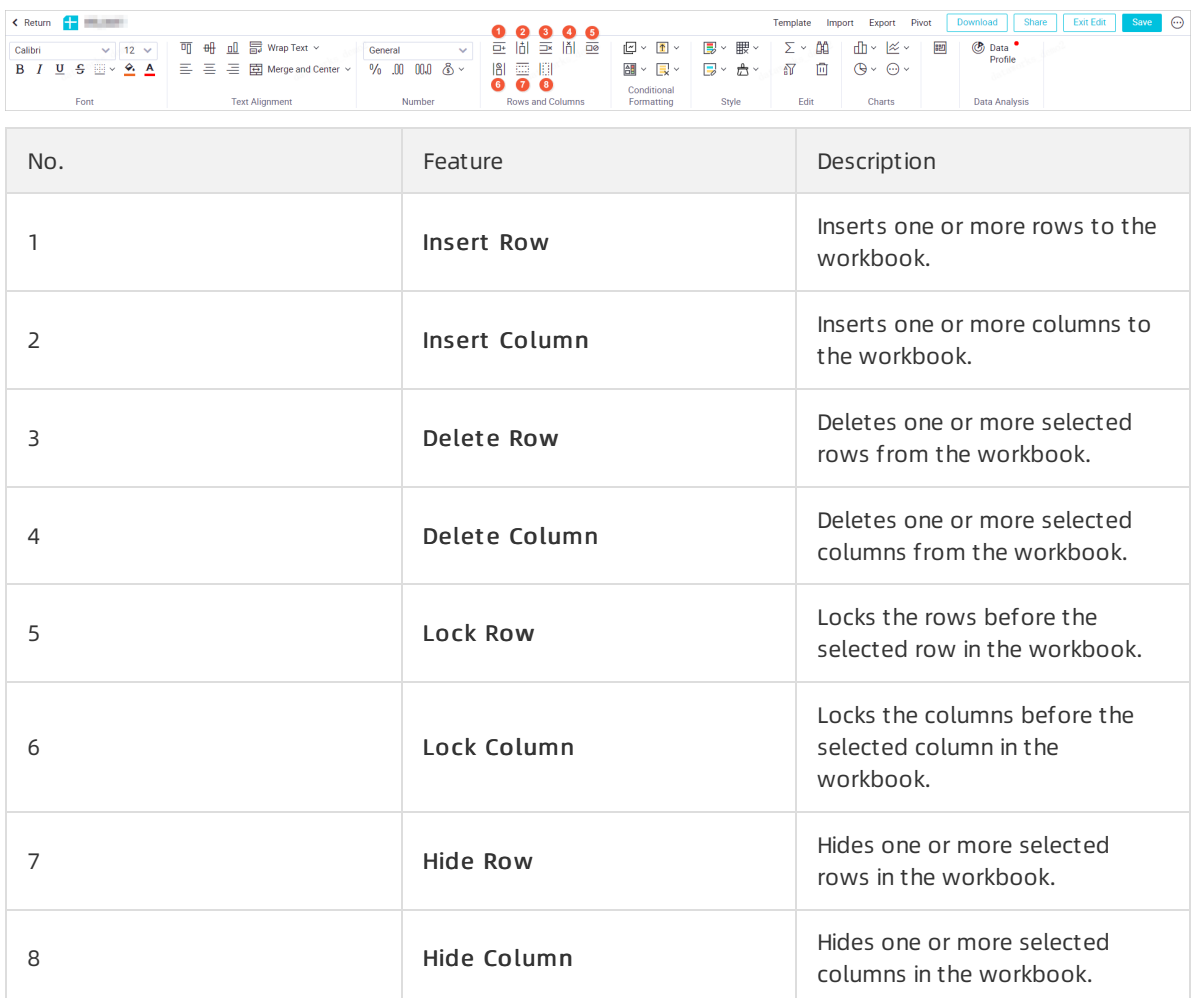

### Conditional Formatting

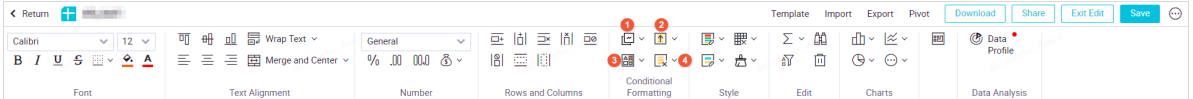

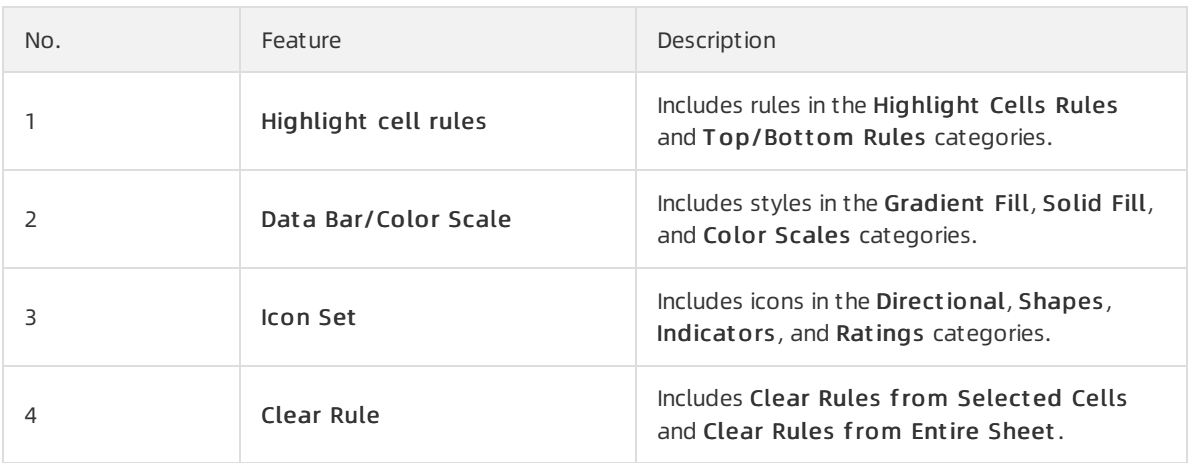

• Style

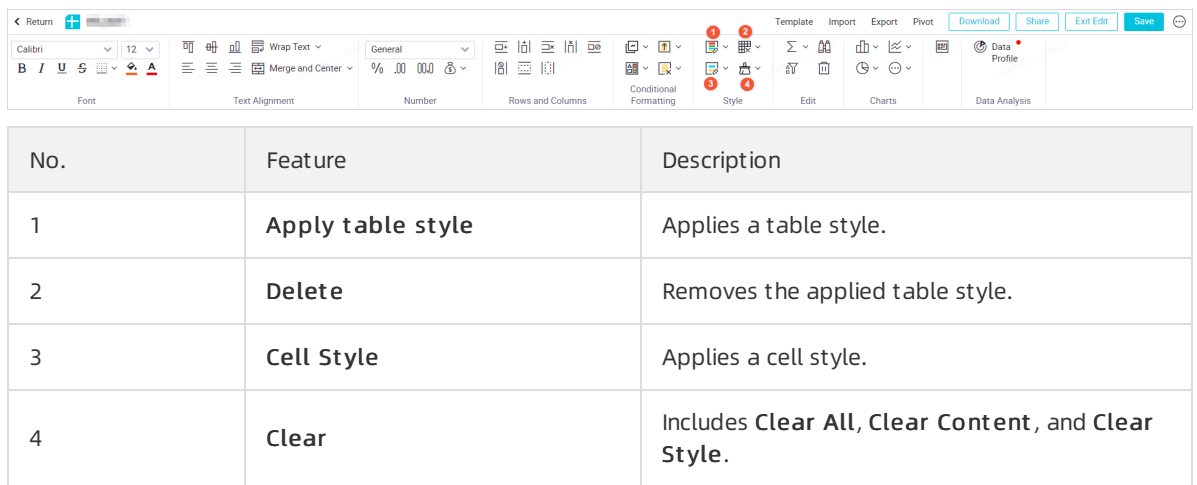

#### Edit

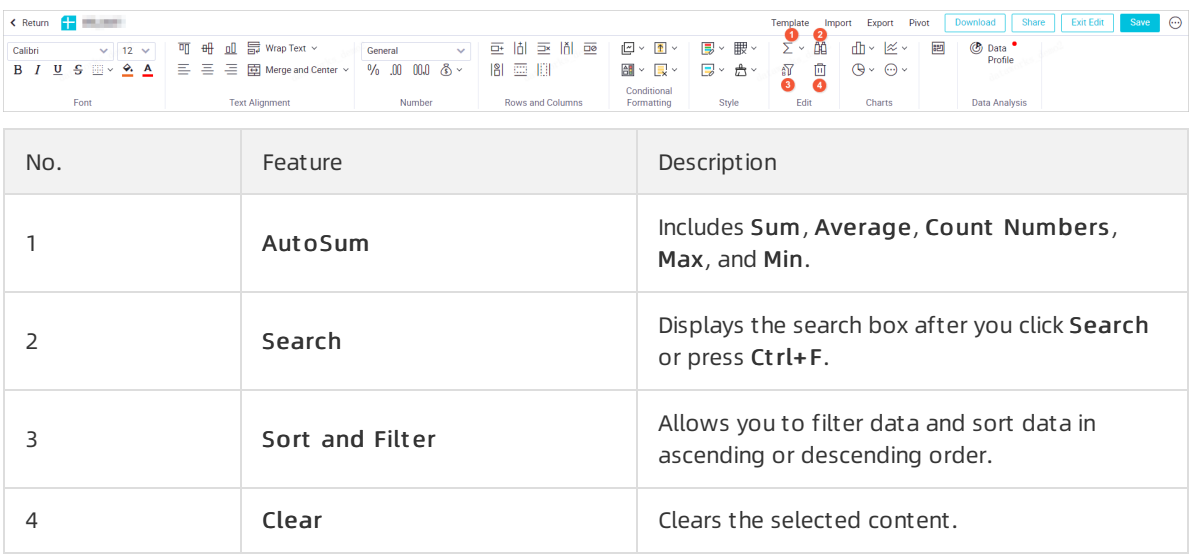

#### • Charts

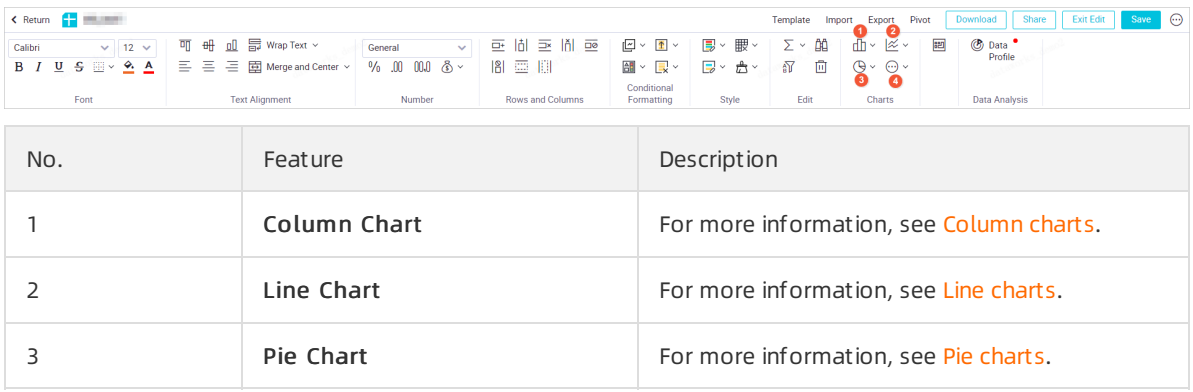

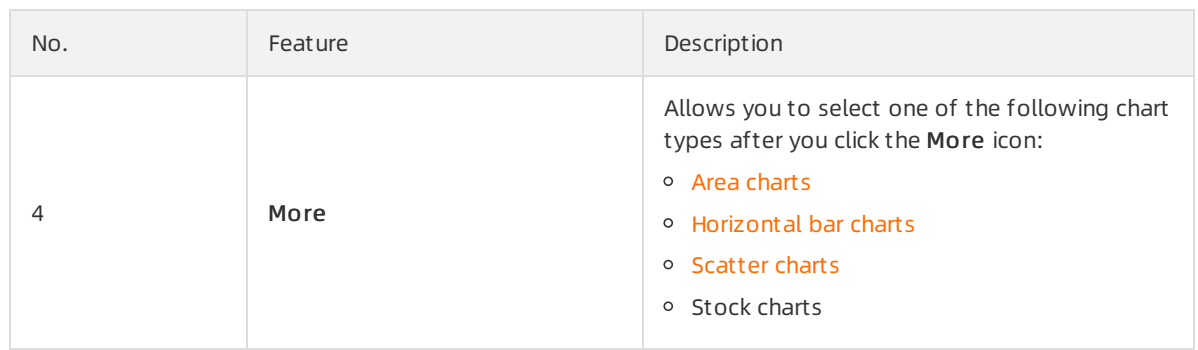

#### $\bullet$  Plug-in

The following plug-ins are supported: T ype Conversion and Int elligent Chart Recommendation.

- Type Conversion: To convert the selected data to numbers or strings, click Type Conversion and select Convert to Numeric or Convert to String.
- Int elligent Chart Recommendation: To remove orretain the title of a chart, click Int elligent Chart Recommendation and select Remove t he T itle or Ret ain t he T itle.

 $\Omega$  Note The Intelligent Chart Recommendation plug-in is supported in the following regions: China (Shanghai), China (Beijing), China (Hangzhou), China (Shenzhen), China (Chengdu), China (Hong Kong), China (Zhangjiakou), China North 2 Ali Gov, Singapore, Indonesia (Jakarta), and Japan (Tokyo).

#### • List of Short cut Keys

Click the  $m$  icon to view the shortcut keys for different features.

In a cell on the workbook editing page, you can enter content or enter a formula that references values in other cells. The column headings are labeled with letters, which start from A and increase alphabetically fromleft to right. The row headings are labeled with numbers, which start from1 and increase fromtop to bottom.

To delete, hide, or show a specific row or column, right-click the row or column heading and select Delete, Hide, or Unhide.

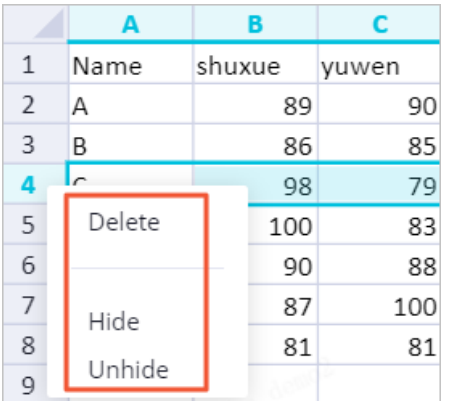

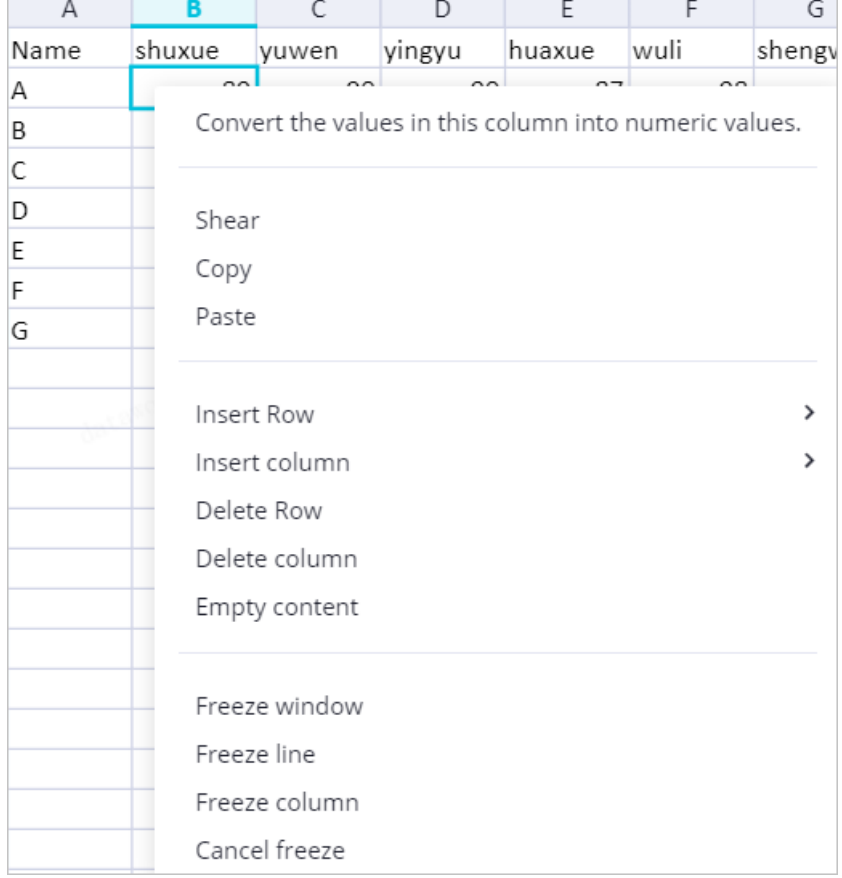

To manage specific cells, select and right-click the cells, and then select an option, such as Shear, Copy, and Paste.

# Data pivoting

 $\Omega$  Note The Pivot feature is supported in the following regions: China (Shanghai), China (Beijing), China (Hangzhou), China (Shenzhen), China (Chengdu), China (Hong Kong), China (Zhangjiakou), and China North 2 Ali Gov.

- 1. On the workbook editing page, select the data for which you want to create a pivot table and click Pivot in the upper-right corner.
- 2. In the Create Pivot Table dialog box, specify the data to be analyzed. You can select Select Range or Use External Data Source.
	- o Select Range

Select the cells for which you want to create a pivot table. The value of the Range parameter changes based on the selected cells.

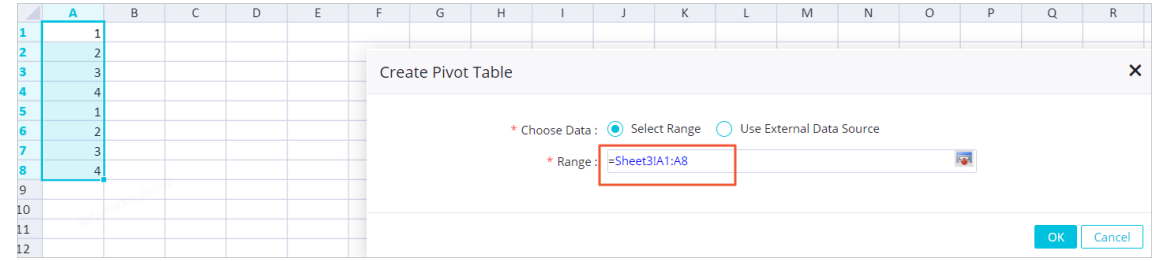

#### <span id="page-19-0"></span>Use Ext ernal Dat a Source

Select a data store of the MaxCompute, Mysql, Data Services, or Post greSQL type. If you use an external data store, prepare the required connection or API in advance and select the connection or API based on the business requirements. For more information about how to configure a connection, see Connection [configuration](https://www.alibabacloud.com/help/doc-detail/137467.htm#concept-tms-vp1-p2b).

3. Click OK. The pivot table editing page appears.

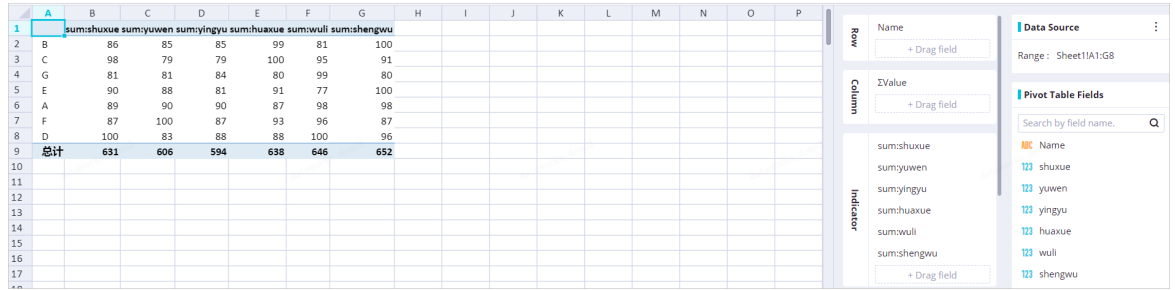

In this example, select Select Range.

- o Dat a Source: the range of the selected data in the workbook.
- Pivot T able Fields: the names of the fields that you selected.
- Row: You can drag a field to the Row section. Each value of the field added to the Row section occupies a row in the pivot table.
- Column: You can drag a field to the Column section. Each value of the field added to the Column section occupies a column in the pivot table.
- $\circ$  Indicator: To modify the settings of an indicator, move the pointer over the indicator, click the

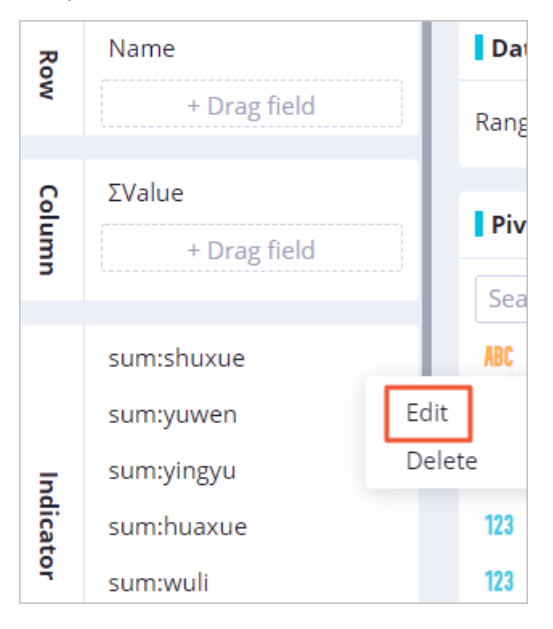

icon, and then select Edit.

In the Propert y settings dialog box, set the Summary met hod parameter and click OK. By default, the name indicated by the Field Display Name parameter is in the format of Summary met hod:Source field name and cannot be changed.

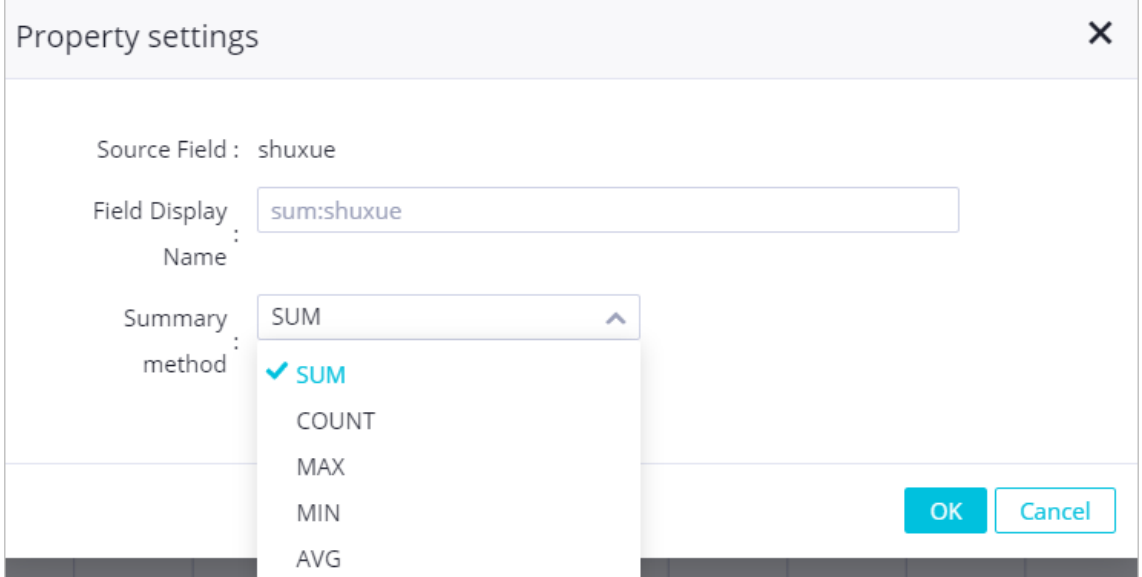

Filt ers: To filter data, click Set Filt er. In the Set Filt er dialog box, clickAdd Condition, specify the filter conditions, and then click OK.

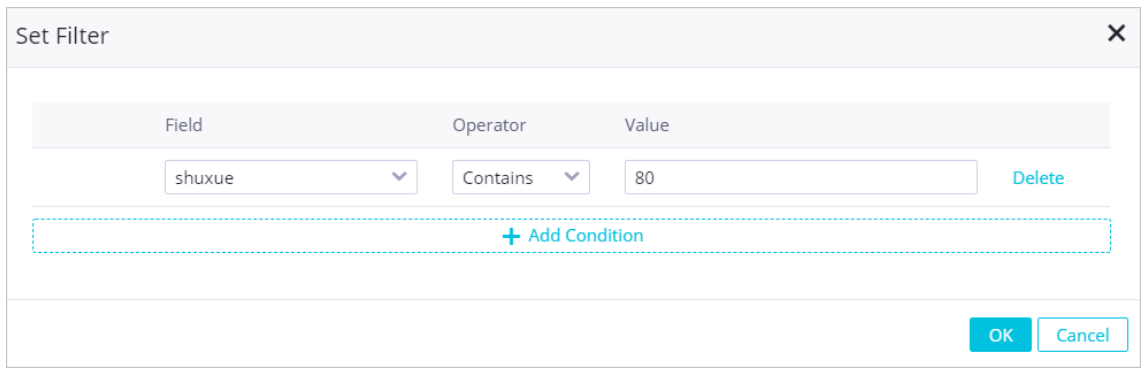

o Sort: To sort data based on a field specified in the Row section, click Set Sort. In the Set Sort dialog box, specify the sorting rule and click OK.

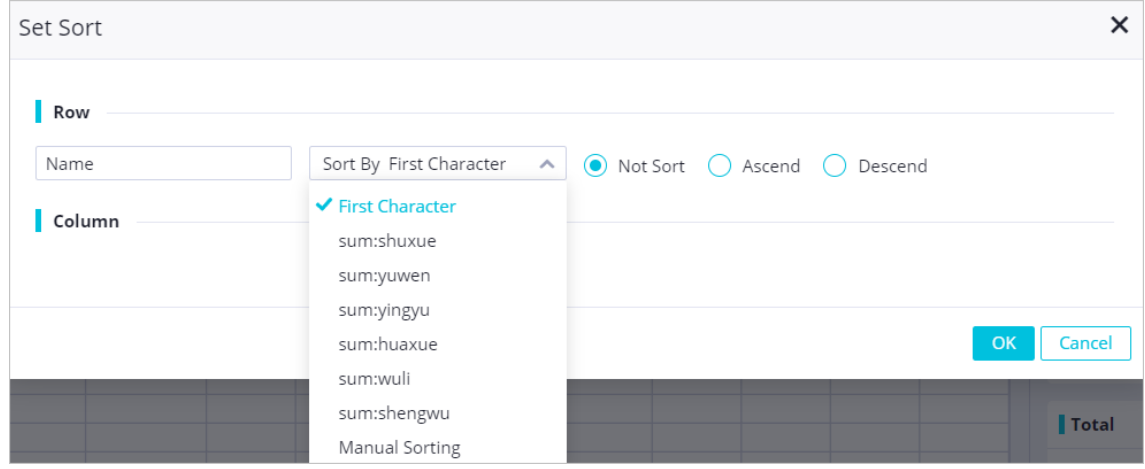

# Data profiling

<span id="page-21-1"></span>The Data Profile feature allows you to analyze the quality, structure, distribution, and statistics of data. It also allows you to preview, profile, process, analyze, and visualize data. The Data Profile feature analyzes data based on columns and allows you to view the data types and value distribution of each column.

Select the data to be analyzed and click Data Profile in the menu bar. Then, you can view the data types and value distribution of each column at the top of the workbook in the formof charts and rich text.

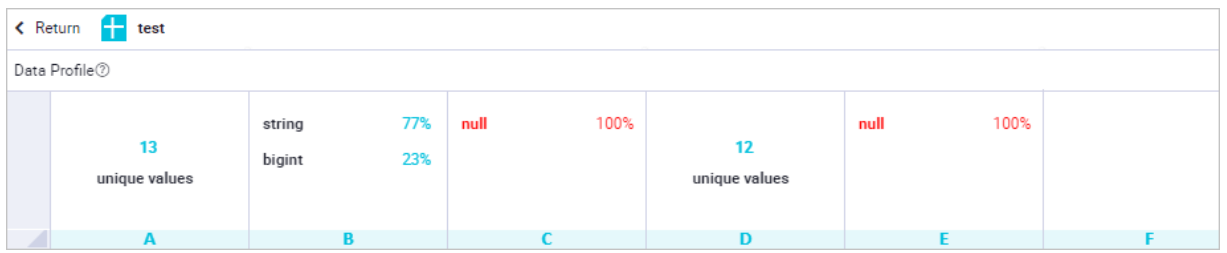

The simple mode of data profiling has the following features:

- For the STRING or DATE data type: displays the values ranking top 2 and their respective percentages, and the percentage of other values in the formof rich text. If the number of unique values exceeds 50% of the total number of values, the number of unique values is displayed.
- Forthe INTEGER or FLOAT data type: displays the value distribution in the formof a histogram.
- Forthe BOOLEAN data type: displays the proportions of different values in the formof pie charts.
- For mixed data types that involve two or more data types: displays the proportions of different data types in the formof pie charts. The systemreminds you that the current column has dirty data. After the dirty data is cleared, the simple mode displays value distribution in one of the preceding forms based on the data type.
- For null values: displays the percentage of null values in red.

ClickDet ailed Mode in the upper-right corner. In the Dat a Profile dialog box, you can view the profiling result, including the field name, field data type, field description, and security level of each column.

The detailed mode of data profiling has the following features:

- Forthe STRING or DATE data type: displays basic information and the values ranking top 5 based on frequency. The basic information includes the percentage of null values and the numbers of fields, unique values, and valid values.
- Forthe INTEGER or FLOAT data type: displays basic information, the values ranking top 5 based on frequency, statistics, and a histogram. The basic information includes the percentage of null values and the numbers of fields, unique values, and zeros.
- Forthe BOOLEAN data type: displays basic information, the values ranking top 5 based on frequency, and a pie chart. The basic information includes the percentage of null values and the numbers of fields, unique values, and zeros.

 $\binom{?}{?}$  Note The system considers the true and false strings and the 0 and 1 integers as values of the BOOLEAN type.

# <span id="page-21-0"></span>2.4. Export, share, and download a workbook

This topic describes how to share and download a workbook after data analysis is completed.

### Prerequisites

Sharing and download are allowed. You can performthe following steps: On the [Configuration](https://da-cn-shanghai.data.aliyun.com/?spm=a2o97_shanghai.index-dimen.0.0.4b2b344aqJU0Uh#/manage) Management page, turn on Allow Sharing and Allow Download in the Spreadsheet section.

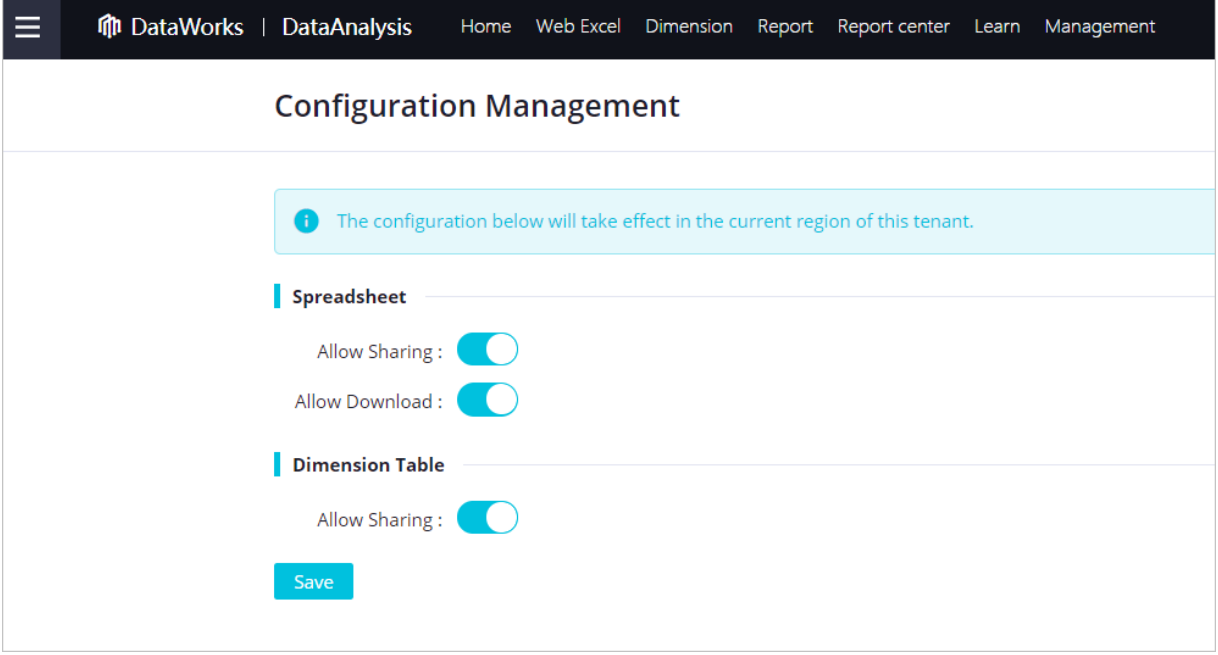

 $\Omega$  Note You must use your Alibaba Cloud account to access the Configuration Management page and configure relevant settings.

### Context

Workbook sharing is applicable to the following scenarios:

Collaboratively edit a workbook with multiple users.

For example, a workbook is used to collect personal information of teammembers and information about whetherthey enroll for an event. You can share the workbook with the teammembers and grant thempermissions to edit the workbook.

• Share analysis results with other users.

You can share a workbook with other users and grant thempermissions to view the workbook.

# Go to the workbook editing page

- 1. Go to the Dat aSt udio page.
	- i. Log on to the [DataWorks](https://workbench.data.aliyun.com/console) console.
	- ii. In the left-side navigation pane, click Workspaces.
	- iii. In the top navigation bar, select the region where your workspace resides, find the workspace, and then click Data Analytics in the Actions column.
- 2. On the DataStudio page, click the  $\blacksquare$  icon in the upper-left corner and choose All Products >

#### Dat a Development > Dat aAnalysis.

- 3. On the DataAnalysis homepage, click Experience Now. The Web Excel page appears.
- 4. In the All Spreadsheet s section of the Web Excel page, click the name of the workbook that you want to edit in the File Name column to go to the workbook editing page. If you create a workbook in this step, the workbook editing page appears afterthe workbook is created. For more information, see [Analyze](https://www.alibabacloud.com/help/doc-detail/119774.htm#task-1950797) data.

#### Export a workbook

- 1. In the upper-right corner of the workbook editing page, choose Export > Generat e MaxComput e Build T able St at ement .
- 2. In the Export as MaxCompute Table dialog box, set relevant parameters.

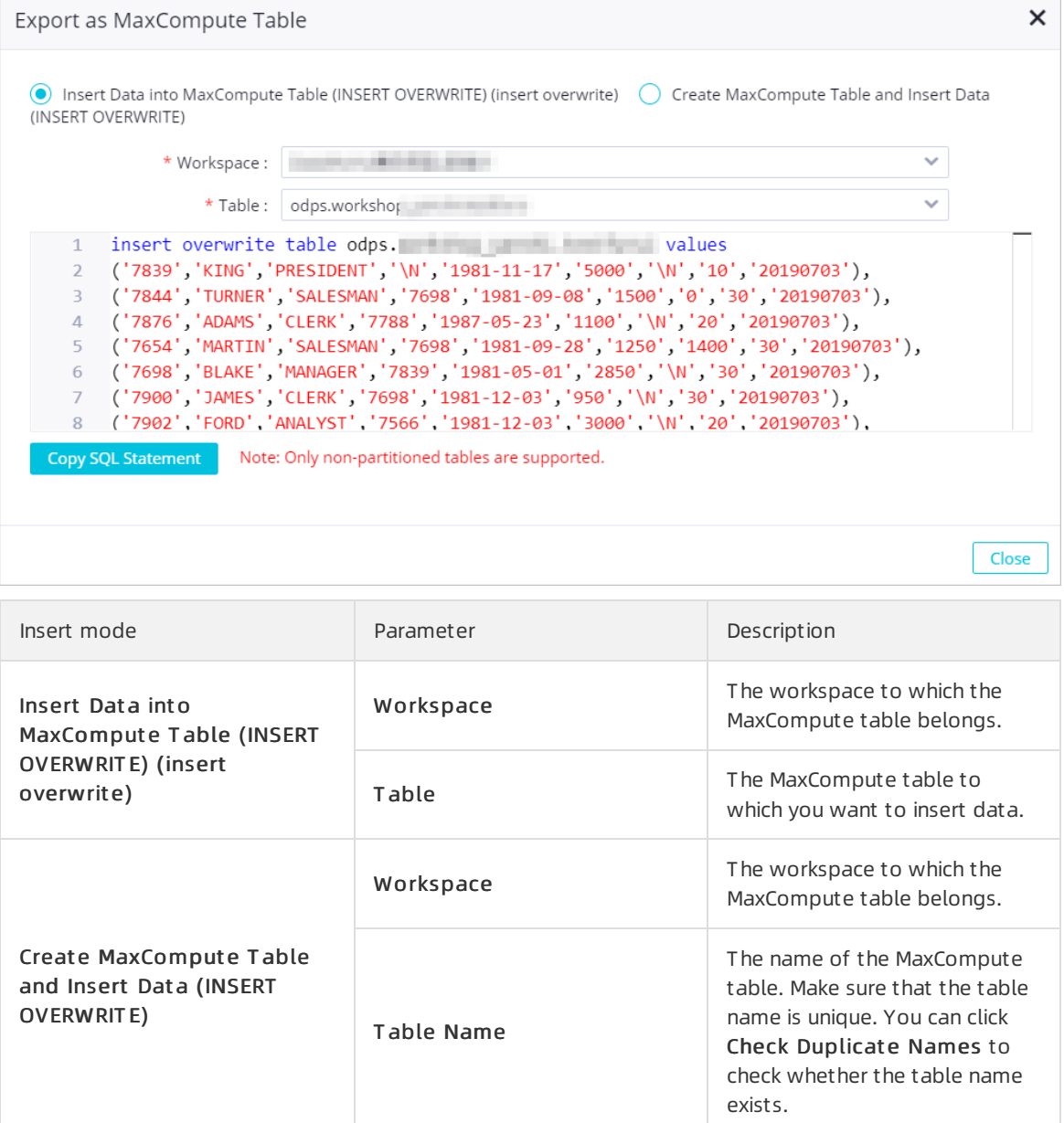

3. After the parameters are set, click Copy SQL Statement and then click Close.

 $\Box$  Notice Only non-partitioned tables are supported.

4. On the workbook editing page, click the  $\blacksquare$  icon in the upper-left corner and choose All Products >

Dat a Development > Dat aSt udio.

- 5. Insert data to an existing MaxCompute table or create a MaxCompute table and insert data to the created table.
	- o Insert Data into MaxCompute Table (INSERT OVERWRITE) (insert overwrite)

If you select Insert Data into MaxCompute Table (INSERT OVERWRITE) (insert overwrite) as the insert mode, go to the editing page of the MaxCompute table to which you want to insert data. On the editing page of the MaxCompute table, clickDDL mode. In the DDL mode dialog box, paste the copied SQL statement and clickGenerat e t able struct ure.

o Create MaxCompute Table and Insert Data (INSERT OVERWRITE)

If you select Create MaxCompute Table and Insert Data (INSERT OVERWRITE) as the insert mode, create a MaxCompute table and execute the copied SQL statement.

6. Click Submit to development environment and Submit to production environment in sequence.If you are using a workspace in basic mode, you only need to click Submit to production environment .

### Share a workbook

In the upper-right corner of the workbook editing page, click Share. In the dialog box that appears, set the sharing method as needed.

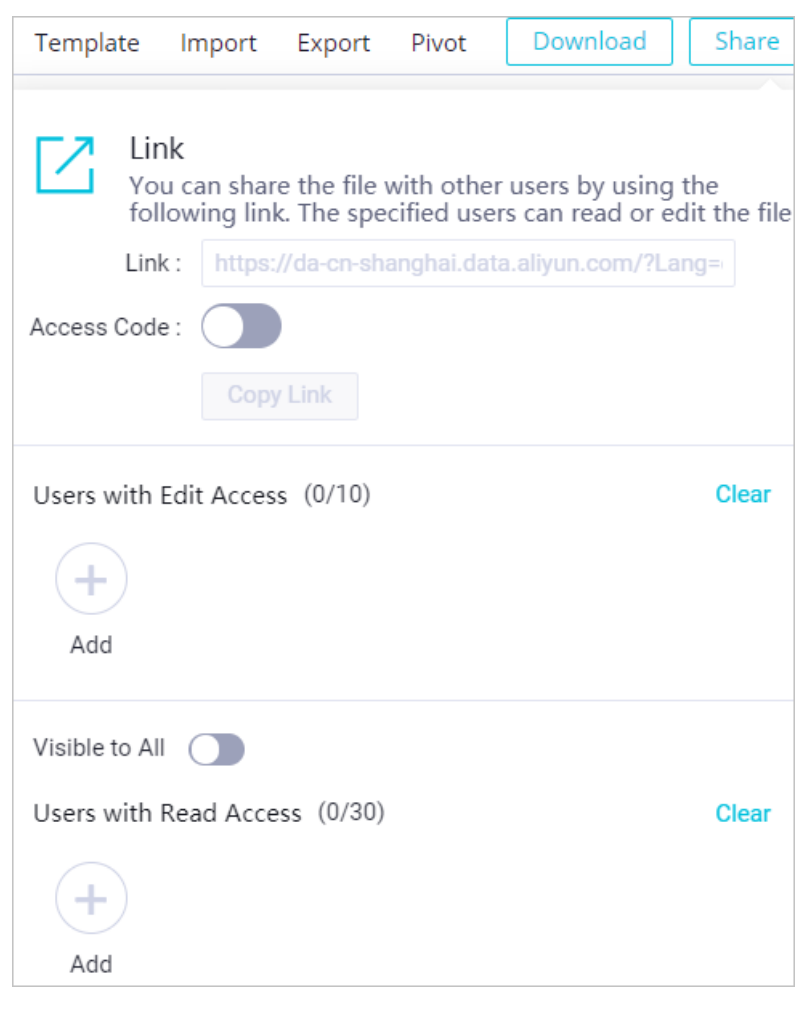

You must configure the following information before you can share a workbook with other users:

Link: After you specify Users with Edit Access and Users with Read Access orturn on Visible to All, click Copy Link and send the copied URL to other users as needed.

If you turn on Access Code, a URL with an access code is generated.

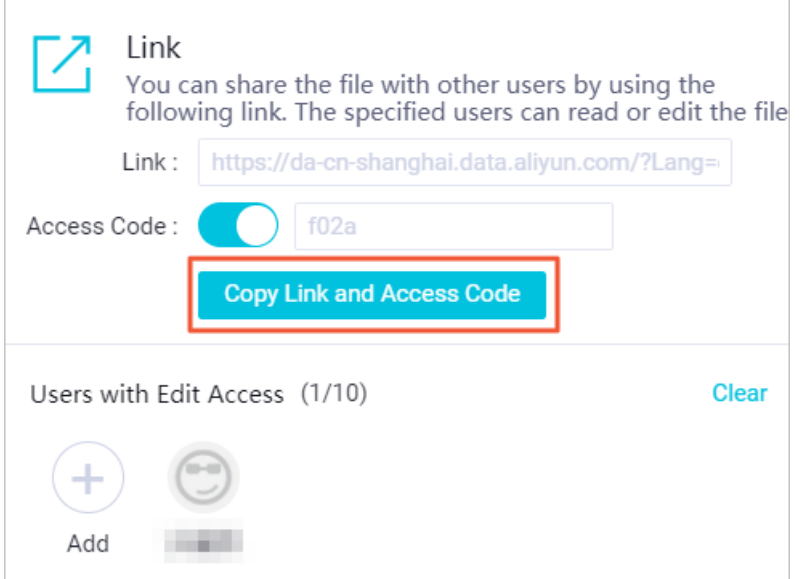

Users wit h Edit Access: To specify users with permissions to edit the workbook, click Add in the Users wit h Edit Access section. In the Share File with These Users dialog box, enter and select the names of the users to be granted the edit permissions, and click OK.

 $\Omega$  Note You can grant the edit permissions to up to 10 users.

- Visible to All: To allow all users to view the workbook, turn on Visible to All.
- Users wit h Read Access: To specify users with permissions to view the workbook, turn off Visible to All and click Add in the Users with Read Access section. In the Share File with These Users dialog box, enter and select the names of the users to be granted the read permissions, and click OK.

 $\Omega$  Note You can grant the read permissions to up to 30 users.

Afterthe sharing method is set, you can send the URL to other users. The users can access the workbook through the URL. On the Web Excel page, you can also view the workbooks that are shared with you.

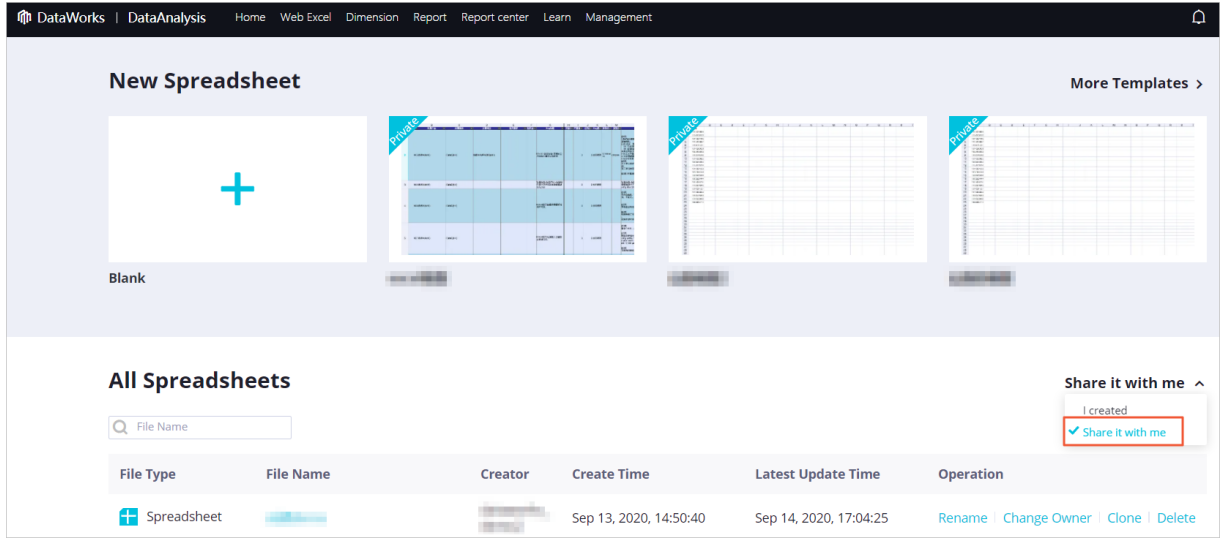

# Download a workbook

In the upper-right corner of the workbook editing page, click Download to download the workbook to a local directory.

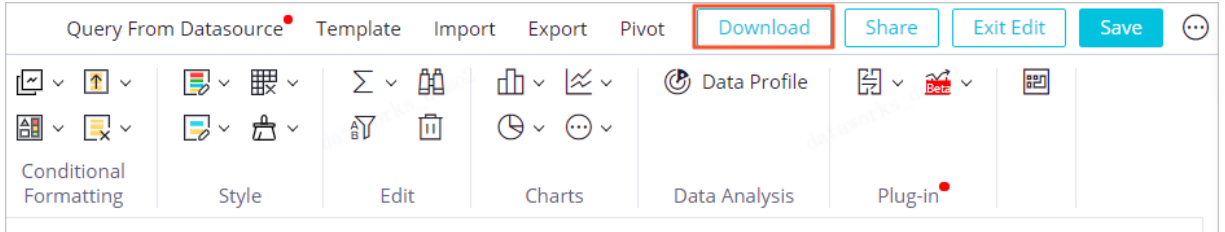

# <span id="page-26-0"></span>2.5. Manage a template

You can save the current workbook as a template or apply a saved template.

# Go to the workbook editing page

- 1. Go to the Dat aSt udio page.
	- i. Log on to the [DataWorks](https://workbench.data.aliyun.com/console) console.
	- ii. In the left-side navigation pane, clickWorkspaces.
	- iii. In the top navigation bar, select the region where your workspace resides, find the workspace, and then click Dat a Analytics in the Actions column.
- 2. On the DataStudio page, click the  $\blacksquare$  icon in the upper-left corner and choose All Products >

#### Dat a Development > Dat aAnalysis.

- 3. On the DataAnalysis homepage, click Experience Now. The Web Excel page appears.
- 4. In the All Spreadsheet s section of the Web Excel page, click the name of the workbook that you want to edit in the File Name column to go to the workbook editing page. If you create a workbook in this step, the workbook editing page appears afterthe workbook is created. For more information, see [Analyze](https://www.alibabacloud.com/help/doc-detail/119774.htm#task-1950797) data.

# Save the workbook as a template

1. In the upper-right corner of the workbook editing page, choose Template > Save as Template.

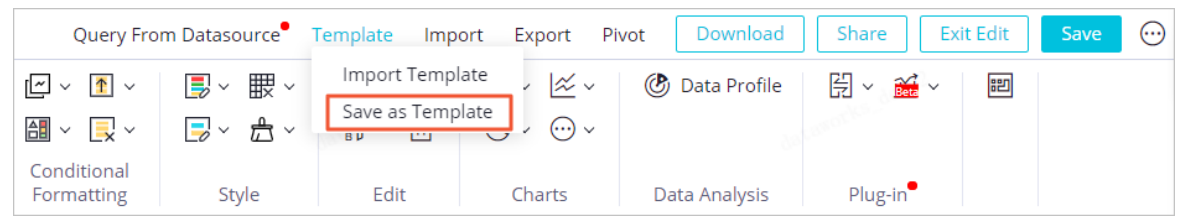

2. In the Template settings dialog box, set the parameters.

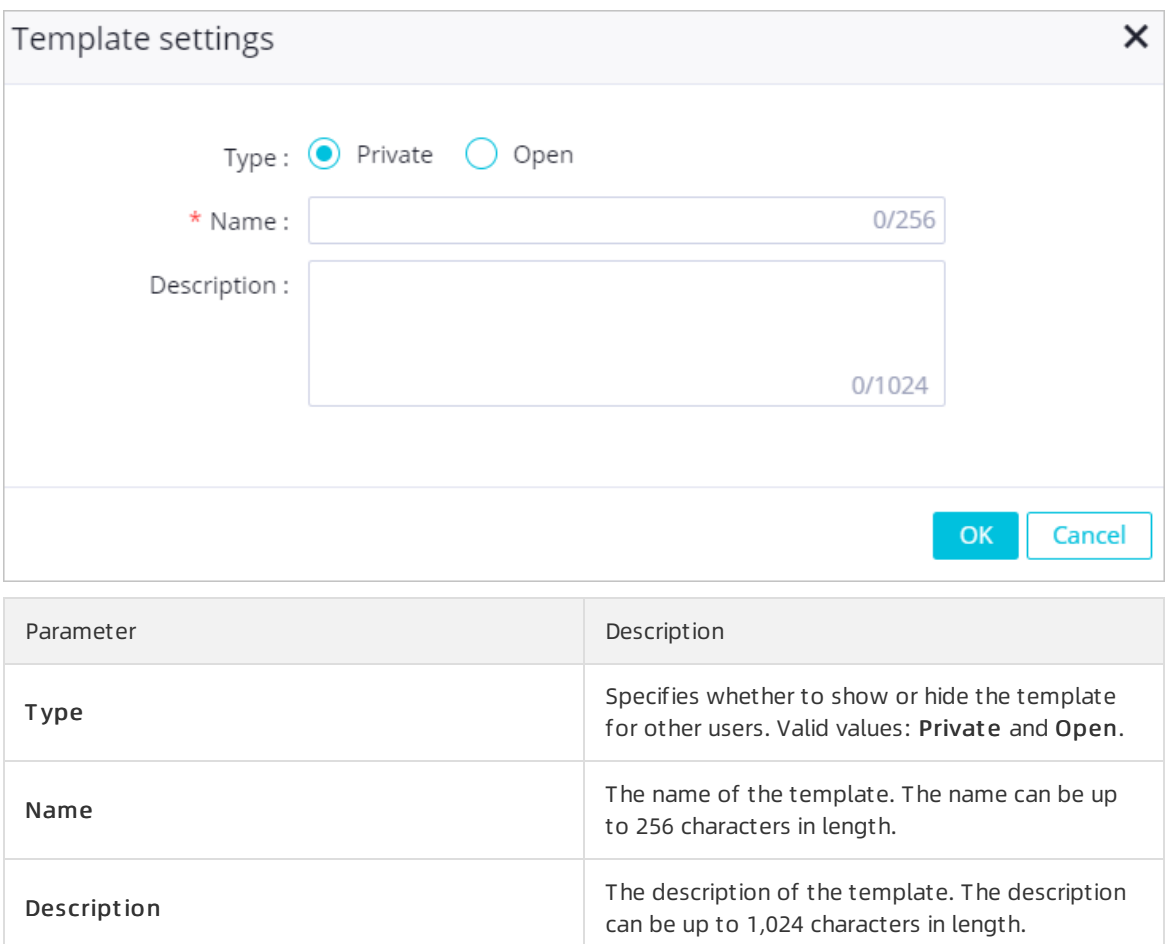

3. Click OK.

# Apply a template

1. In the upper-right corner of the workbook editing page, choose T emplate > Import T emplate.

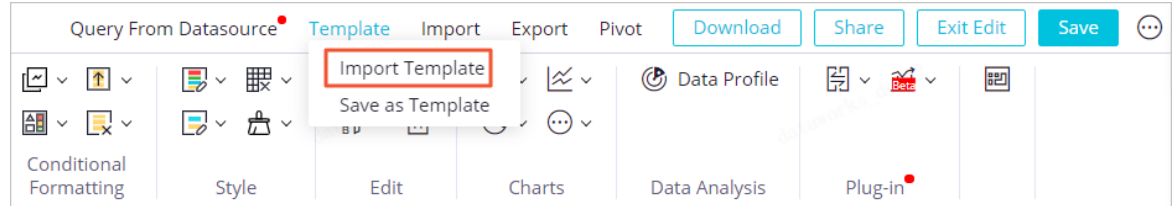

2. In the Import Template dialog box, select a template for the current workbook.

 $\Omega$  Note The data of the selected template will overwrite that of the current workbook.

3. Click OK.

# <span id="page-29-1"></span><span id="page-29-0"></span>3.MaxCompute table 3.1. Create and manage a MaxCompute table

The dimension table feature allows you to create MaxCompute tables, import local data to MaxCompute tables, and edit MaxCompute tables in a visualized manner.

### Prerequisites

- 1. MaxCompute is activated. For more information, see Activate [MaxCompute](https://www.alibabacloud.com/help/doc-detail/58226.htm#task-dkr-hyw-5db).
- 2. A MaxCompute compute engine is bound to a DataWorks workspace. For more information, see Configure a [workspace](https://www.alibabacloud.com/help/doc-detail/136938.htm#task-2481177).
- 3. A MaxCompute table is created. For more information, see Create a [MaxCompute](https://www.alibabacloud.com/help/doc-detail/147038.htm#task-2365086) table.

### Limits

- To create a MaxCompute table in DataAnalysis, you must be an administrator, an owner, or a developer of a DataWorks workspace. For more information, see Add [workspace](https://www.alibabacloud.com/help/doc-detail/74277.htm#concept-ey2-vnp-r2b) members.
- For a MaxCompute table that is created by using the dimension table feature, all fields in the MaxCompute table are of the STRING type. If you need to use fields of other data types, execute Data Definition Language (DDL) statements to create a MaxCompute table on the Dat aSt udio page. For more information, see the "Create a table" section in the [Table-level](https://www.alibabacloud.com/help/doc-detail/73768.htm#concept-l3j-w31-wdb) operations topic.

# Create a MaxCompute table

- 1. Go to the Dat aSt udio page.
	- i. Log on to the [DataWorks](https://workbench.data.aliyun.com/console) console.
	- ii. In the left-side navigation pane, click **Workspaces.**
	- iii. In the top navigation bar, select the region where your workspace resides, find the workspace, and then click Data Analytics in the Actions column.
- 2. On the DataStudio page, click the  $\blacksquare$  icon in the upper-left corner and choose All Products >

#### Dat a Development > Dat aAnalysis.

- 3. On the DataAnalysis homepage, click Experience Now. The Web Excel page appears.
- 4. In the top navigation bar, click Dimension.
- 5. On the Dimension page, click the  $+$  icon under New Dimension T able.
- 6. In the New Dimension T able dialog box, set the parameters as required.

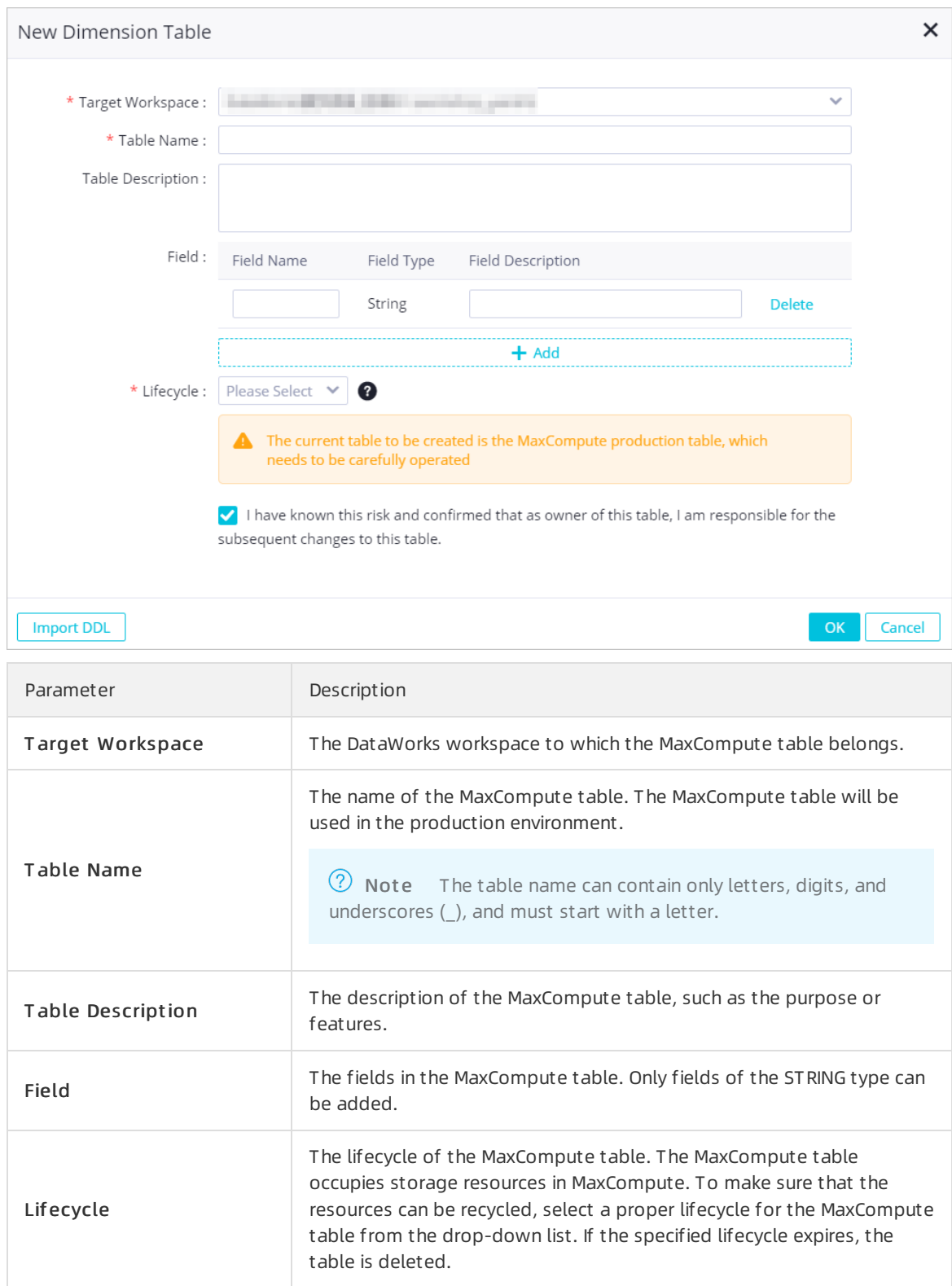

7. Select I have known this risk and confirmed that as owner of this table, I am responsible for the subsequent changes to this table. Click OK to go to the MaxCompute table editing page to view and modify information about the table. For more information, see Edit a MaxCompute table.The [MaxCompute](https://www.alibabacloud.com/help/doc-detail/148023.htm#concept-2373404) table created in DataAnalysis is maintained in the production environment. As the owner of the table, you are responsible forthe maintenance of the table.

# View and manage a MaxCompute table

1. Click Ret urn in the upper-left corner of the MaxCompute table editing page or Dimension in the top navigation barto go to the Dimension page.

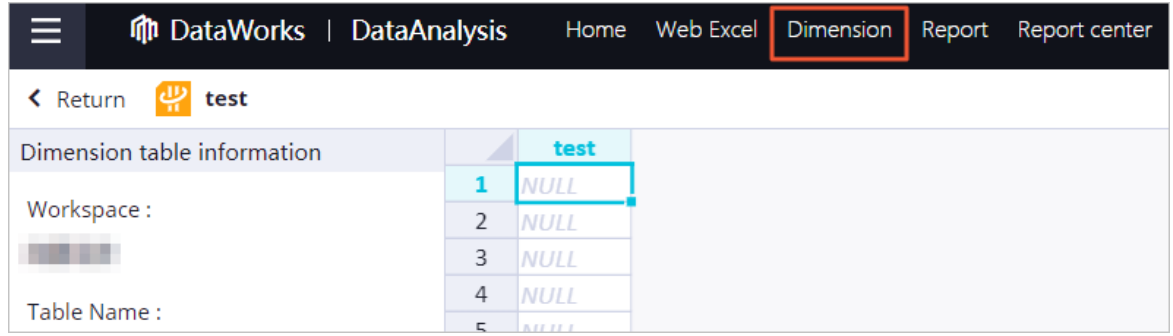

- 2. In the All Dimension T ables section of the Dimension page, select I creat ed or Share it wit h me fromthe drop-down list in the upper-right cornerto view the MaxCompute tables in the corresponding category.You can also share MaxCompute tables with specific users. For more information, see Share a [MaxCompute](https://www.alibabacloud.com/help/doc-detail/183937.htm#task-1952774) table.
- 3. Click the file name of a MaxCompute table, or click Edit in the Operation column of the MaxCompute table to go to the MaxCompute table editing page.On the Dimension page, you can performthe following operations to manage a MaxCompute table:
	- To change the owner of a MaxCompute table, performthe following steps: Find the MaxCompute table and clickChange Owner in the Operation column. In the Change Owner dialog box, select an ownerfromthe New Owner drop-down list and click OK.
	- To delete a MaxCompute table, performthe following steps: Find the MaxCompute table and click Delete in the Operation column. In the Delete message, click OK.

# What's next

After you create a MaxCompute table, go to the MaxCompute table editing page and import data to the MaxCompute table. For more information, see Import data to a [MaxCompute](https://www.alibabacloud.com/help/doc-detail/183824.htm#task-1951515) table.

# <span id="page-31-0"></span>3.2. Import data to a MaxCompute table

After you create a MaxCompute table, you can write data to the table for data analysis. You can also import data from a workbook, local CSV file, or local Excel file to the table.

# Prerequisites

A MaxCompute table is created. For more information, see Create and manage a [MaxCompute](https://www.alibabacloud.com/help/doc-detail/148022.htm#task-2373369) table.

# Procedure

- 1. Go to the Dat aSt udio page.
	- i. Log on to the [DataWorks](https://workbench.data.aliyun.com/console) console.
	- ii. In the left-side navigation pane, click Workspaces.
	- iii. In the top navigation bar, select the region where your workspace resides, find the workspace, and then click Data Analytics in the Actions column.
- 2. On the DataStudio page, click the  $\blacksquare$  icon in the upper-left corner and choose All Products >

#### Dat a Development > Dat aAnalysis.

- 3. On the DataAnalysis homepage, click Experience Now. The Web Excel page appears.
- 4. In the top navigation bar, click Dimension.
- 5. In the All Dimension T ables section of the Dimension page, click the name of the MaxCompute table that you want to edit in the File Name column to go to the MaxCompute table editing page.If you create a MaxCompute table in this step, the MaxCompute table editing page appears afterthe MaxCompute table is created. For more information, see Edit a [MaxCompute](https://www.alibabacloud.com/help/doc-detail/148023.htm#concept-2373404) table.
- 6. On the MaxCompute table editing page, click Import in the upper-right corner.
- 7. In the Import dialog box, select the type of the file to be imported and set the parameters.

 $\heartsuit$  Note Only data of the STRING type can be imported to a MaxCompute table. Data that is not of the STRING type will be converted to the STRING type automatically when it is imported.

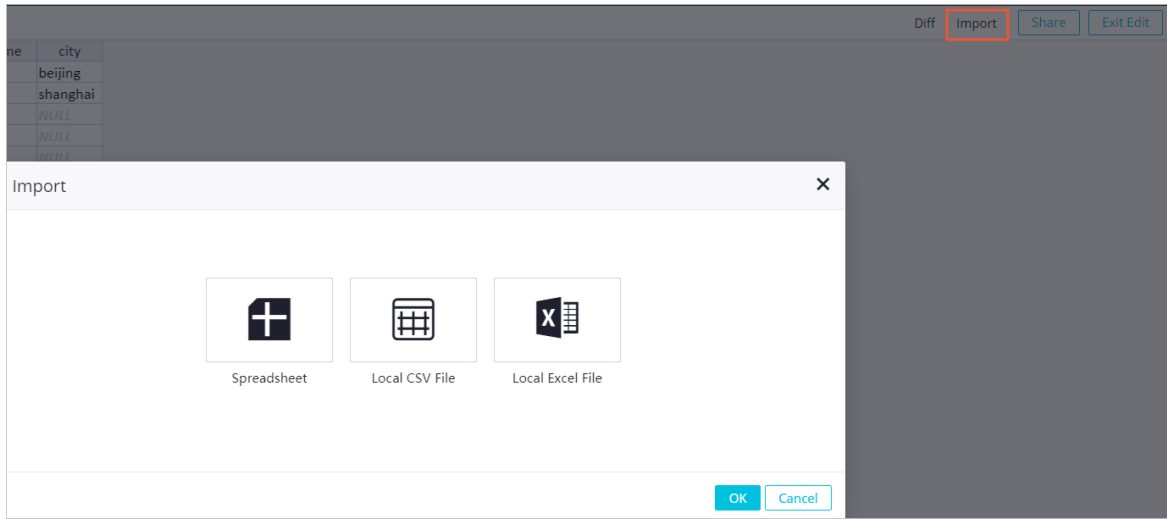

Workbook

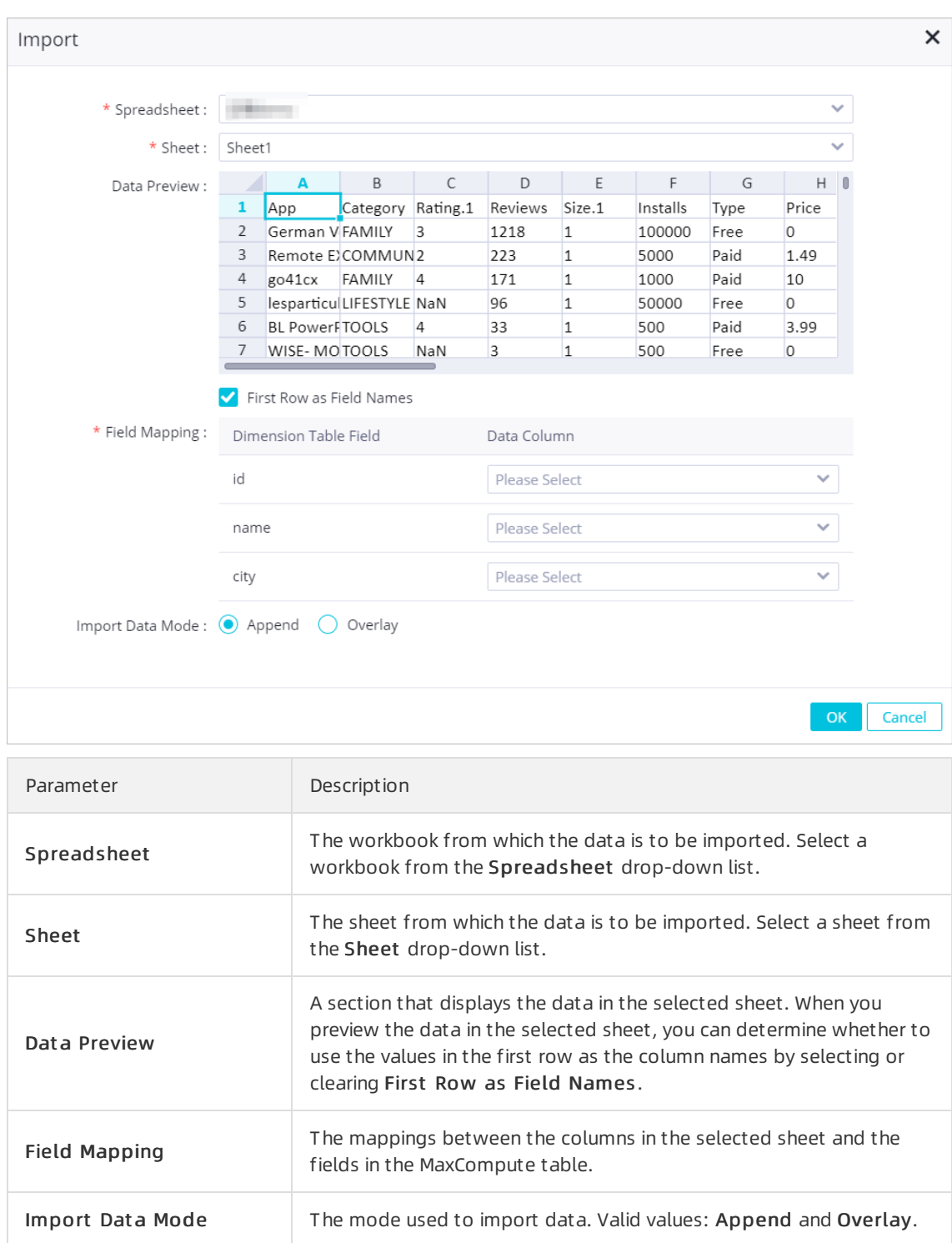

#### Local CSV file

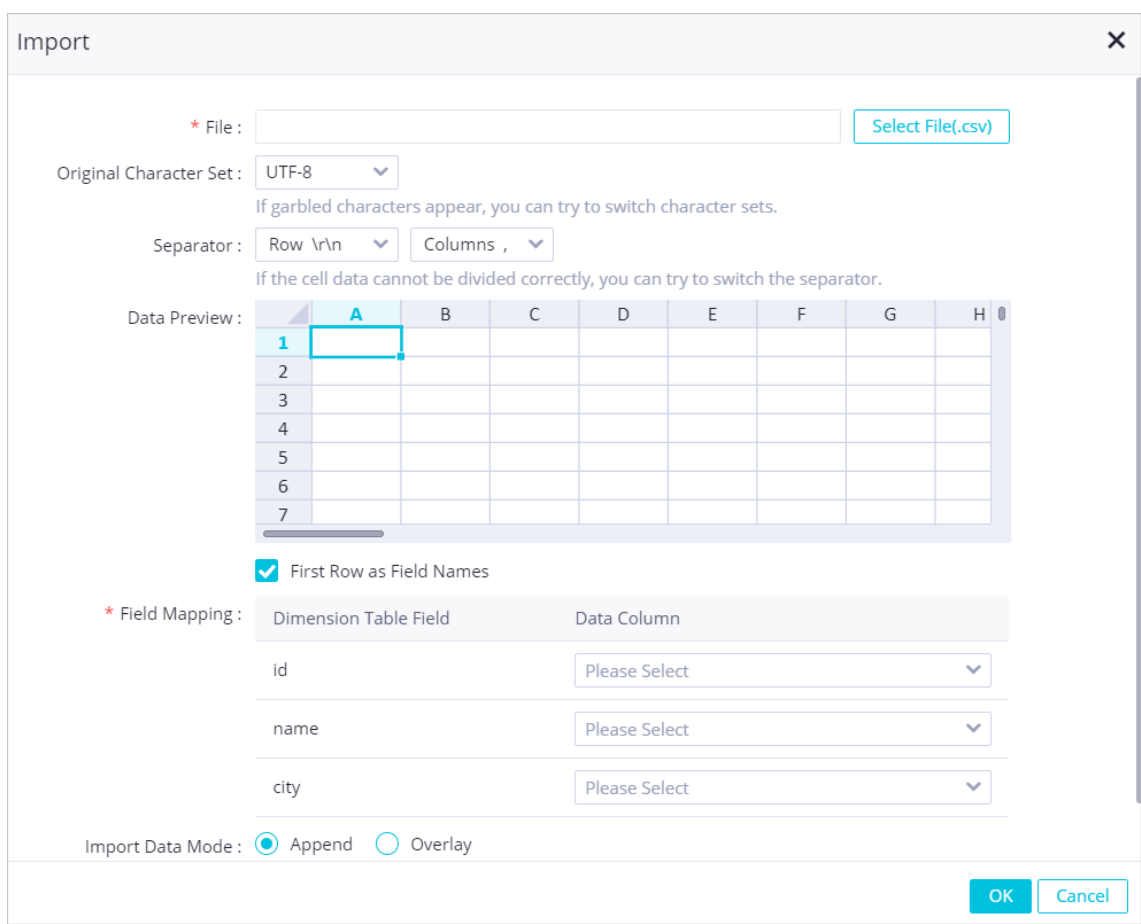

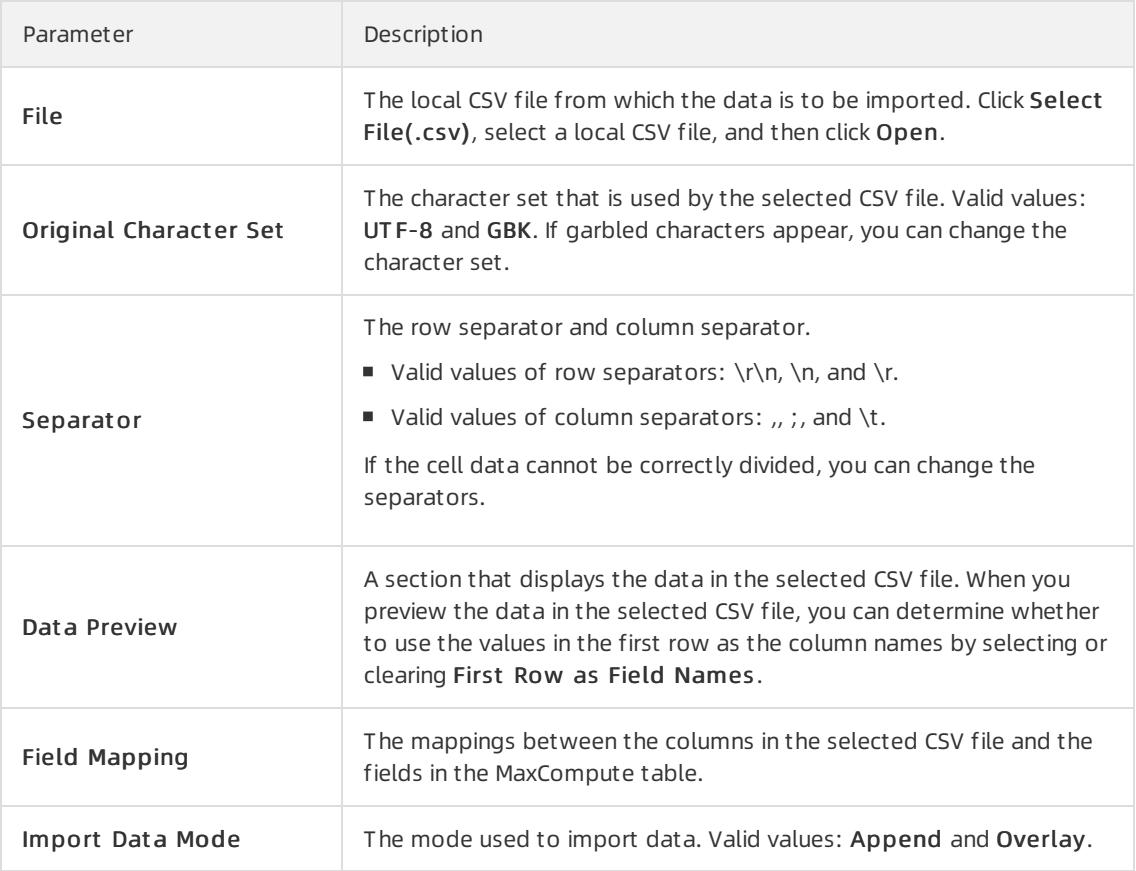

#### Local Excel file

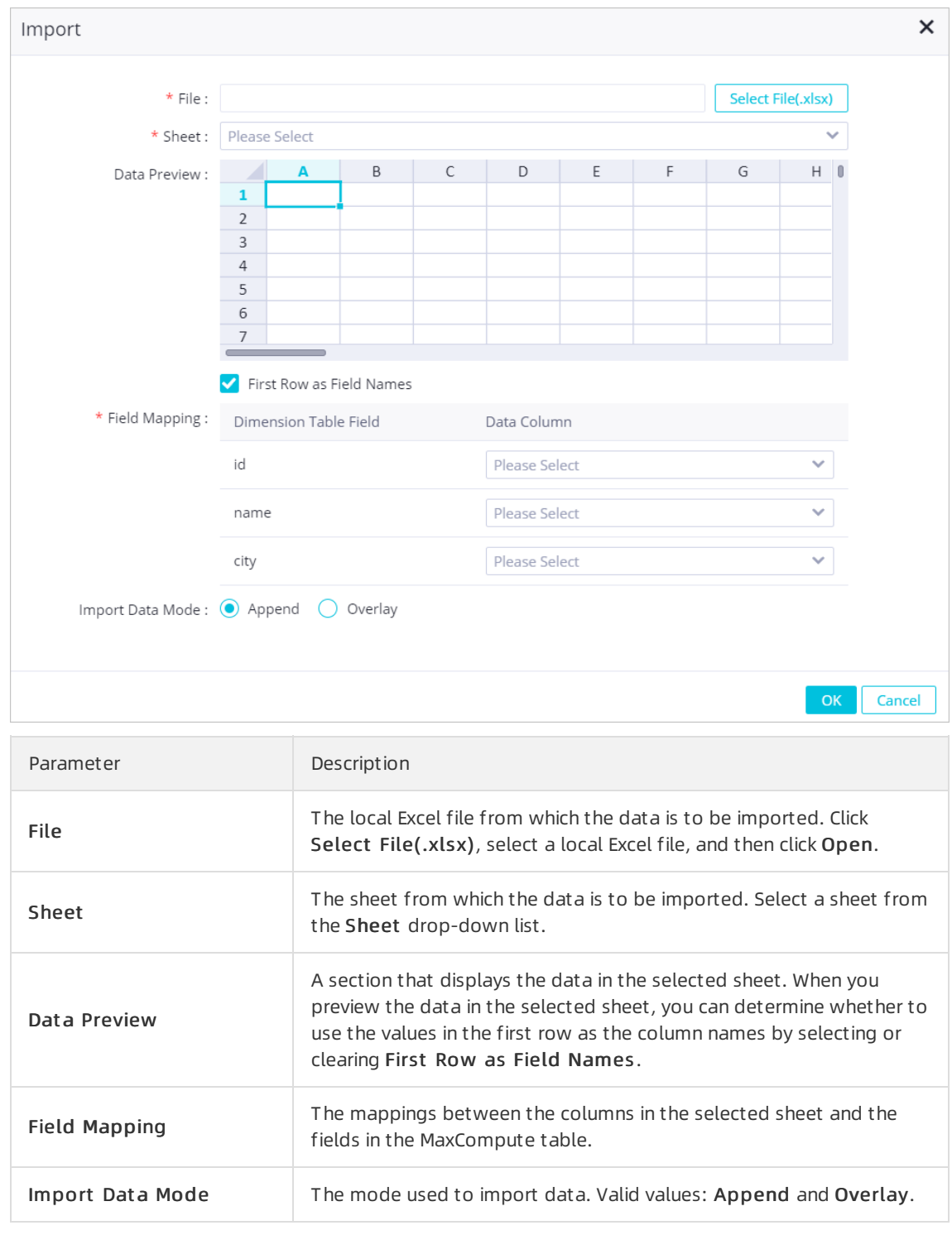

- 8. Click OK.
- 9. Click Save in the upper-right corner of the page.After you save the MaxCompute table, you can use the Diff feature to check whetherthe changes are as expected to avoid misoperations.

# <span id="page-35-0"></span>3.3. Edit a MaxCompute table
The dimension table feature allows you to edit MaxCompute tables without writing SQL code. Instead, you can edit MaxCompute tables in a visualized manner.

### Prerequisites

A MaxCompute table is created. For more information, see Create and manage a [MaxCompute](https://www.alibabacloud.com/help/doc-detail/148022.htm#task-1952149) table.

## Procedure

- 1. Go to the Dat aSt udio page.
	- i. Log on to the [DataWorks](https://workbench.data.aliyun.com/console) console.
	- ii. In the left-side navigation pane, click Workspaces.
	- iii. In the top navigation bar, select the region where your workspace resides, find the workspace, and then clickDat a Analytics in the Actions column.
- 2. On the DataStudio page, click the  $\blacksquare$  icon in the upper-left corner and choose All Products >

#### Dat a Development > Dat aAnalysis.

- 3. On the DataAnalysis homepage, click Experience Now. The Web Excel page appears.
- 4. In the top navigation bar, click Dimension.
- 5. In the All Dimension T ables section of the Dimension page, click the name of the MaxCompute table that you want to edit in the File Name column to go to the MaxCompute table editing page.
- 6. On the MaxCompute table editing page, view and modify the information about the MaxCompute table.

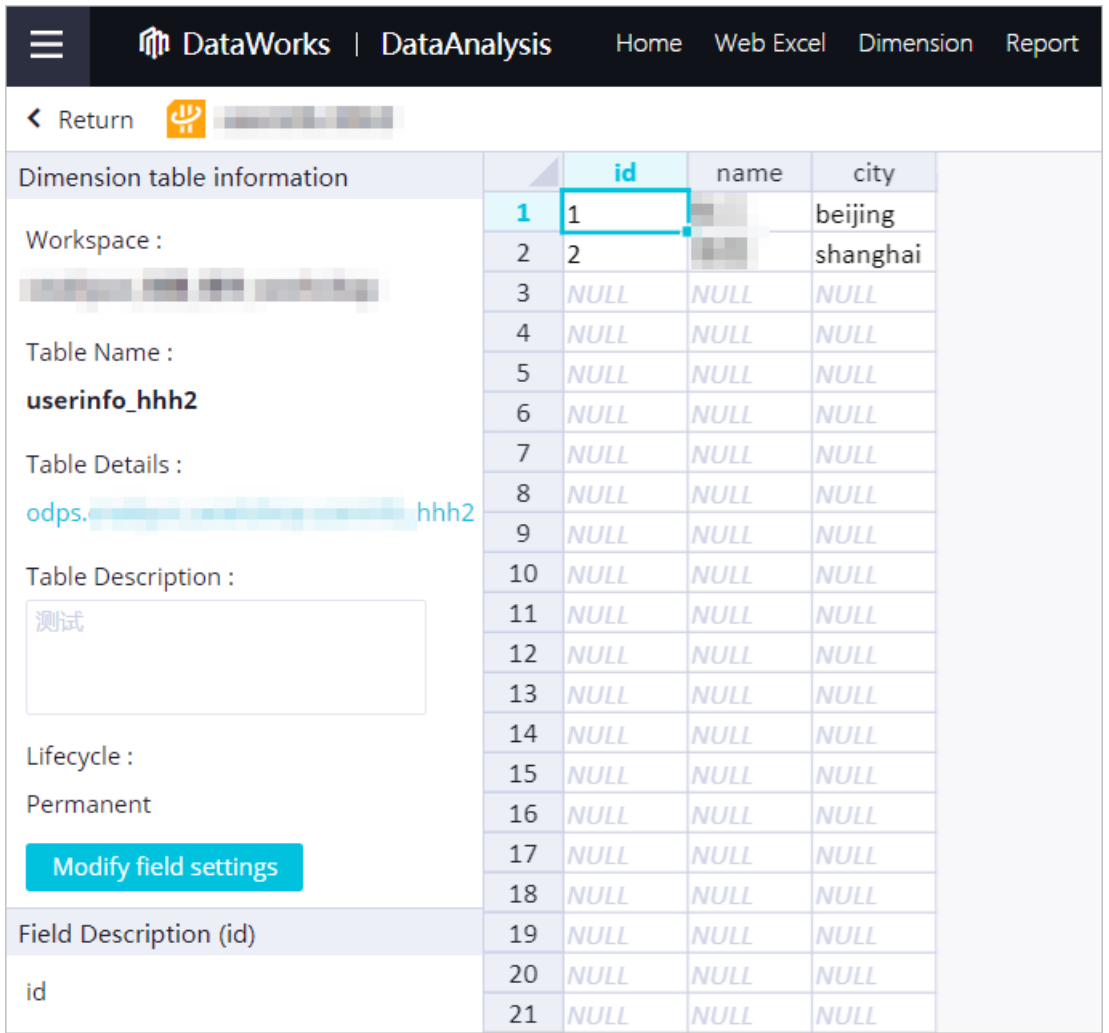

In the left side of the MaxCompute table editing page, you can view the MaxCompute table information, such as the workspace, table name, table description, lifecycle, and field description. To view the details of the MaxCompute table, click the link under T able Det ails to go to the Dat a Map page. For more information, see View the [details](https://www.alibabacloud.com/help/doc-detail/119489.htm#task-2486882) of a table.

To modify the settings of the MaxCompute table, performthe following steps: Click the Modif y field settings icon. In the Modify the field settings dimension table dialog box, modify T able Description and Lif ecycle. You can also add fields to the MaxCompute table in this dialog box.

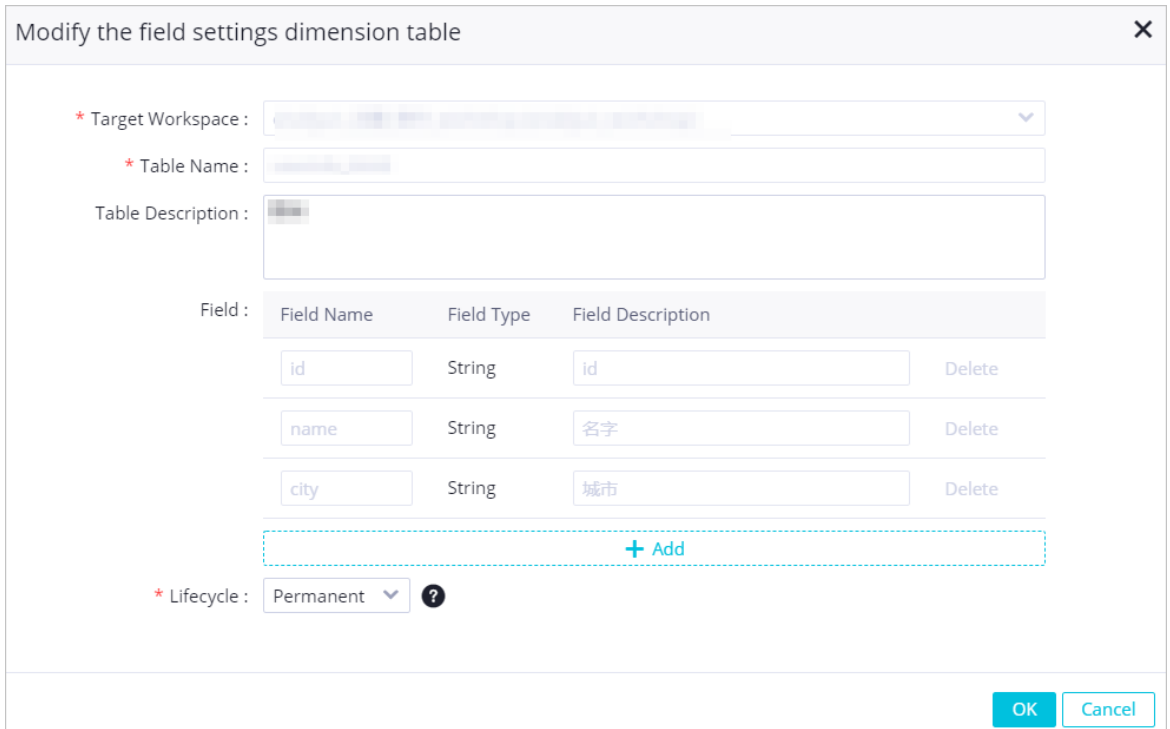

The right side of the MaxCompute table editing page displays all the data in the MaxCompute table as a workbook. The values in the first row are used as field names. You can double-click a cell to modify the content of a field in the corresponding row.

7. Click Save in the upper-right corner of the page to save the changes.After you save the MaxCompute table, you can view all the data in the table. You can also clickDiff in the upper-right corner of the page to view all the data in the Diff From t he Previous Version dialog box.

# 3.4. Share a MaxCompute table

If you need to collaboratively edit a MaxCompute table with multiple users, you can share the MaxCompute table and grant the users permissions to edit the MaxCompute table. This topic describes how to share a MaxCompute table and grant edit orread permissions to specified users.

## Prerequisites

Sharing is allowed. You can performthe following steps: On the [Configuration](https://da-cn-shanghai.data.aliyun.com/?spm=a2o97_shanghai.index-dimen.0.0.4b2b344aqJU0Uh#/manage) Management page, turn on Allow Sharing in the Dimension Table section.

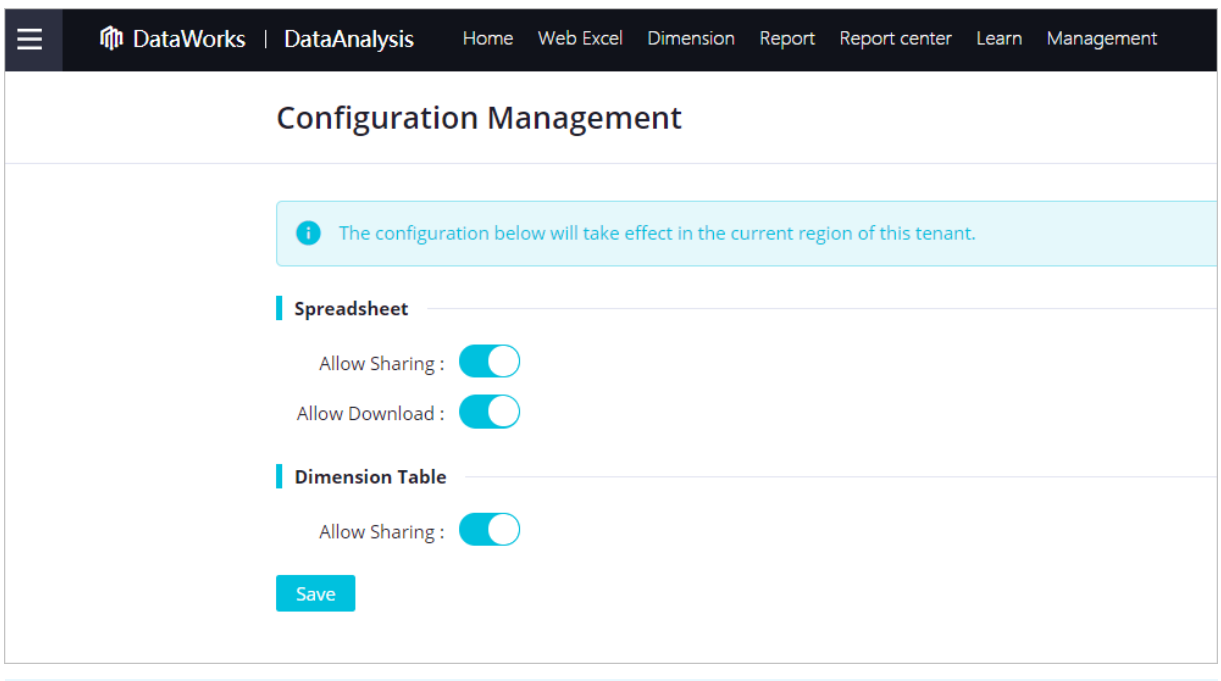

 $\Omega$  Note You must use your Alibaba Cloud account to access the Configuration Management page and configure relevant settings.

### Procedure

- 1. Go to the Dat aSt udio page.
	- i. Log on to the [DataWorks](https://workbench.data.aliyun.com/console) console.
	- ii. In the left-side navigation pane, click Workspaces.
	- iii. In the top navigation bar, select the region where your workspace resides, find the workspace, and then click Dat a Analytics in the Actions column.
- 2. On the DataStudio page, click the  $\blacksquare$  icon in the upper-left corner and choose All Products >

#### Dat a Development > Dat aAnalysis.

- 3. On the DataAnalysis homepage, click Experience Now. The Web Excel page appears.
- 4. In the top navigation bar, click Dimension.
- 5. In the All Dimension T ables section of the Dimension page, click the name of the MaxCompute table that you want to edit in the File Name column to go to the MaxCompute table editing page.If you create a MaxCompute table in this step, the MaxCompute table editing page appears afterthe MaxCompute table is created. For more information, see Edit a [MaxCompute](https://www.alibabacloud.com/help/doc-detail/148023.htm#task-1951560) table.
- 6. In the upper-right corner of the MaxCompute table editing page, click Share. In the dialog box that appears, set the sharing method as needed.

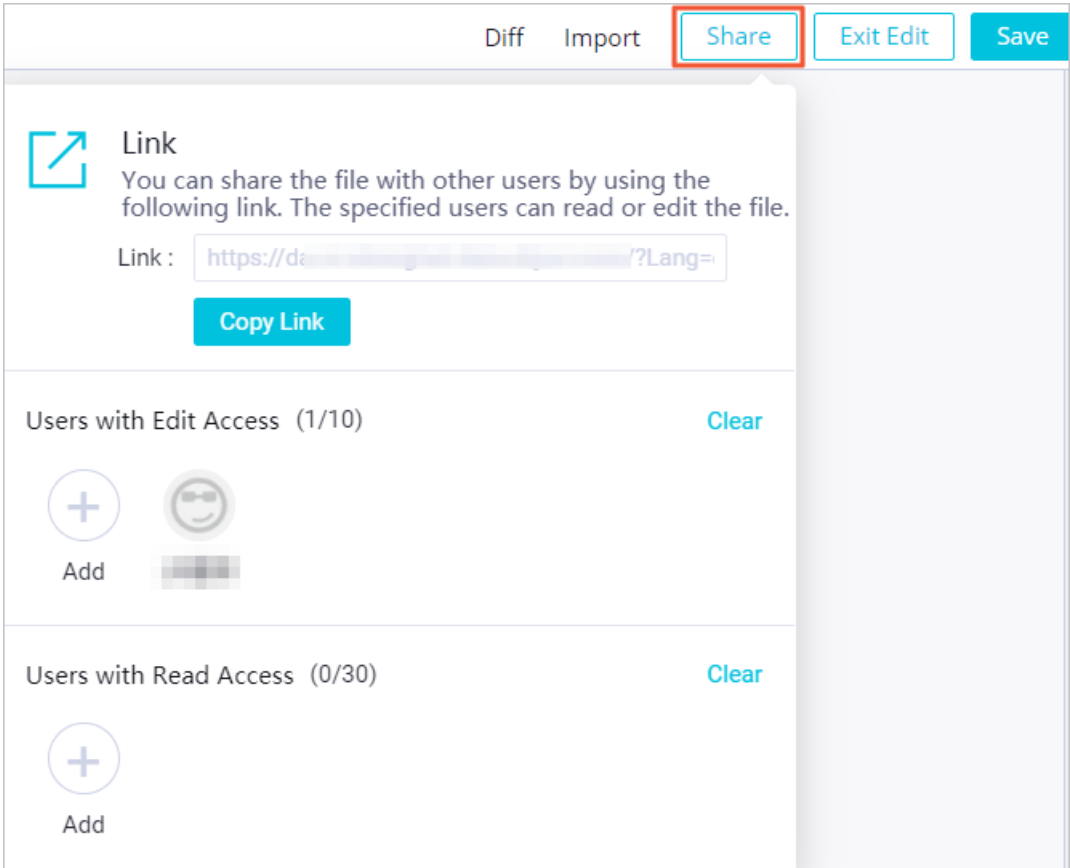

You must configure the following information before you can share a MaxCompute table with other users:

- Link: After you specify Users with Edit Access and Users with Read Access orturn on Visible to All, click Copy Link and send the copied URL to other users as needed.
- Users wit h Edit Access: To specify users with permissions to edit the MaxCompute table, click Add in the Users wit h Edit Access section. In the Share File with These Users dialog box, enter and select the names of the users to be granted the edit permissions, and click OK.

 $\Omega$  Note You can grant the edit permissions to up to 10 users.

Users wit h Read Access: To specify users with permissions to view the MaxCompute table, click Add in the Users wit h Read Access section. In the Share File with These Users dialog box, enter and select the names of the users to be granted the read permissions, and click OK.

 $\Omega$  Note You can grant the read permissions to up to 30 users.

Afterthe sharing method is set, you can send the URL to other users. The users can access the MaxCompute table through the URL. On the Dimension page, you can also view the MaxCompute tables that are shared with you.

# 4.Report 4.1. Create and manage a report

DataAnalysis allows you to explore data and create reports in a visualized manner. You can create reports by dragging and configuring controls without writing SQL code.

## Create a report

- 1. Go to the Dat aSt udio page.
	- i. Log on to the [DataWorks](https://workbench.data.aliyun.com/console) console.
	- ii. In the left-side navigation pane, click Workspaces.
	- iii. In the top navigation bar, select the region where your workspace resides, find the workspace, and then click Dat a Analytics in the Actions column.
- 2. On the DataStudio page, click the  $\blacksquare$  icon in the upper-left corner and choose All Products >

#### Dat a Development > Dat aAnalysis.

- 3. On the DataAnalysis homepage, click Experience Now. The Web Excel page appears.
- 4. In the top navigation bar, click Report.
- 5. On the Report page, click the  $\frac{1}{2}$  icon in the New Report section.If you have templates under your account, you can click a template to create a report based on the template. For more information about how to create a [template](https://www.alibabacloud.com/help/doc-detail/184087.htm#task-1953845), see Save a report as a template.
- 6. In the New Report dialog box, set the Report Name and Report Description parameters.
- 7. Click OK to go to the [report](https://www.alibabacloud.com/help/doc-detail/119901.htm#concept-270437) editing page. For more information, see Edit a report.

## View and manage a report

1. On the report editing page, click Return in the upper-left corner to go to the Report page.

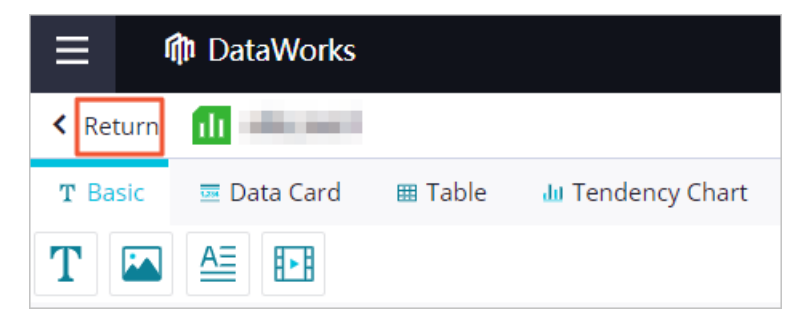

- 2. In the All Reports section of the Report page, view all reports. You can also share reports with specific users. For more information, see Share a [report](https://www.alibabacloud.com/help/doc-detail/184088.htm#task-1953869).
- 3. Click the file name of a report to go to the report editing page.On the Report page, you can performthe following operations to manage a report:
	- To rename a report, performthe following steps: Find the report and clickRename in the Operation column. In the Rename dialog box, enterthe new name in the File Name field and click OK.
	- $\circ$  To delete a report, perform the following steps: Find the report and click Delete in the Operation column. In the Delet e message, click OK.

## What's next

After you create a report, go to the report editing page and edit the report. For more information, see Edit a [report](https://www.alibabacloud.com/help/doc-detail/119901.htm#concept-270437).

# 4.2. Edit a report

DataAnalysis provides 22 controls categorized into 7 types. You can choose the controls to use based on your business requirements. This topic describes how to add a line chart to a report, configure a data store forthe line chart, and edit the line chart.

## Go to the report editing page

- 1. Go to the Dat aSt udio page.
	- i. Log on to the [DataWorks](https://workbench.data.aliyun.com/console) console.
	- ii. In the left-side navigation pane, clickWorkspaces.
	- iii. In the top navigation bar, select the region where your workspace resides, find the workspace, and then click Data Analytics in the Actions column.
- 2. On the DataStudio page, click the  $\blacksquare$  icon in the upper-left corner and choose All Products >

### Dat a Development > Dat aAnalysis.

- 3. On the DataAnalysis homepage, click Experience Now. The Web Excel page appears.
- 4. In the All Reports section of the Report page, click the name of the report that you want to edit in the File Name column to go to the report editing page.

## Add a line chart and configure a data store

1. On the report editing page, click T endency Chart and drag the Line Chart control to the canvas.

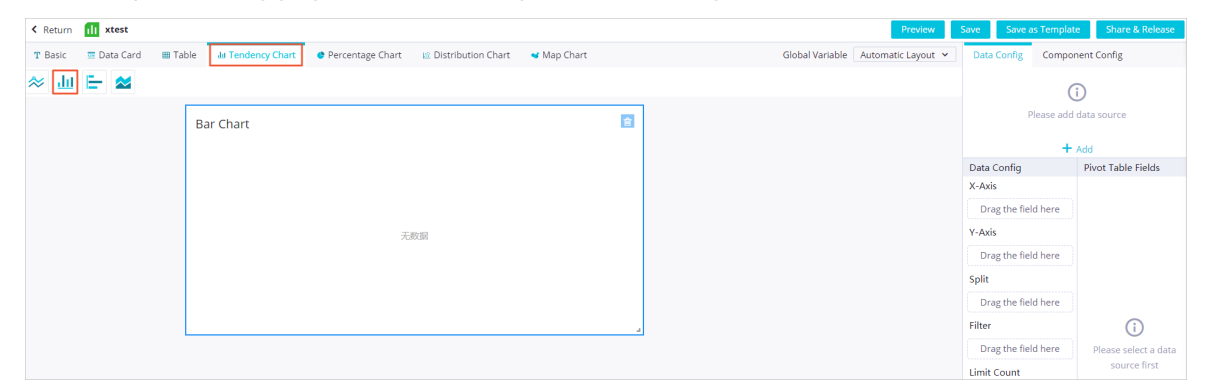

- 2. On the Dat a Config tab on the right side of the report editing page, click Add.
- 3. In the Creat e Pivot T able dialog box, specify the range of the data to be analyzed.You can set Choose Data to Select a spreadsheet or Use External Data Source as needed.
	- $\circ$  Select a spreadsheet

#### You can specify a sheet froma workbook underthe current account as the data store.

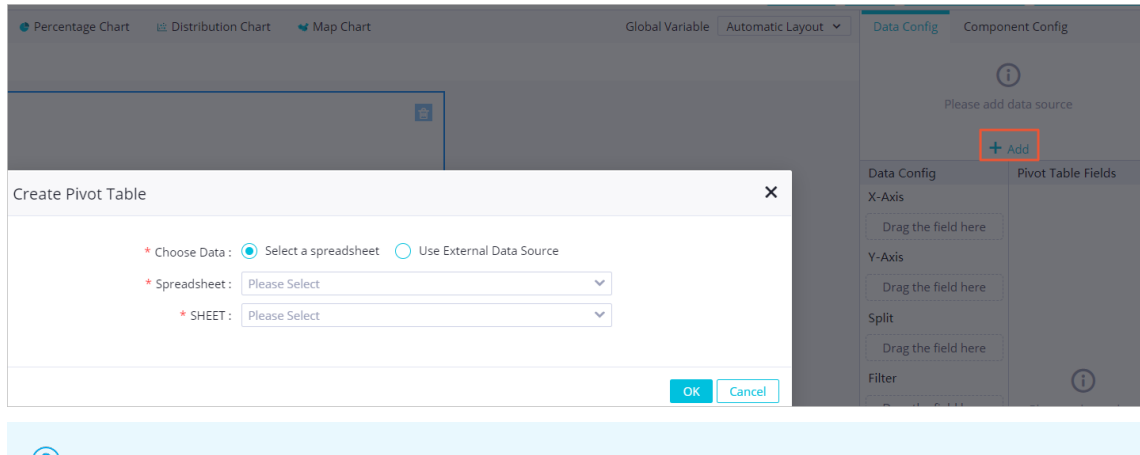

 $\binom{?}{?}$  Note A sheet of a pivot table cannot be used as the data store.

Use Ext ernal Dat a Source

Select a data store of the MaxCompute, Mysql, Data Services, OSS, or Post greSQL type as needed. If you set Choose Data to Use External Data Source, make sure that the connection to the data store orthe APIfor obtaining the source data has been configured. For more information, see Connection [configuration](https://www.alibabacloud.com/help/doc-detail/137467.htm#concept-tms-vp1-p2b).

Multiple charts can use the same data store in different ways without affecting each other. One chart can use only one data store. After you select a chart and drag fields fromthe Pivot Table Fields section to the Data Config section, the chart is associated with the data store.

## Configure data for the line chart

The parameters that need to be set vary with the chart type. For more information, see [Charts](https://www.alibabacloud.com/help/doc-detail/120082.htm#concept-303883). For example, you must specify the X-Axis and Y-Axis parameters for a line chart.

1. On the right side of the report editing page, drag fields fromthe Pivot T able Fields section to X-Axis and Y-Axis in the Dat a Config section.

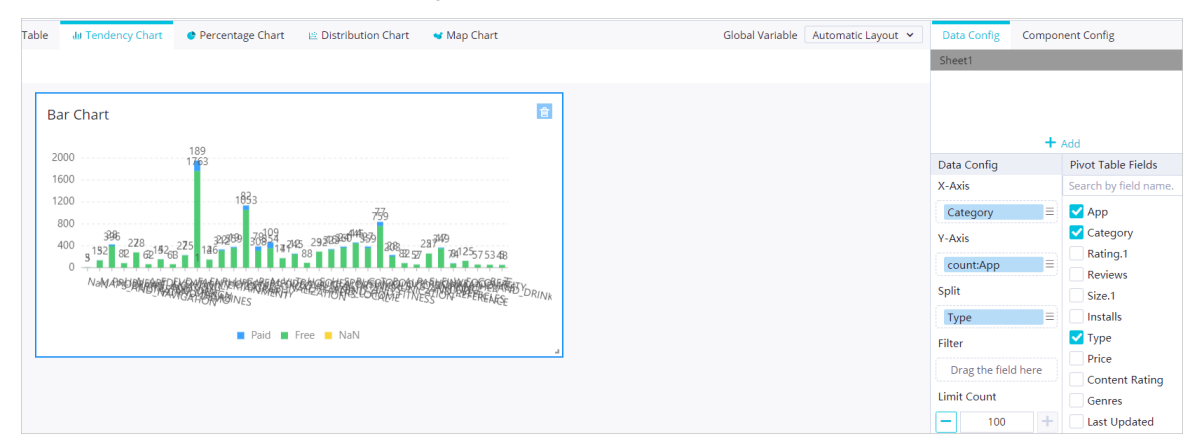

You can choose whether to set the Split parameter based on your business requirements.

2. ClickGlobal Variable in the menu bar. In the Global Variable dialog box, specify Key and Value.In the Global Variable dialog box, you can specify customfilter conditions. For example, set Key to sex and Value to male. That is, set sex=male as the filter condition.

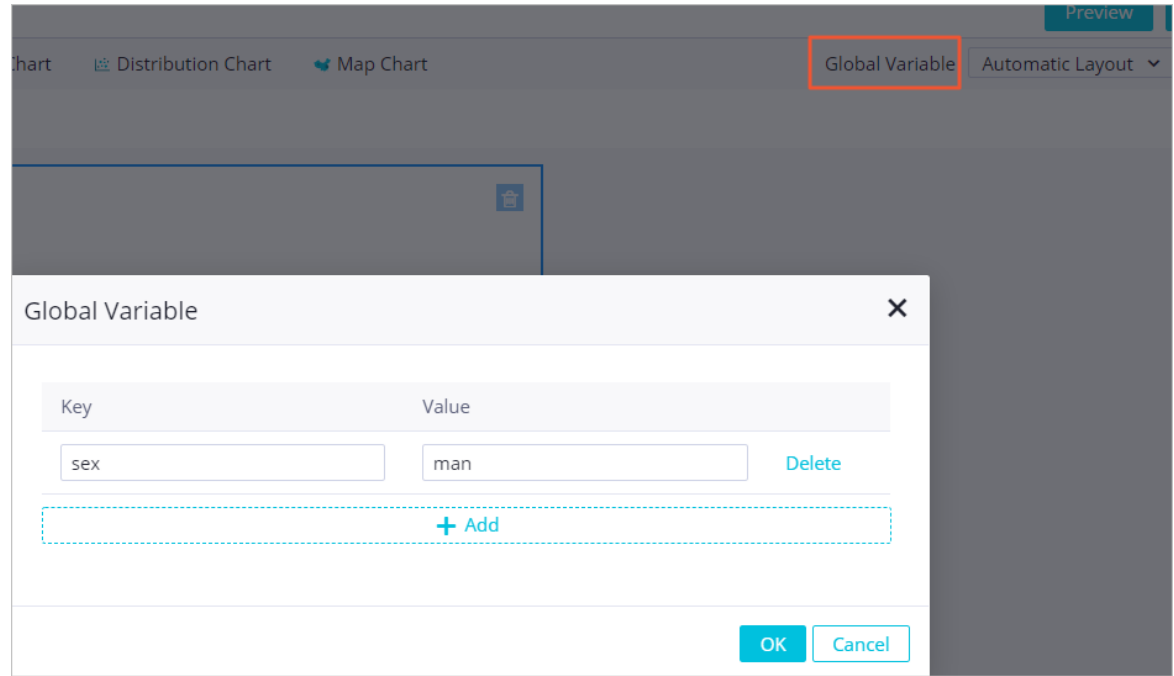

- 3. Click OK.
- 4. On the right side of the report editing page, drag fields fromthe Pivot T able Fields section to Filt er in the Data Config section.
- 5. In the Screening dialog box, enter the variable name.

 $\circled{?}$  Note Variable names are in the \${} format.

6. Click OK. Only field values that meet the specified filter condition are displayed in the line chart.

## Configure the line chart settings

To display the chart information more clearly, you can click the Component Config tab on the right side of the report editing page. On this tab, you can set the Title, Title Align, Show Polyline Points, Show Label and Show Legend parameters.

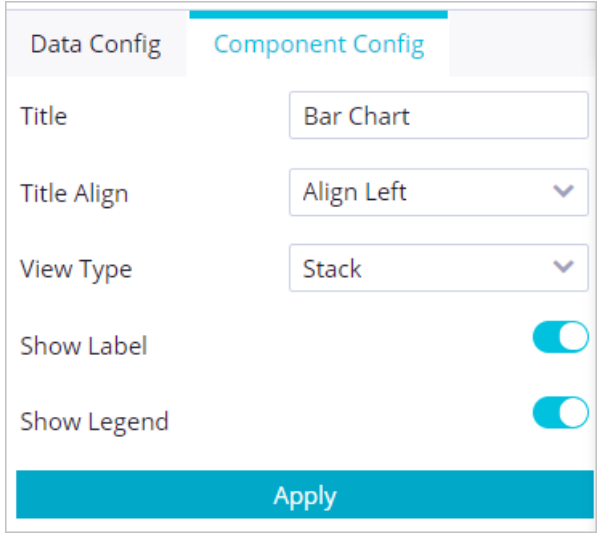

The parameters that need to be set vary with the control type. You can set the parameters based on the content to be displayed.

# 4.3. Save a report as a template

You can save an edited report as a template and use the template to create reports.

### Procedure

- 1. Go to the Dat aSt udio page.
	- i. Log on to the [DataWorks](https://workbench.data.aliyun.com/console) console.
	- ii. In the left-side navigation pane, click Workspaces.
	- iii. In the top navigation bar, select the region where your workspace resides, find the workspace, and then click Data Analytics in the Actions column.
- 2. On the DataStudio page, click the  $\blacksquare$  icon in the upper-left corner and choose All Products >

#### Dat a Development > Dat aAnalysis.

- 3. On the DataAnalysis homepage, click Experience Now. The Web Excel page appears.
- 4. In the All Reports section of the Report page, click the name of the report that you want to edit in the File Name column to go to the report editing page. If you create a report in this step, the report editing page appears afterthe report is created. For more information, see .
- 5. In the upper-right corner of the report editing page, click Save as Template.
- 6. On the Preview page, clickNext St ep (T emplat e settings).
- 7. In the T emplat e settings dialog box, set the parameters.

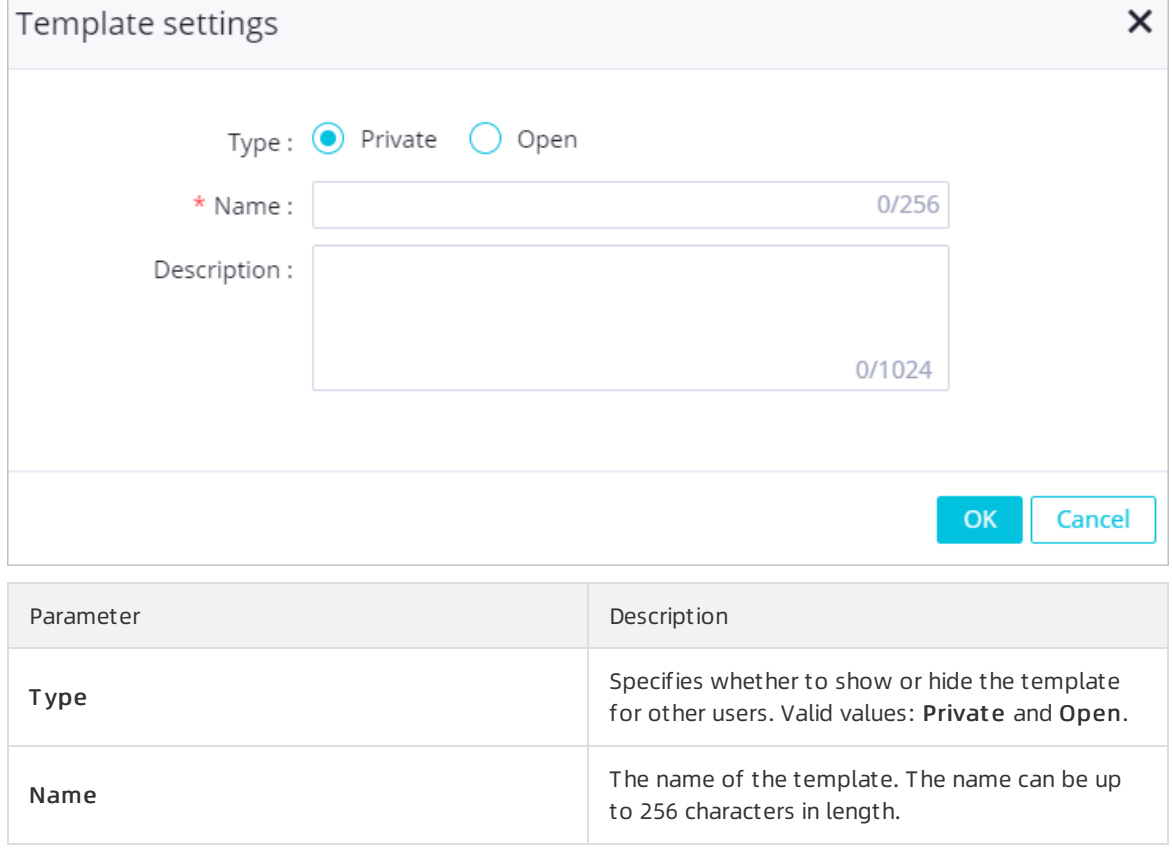

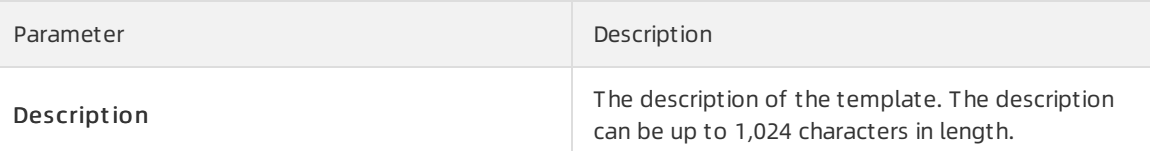

8. Click OK.

# 4.4. Share a report

You can share your reports with all or specific users.

## Procedure

- 1. Go to the Dat aSt udio page.
	- i. Log on to the [DataWorks](https://workbench.data.aliyun.com/console) console.
	- ii. In the left-side navigation pane, click Workspaces.
	- iii. In the top navigation bar, select the region where your workspace resides, find the workspace, and then click Dat a Analytics in the Actions column.
- 2. On the DataStudio page, click the  $\blacksquare$  icon in the upper-left corner and choose All Products >

#### Dat a Development > Dat aAnalysis.

- 3. On the DataAnalysis homepage, click Experience Now. The Web Excel page appears.
- 4. In the All Reports section of the Report page, click the name of the report that you want to edit in the File Name column to go to the report editing page. If you create a report in this step, the [report](https://www.alibabacloud.com/help/doc-detail/119901.htm#concept-270437) editing page appears after the report is created. For more information, see Edit a report.
- 5. In the upper-right corner of the report editing page, click Share & Release to specify the users who can view this report.
	- o Visible to All: To allow all users to view the report, turn on Visible to All.
	- o Users with Read Access: To allow only specific users to view the report, turn off Visible to All and click Add in the Users wit h Read Access section. In the Share File with These Users dialog box, enter and select the names of the users to be granted the read permissions, and click OK.

 $\Omega$  Note You can grant the read permissions to up to 30 users.

6. Click Share in the dialog box.

# 5.Charts 5.1. Column charts

This topic describes the types of column charts and their examples.

A column chart is one of the most commonly used chart types in data analysis. It can be used to graphically display data that is arranged in columns orrows in a workbook.

A column chart is used to show data comparisons among categories. For example, you can use a column chart to display the distribution of employees of different ages in a company. Then, you can check the number of the employees under 25 and the number of employees between 25 and 35 to analyze the ageing situation. In addition, you can use a column chart to show the change trend of data comparisons among several categories.

## Clustered column chart

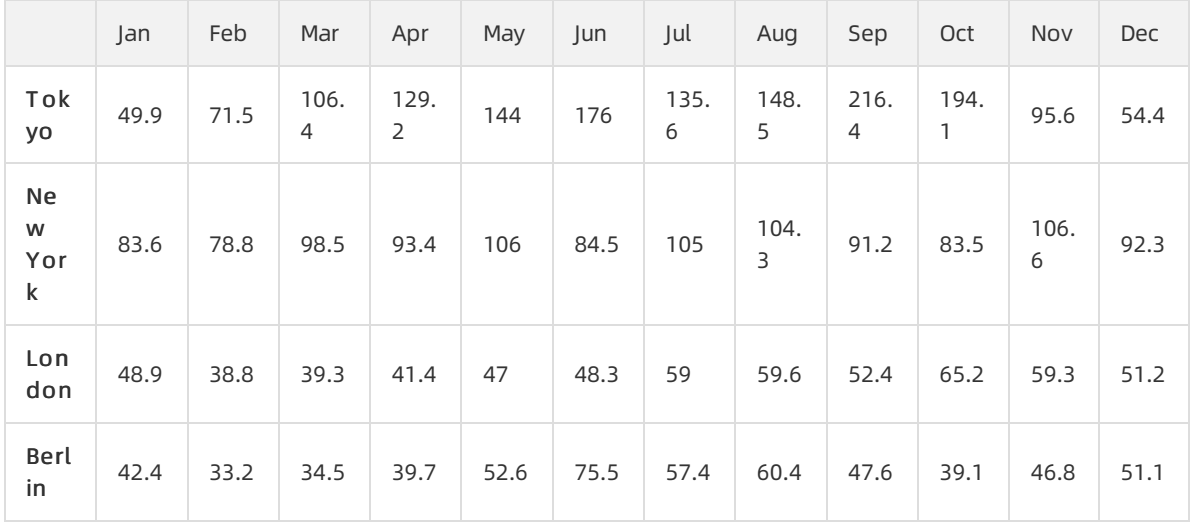

• Sample data

• Sample chart

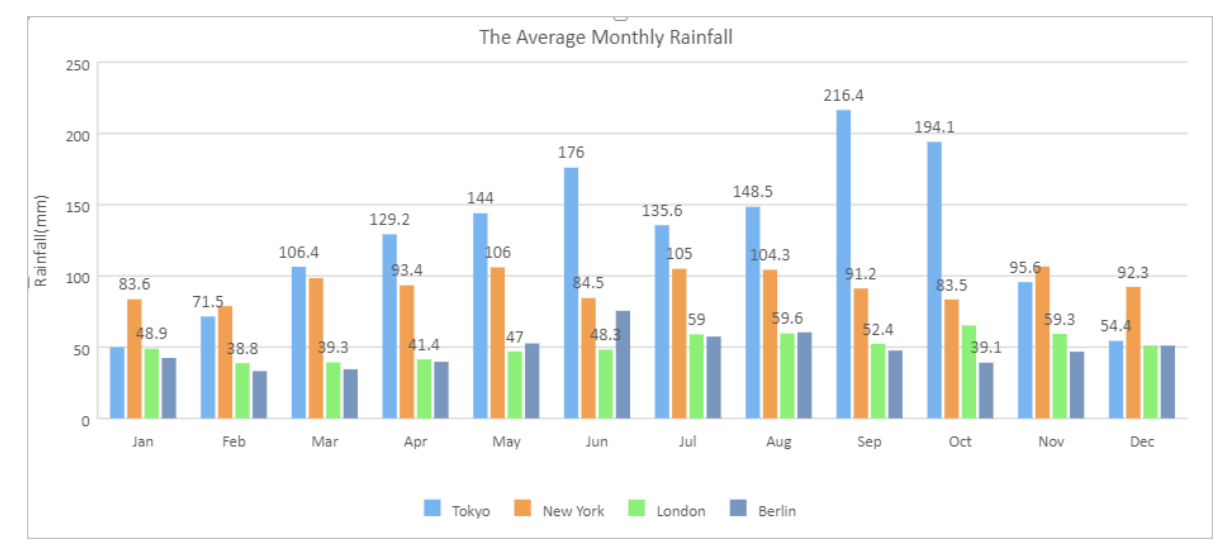

## Stacked column chart

#### $\bullet$  Sample data

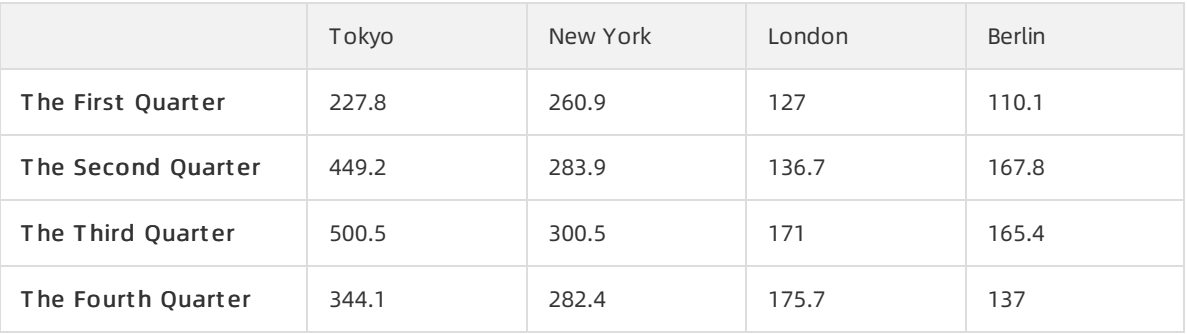

• Sample chart

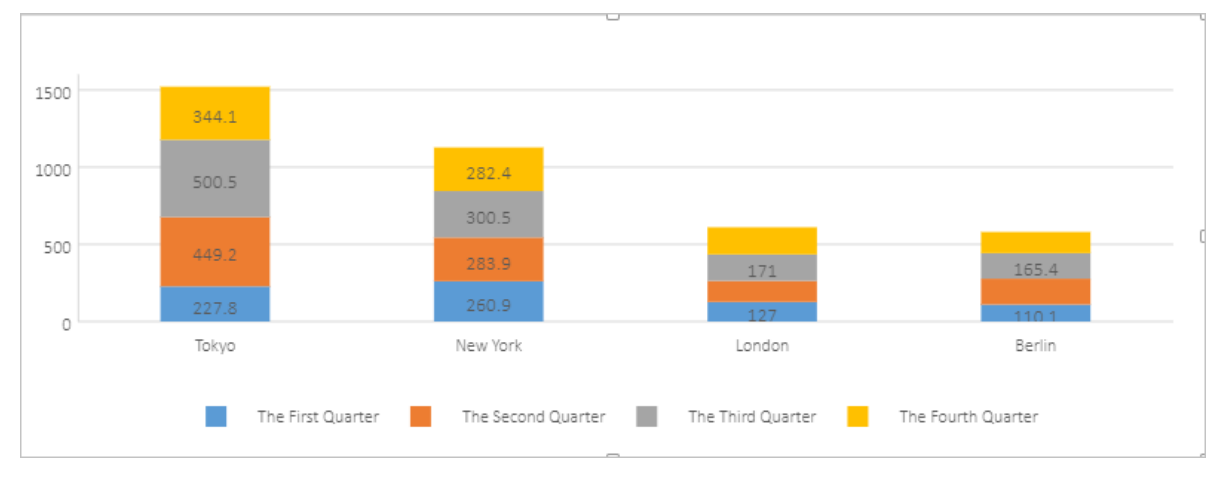

## 100% stacked column chart

 $\bullet$  Sample data

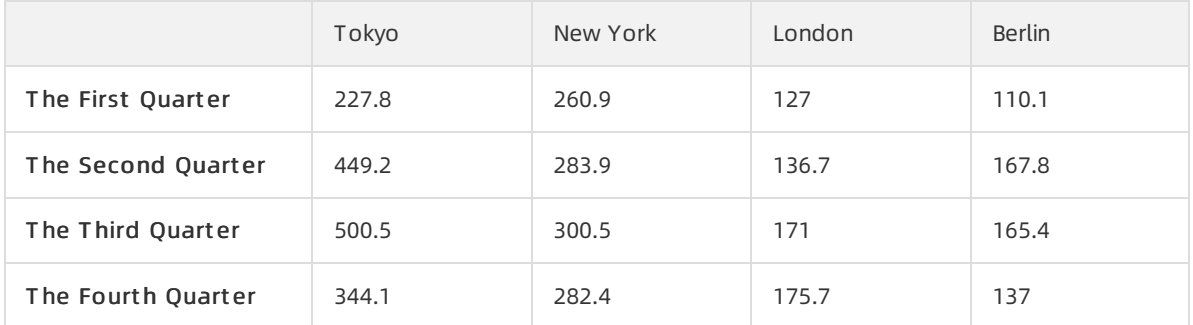

• Sample chart

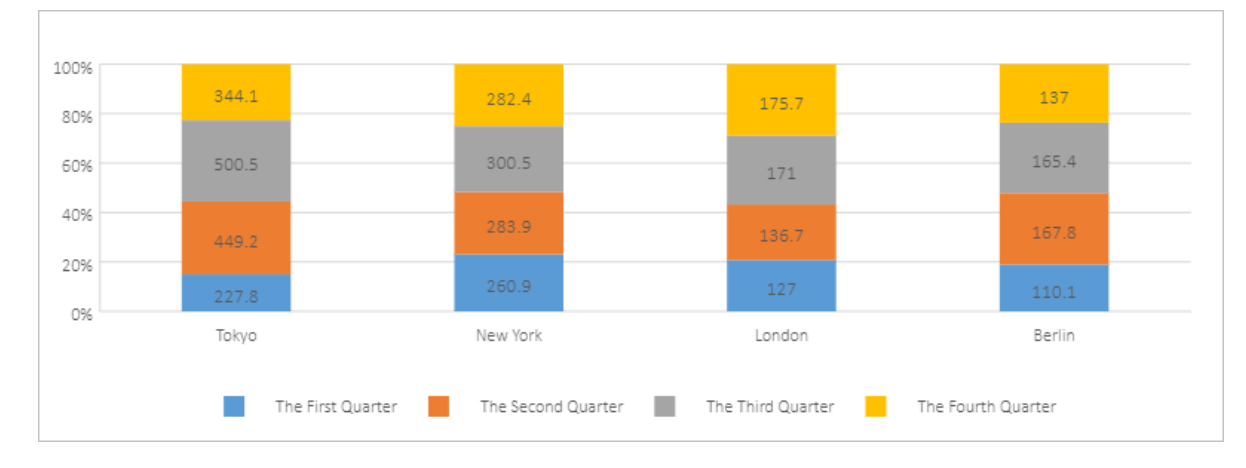

# 5.2. Line charts

This topic describes the types of line charts and their examples.

A line chart consists of a horizontal axis that represents categories and a vertical axis that represents values. A line chart can be used to analyze the trend of changes overtime, especially in the scenario where the data trend is more important than data values. Therefore, a line chart is suitable to show the trend of changes over equal intervals, for example, months, quarters, and fiscal years.

This topic uses the sample data listed in the following table to show different types of line charts.

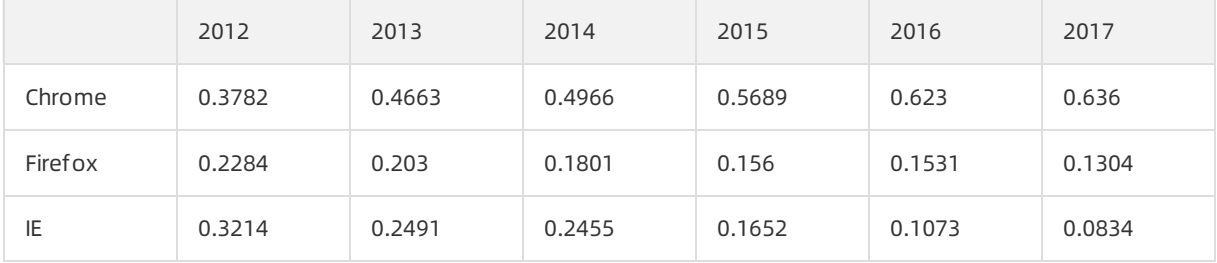

• Line chart

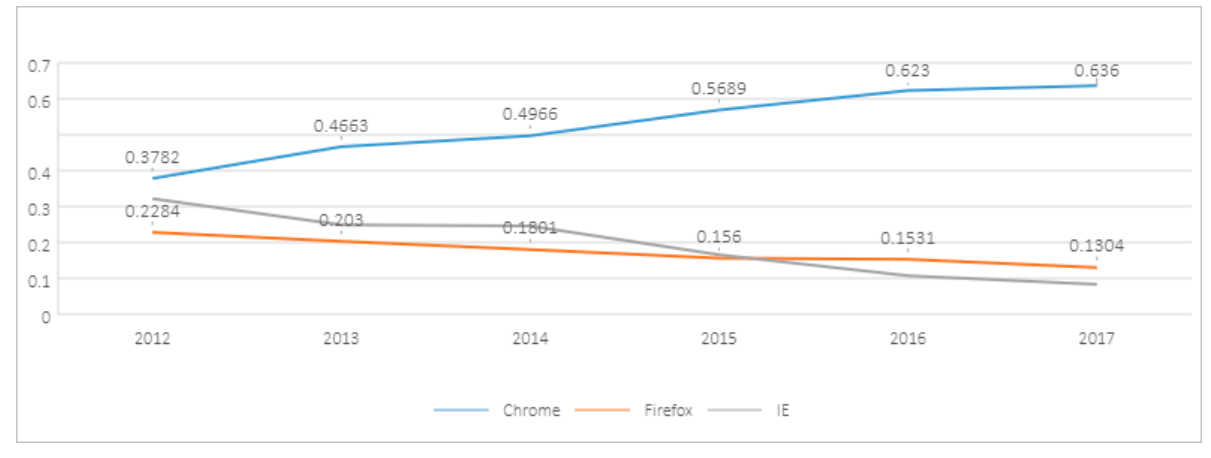

• Stacked line chart

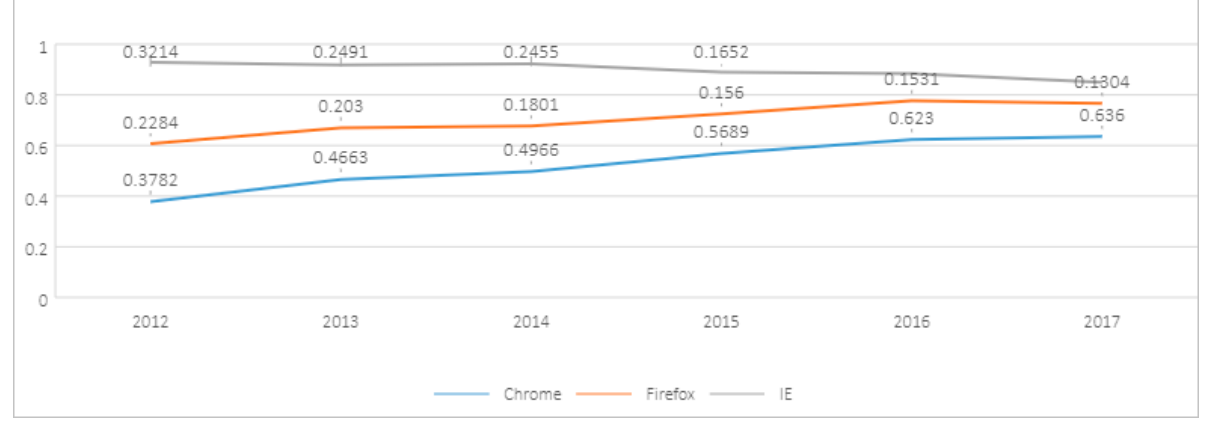

#### • 100% stacked line chart

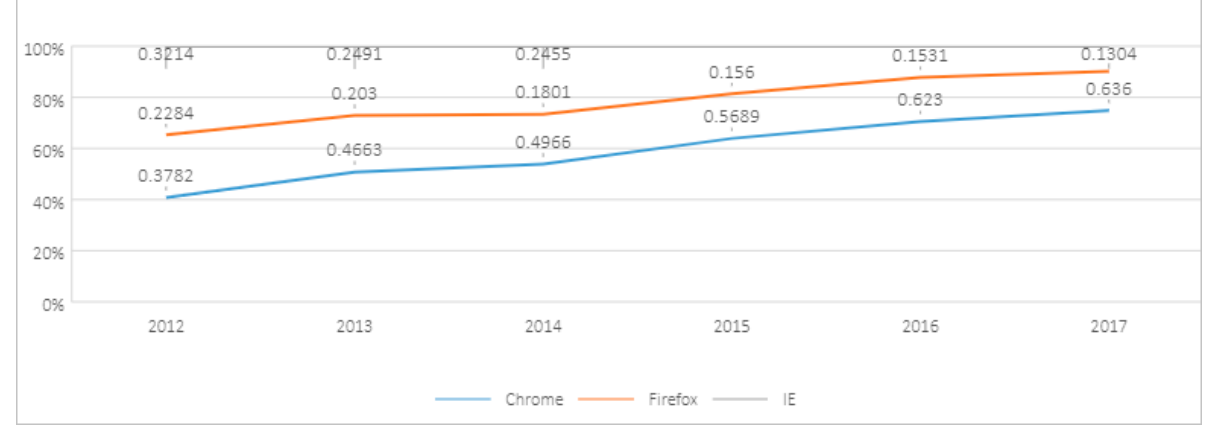

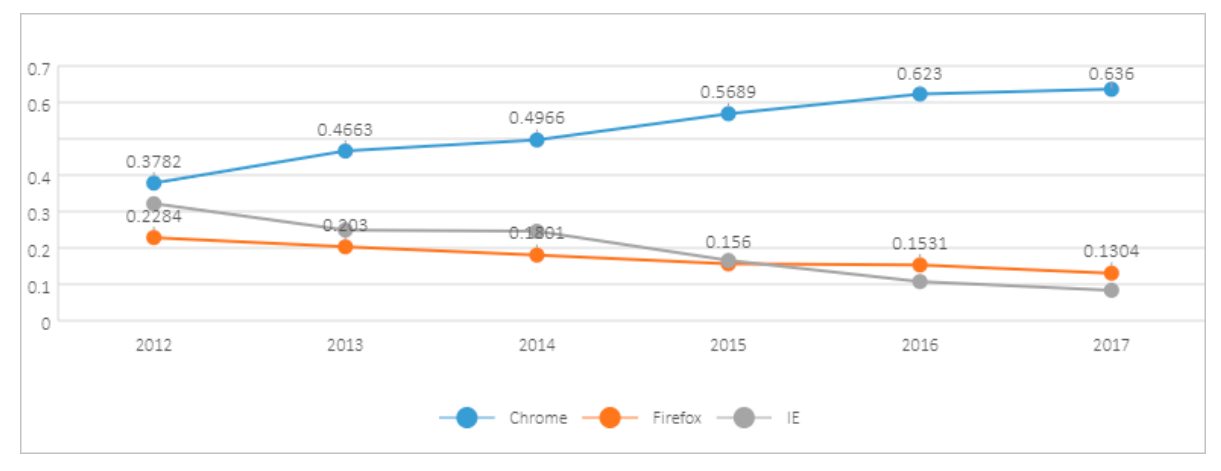

### • Line chart with markers

• Stacked line chart with markers

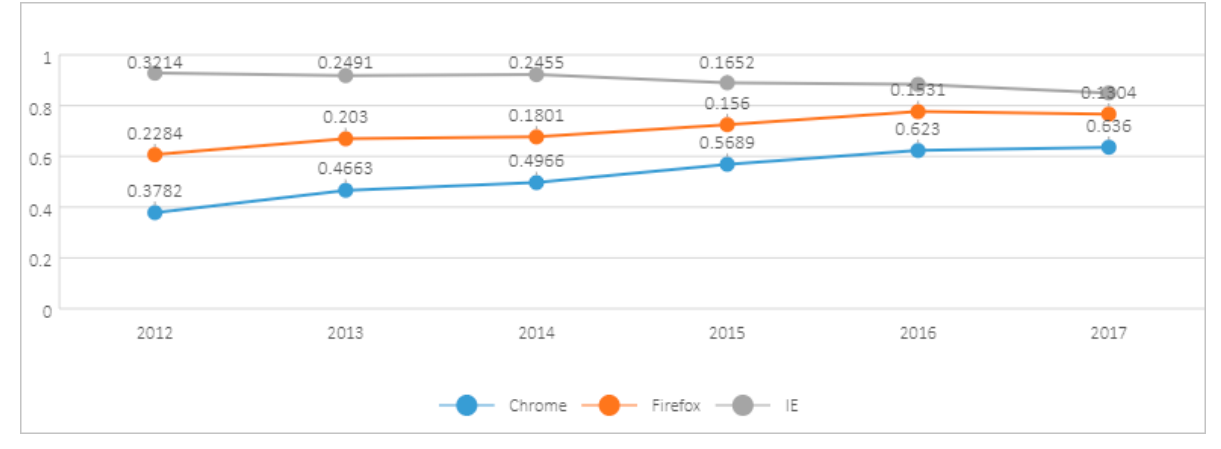

#### • 100% stacked line chart with markers

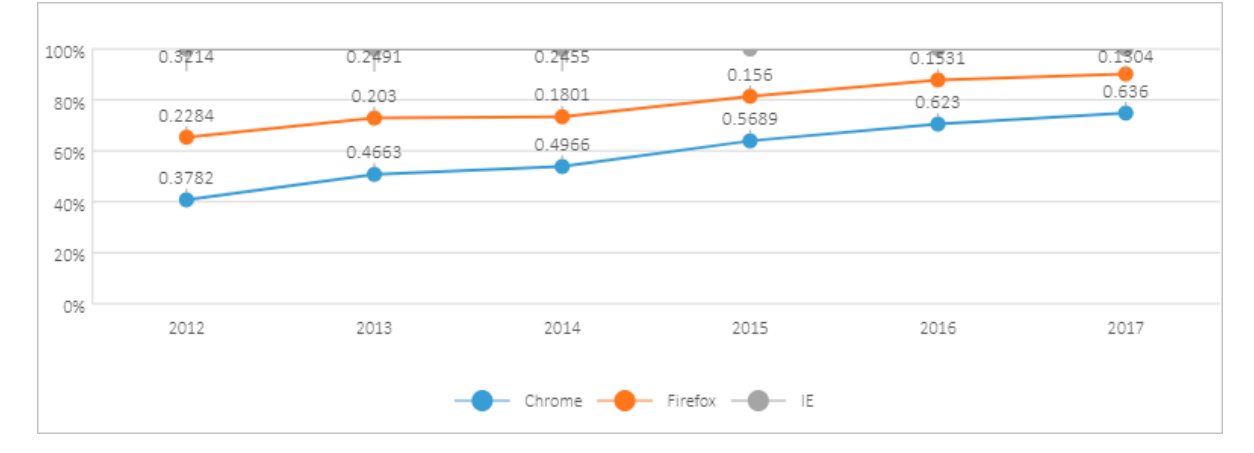

# 5.3. Pie charts

This topic describes the types of pie charts and their examples.

## Pie chart

A pie chart can be used to graphically display data that is arranged in columns orrows in a workbook.

We recommend that you use a pie chart to show the ratios of different data categories to the total amount. For example, you can use a pie chart to show expected sales of products. You may find that the expected sales volume of product A accounts forthe largest share of all product sales.

To maximize the effect of a pie chart, do not add over seven categories to a pie chart. For easy observation, we recommend that you place the categories in the clockwise direction and place the most important category near 12 o'clock in the pie chart. If all categories are equally important, you can sort the data categories in a descending order.

• Sample data

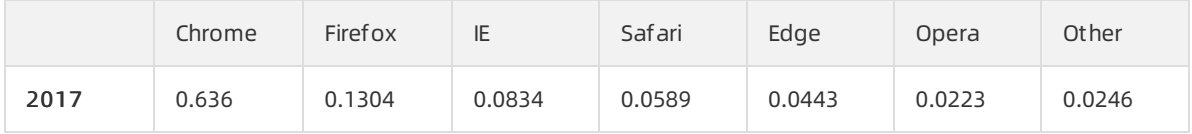

• Sample chart

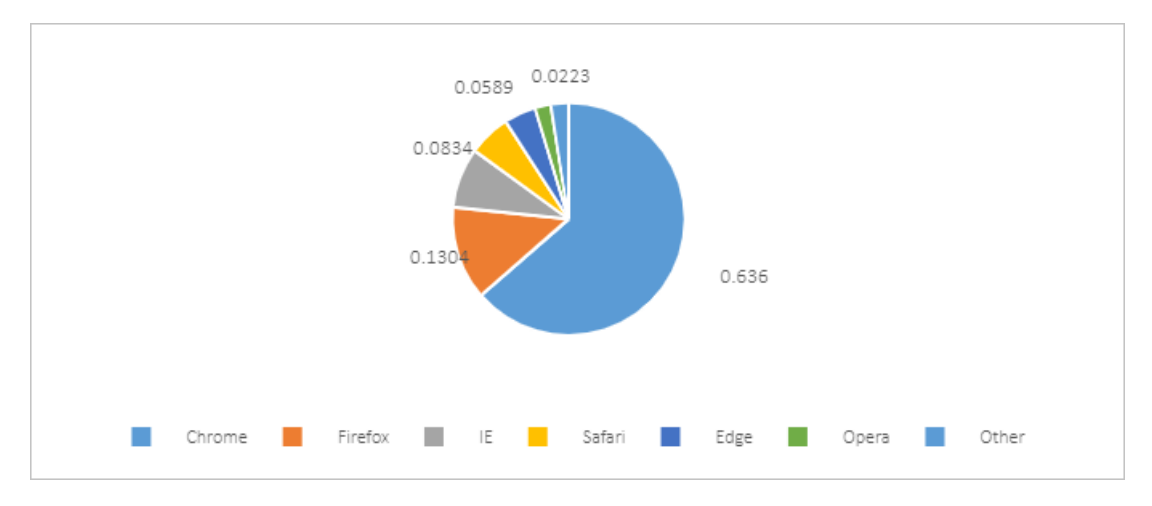

## Doughnut chart

If each category has an almost equal share in a pie chart, it is difficult to compare these categories based on the area size. To show data comparisons more clearly, you can use a doughnut chart.

DataAnalysis supports both pie charts and doughnut charts.

- A pie chart can only display one data series.
- A doughnut chart displays data distribution in rings. A doughnut chart can display multiple data series. Each ring represents a data series.

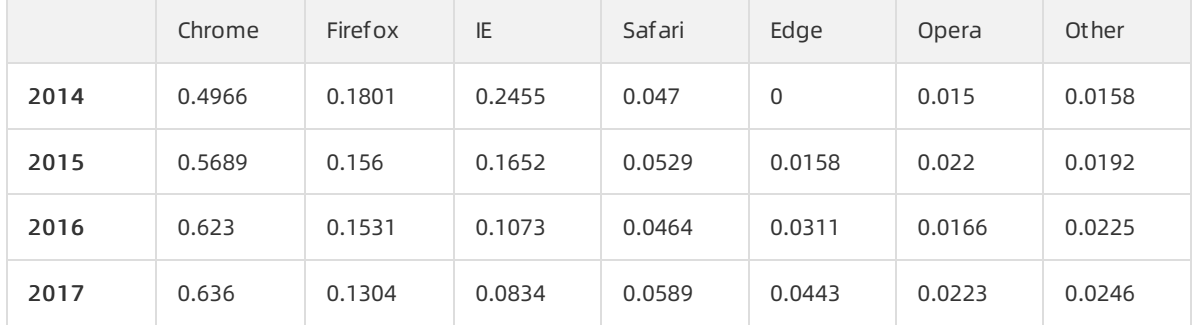

• Sample data

• Sample chart

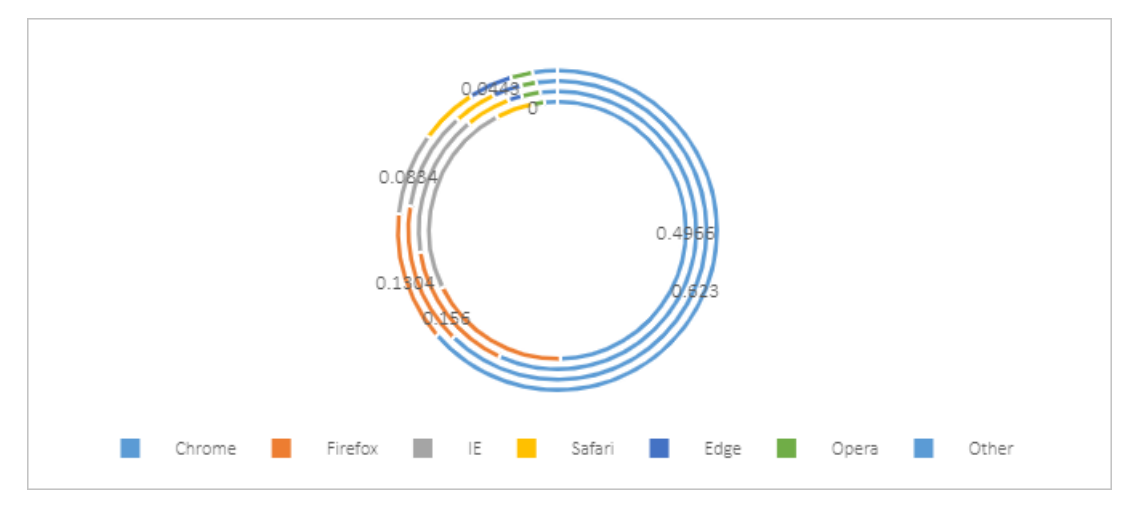

# 5.4. Area charts

This topic describes the types of area charts and their examples.

An area chart is a line chart with the areas below the lines filled with colors.

Similarto a line chart, an area chart emphasizes the changes overtime, and is used to highlight the change trend. An area chart displays the trend through areas. We recommend that an area chart consist of up to five areas.

This topic uses the sample data listed in the following table to show different types of area charts.

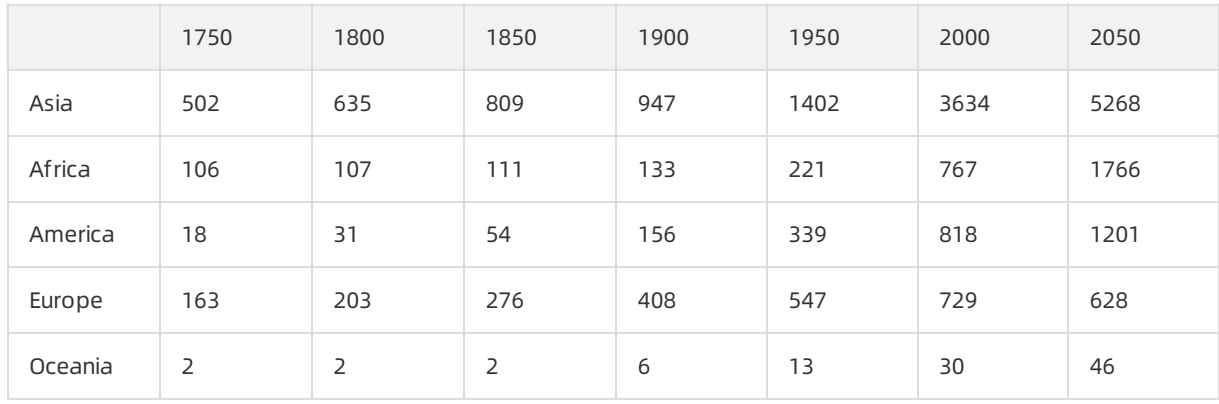

#### Area chart

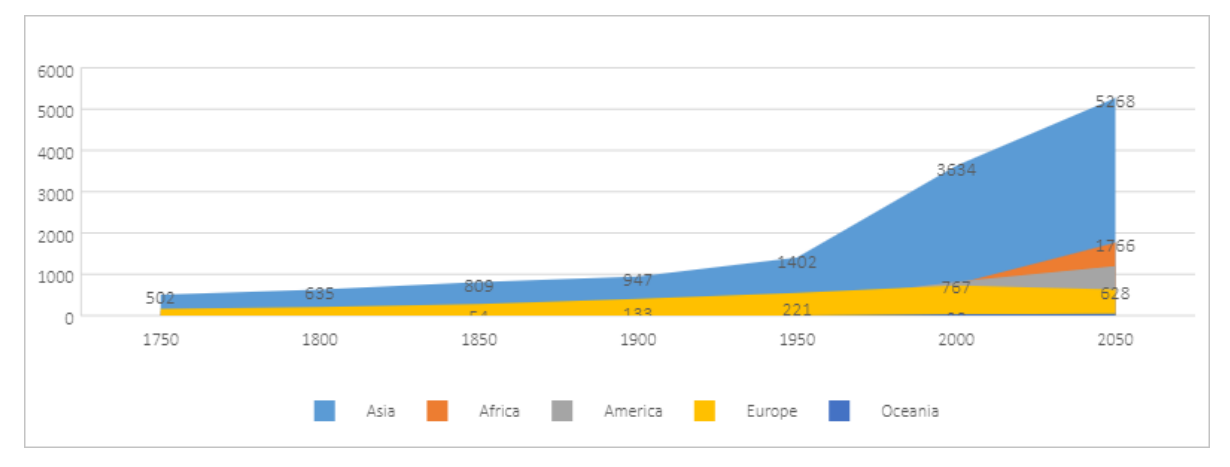

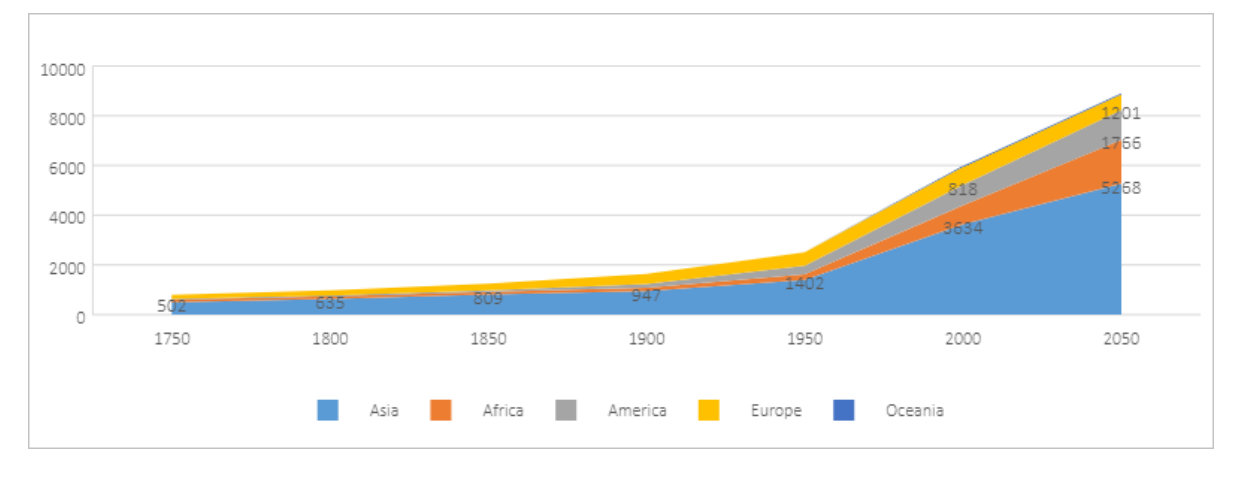

### St acked area chart

### 100% st acked area chart

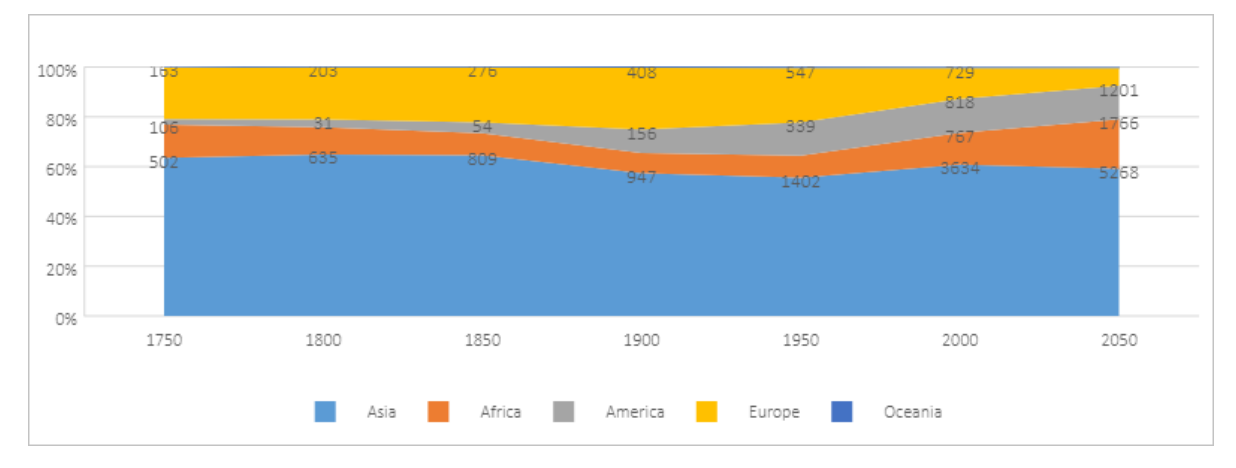

# 5.5. Horizontal bar charts

This topic describes the types of horizontal bar charts and their examples.

A horizontal bar chart shows comparisons between categories. A horizontal bar chart consists of a vertical axis that represents categories and a horizontal axis that represents values. You can rank the categories based on a specified order and highlight the top three orfive categories. For example, you can use a horizontal bar chart to display the sales of popular commodities in the retail industry.

This topic uses the sample data listed in the following table to show different types of horizontal bar charts.

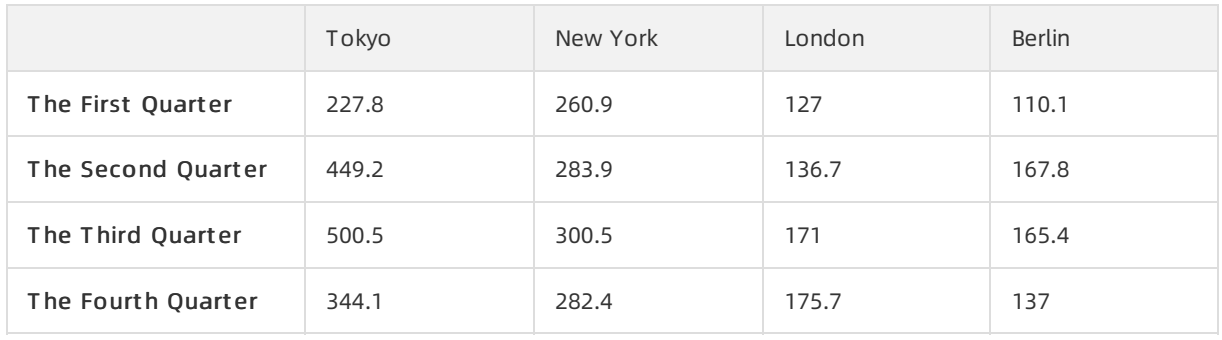

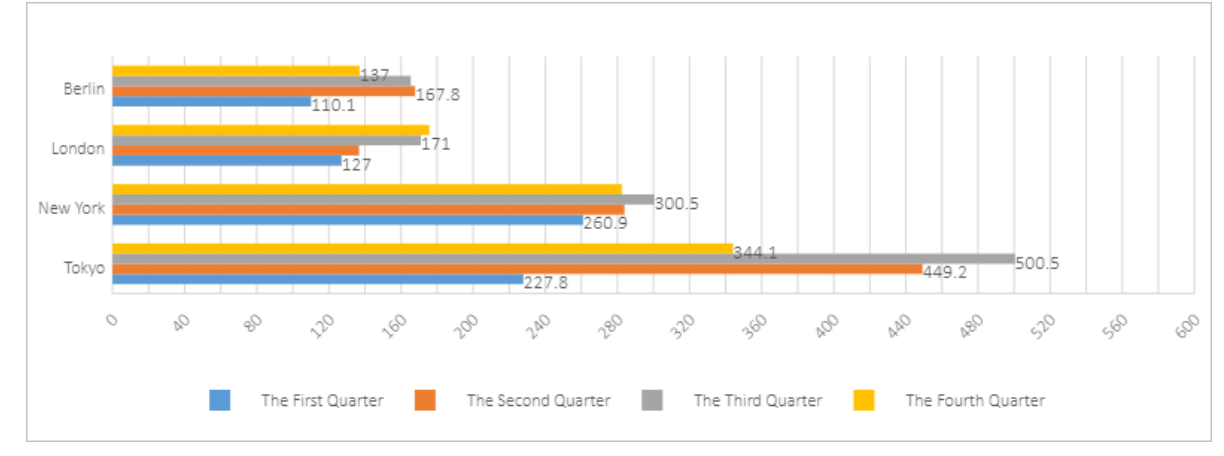

Horizont al bar chart

• Stacked horizontal bar chart

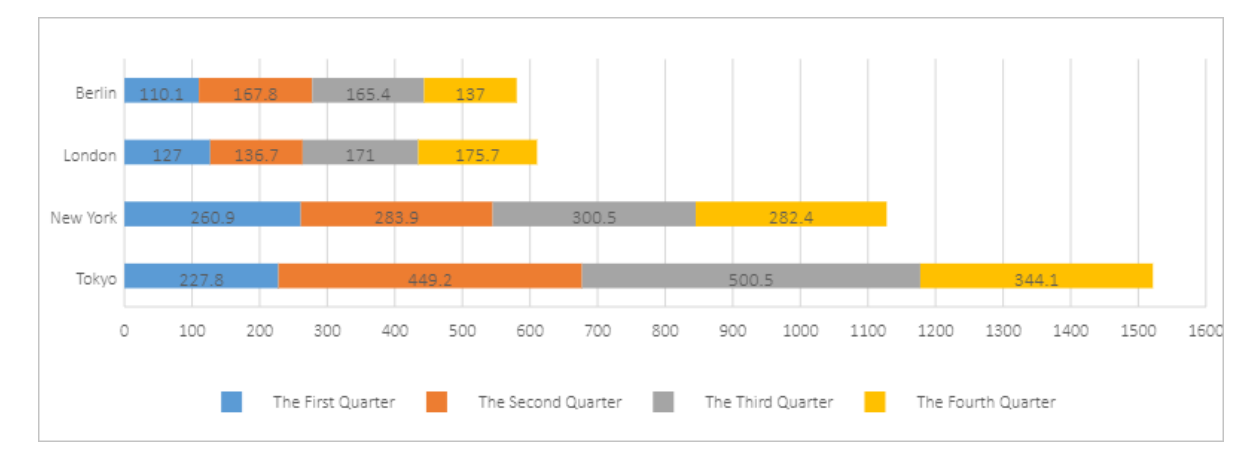

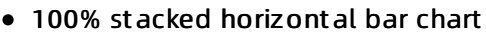

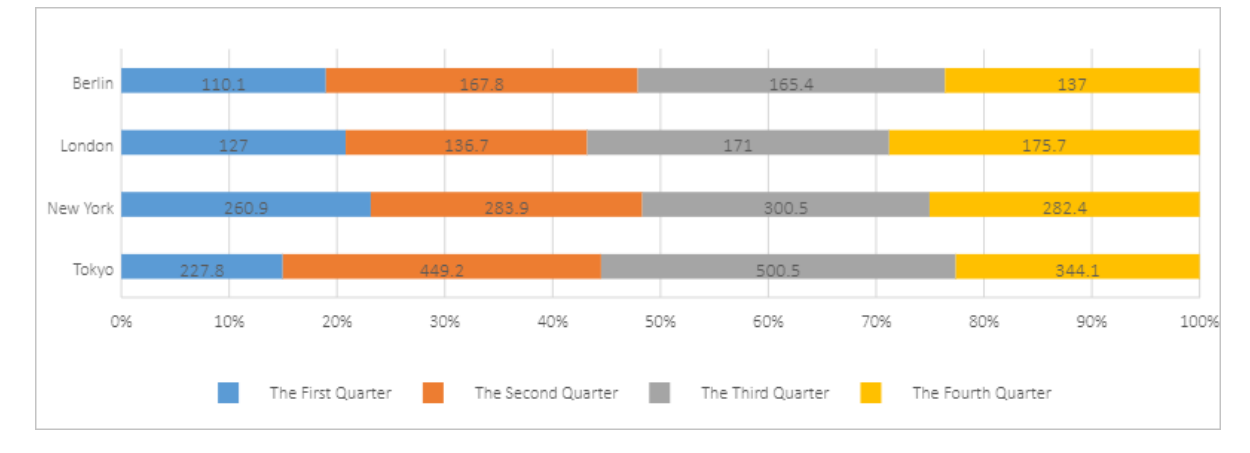

# 5.6. Scatter charts

This topic describes the types of scatter charts and their examples.

A scatter chart is often used to display the relationship between the values of variable X and those of variable Y. In a line chart, the X-axis represents different categories. In a scatter chart, the X-axis represents the values of a variable.

A scatter chart consists of a horizontal value axis for variable X and a vertical value axis for variable Y. It combines the values of variable X and those of variable Y to data points and shows themin irregular intervals or clusters. A scatter chart is typically used to show and compare numeric values in scientific, statistical, and engineering data.

You can use a scatter chart to compare values of typically two variables fromfive dimensions. The color, label, or size of each data point can be used to represent a dimension of values.

## Scatter chart

You can use a scatter chart to find out the relationship between variable X and variable Y.

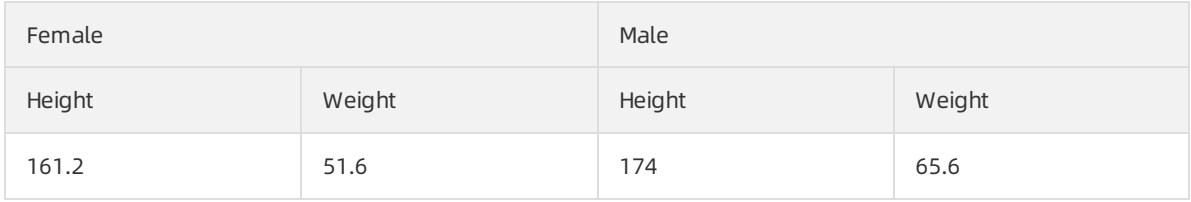

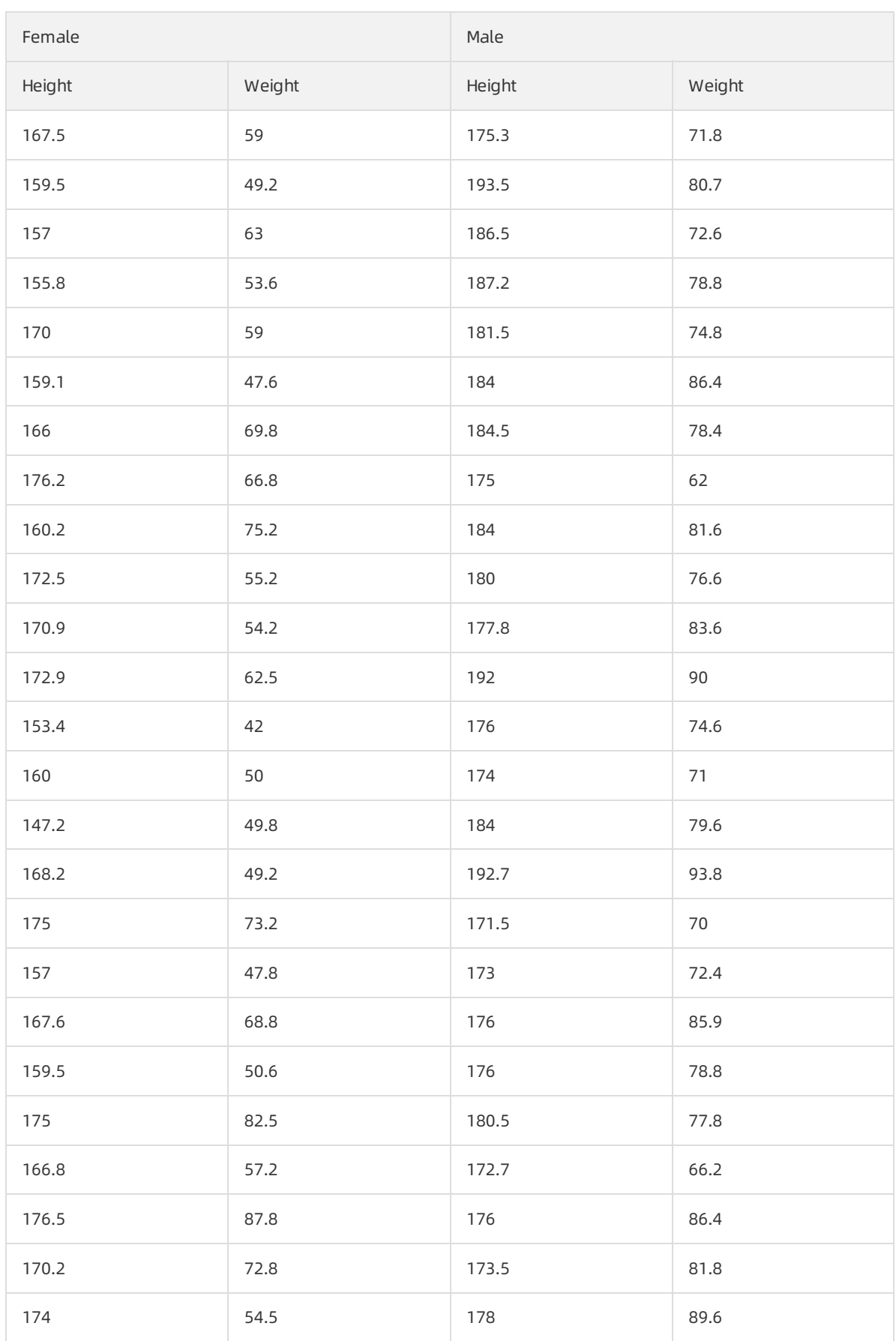

#### • Sample chart

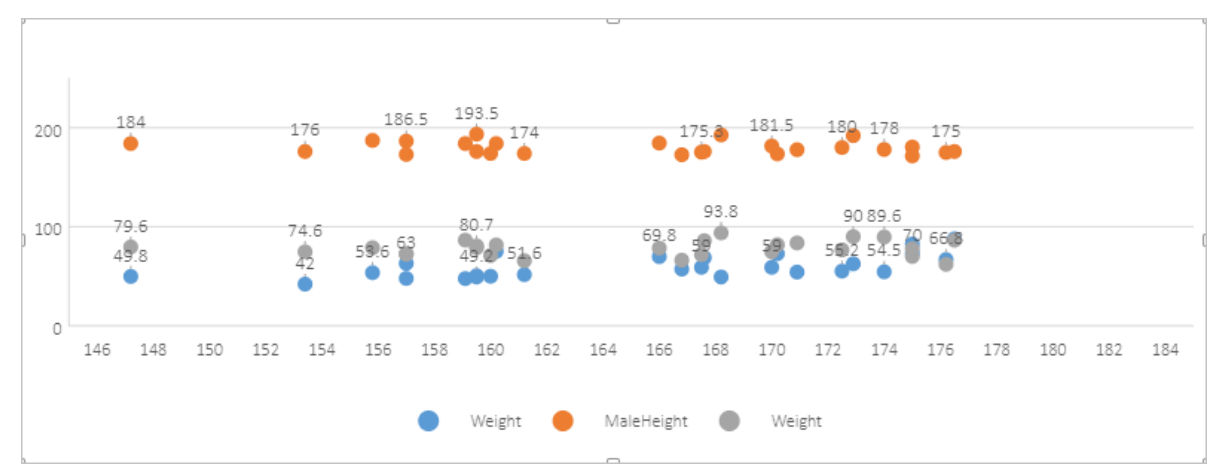

## Scatter chart with smooth lines and markers

A scatter chart with smooth lines and markers displays smooth curves that connect data points.

 $\bullet$  Sample data

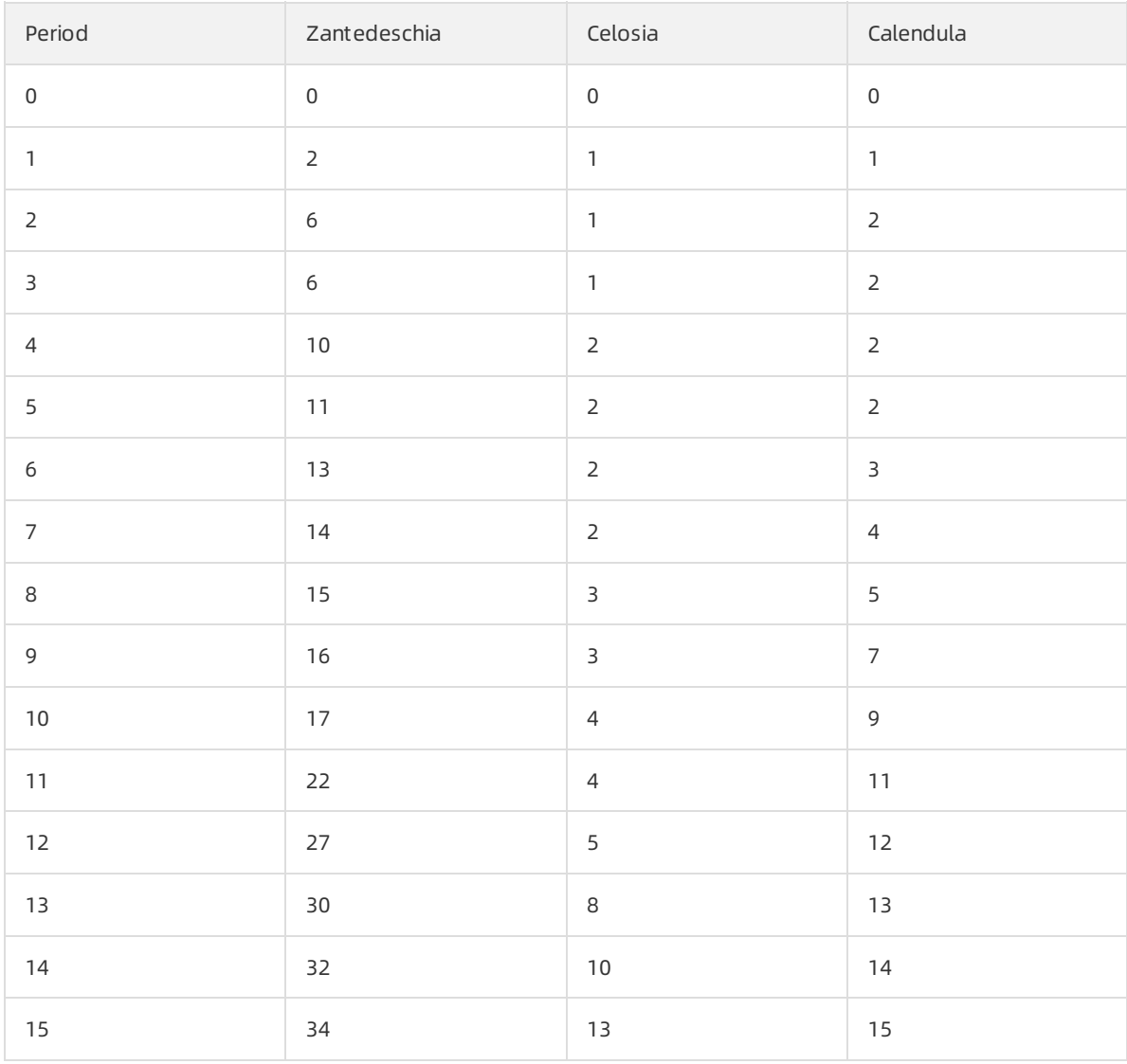

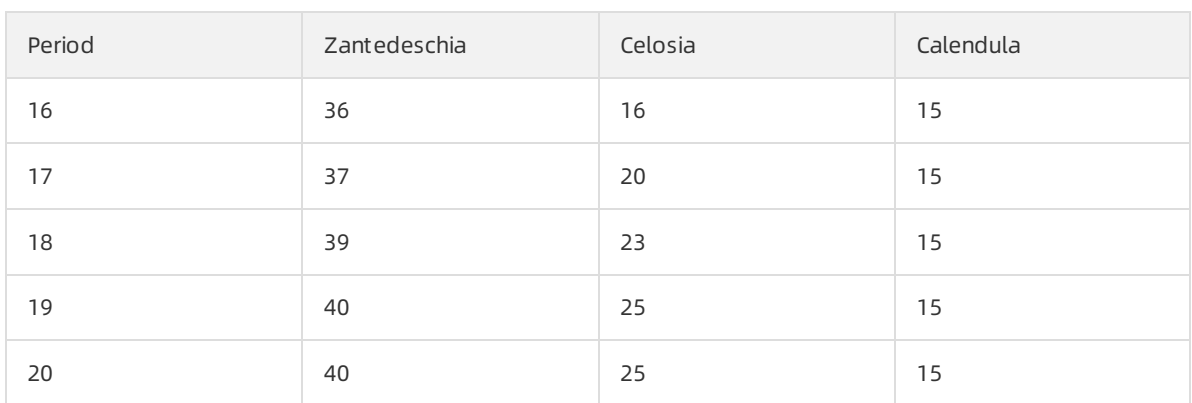

### • Sample chart

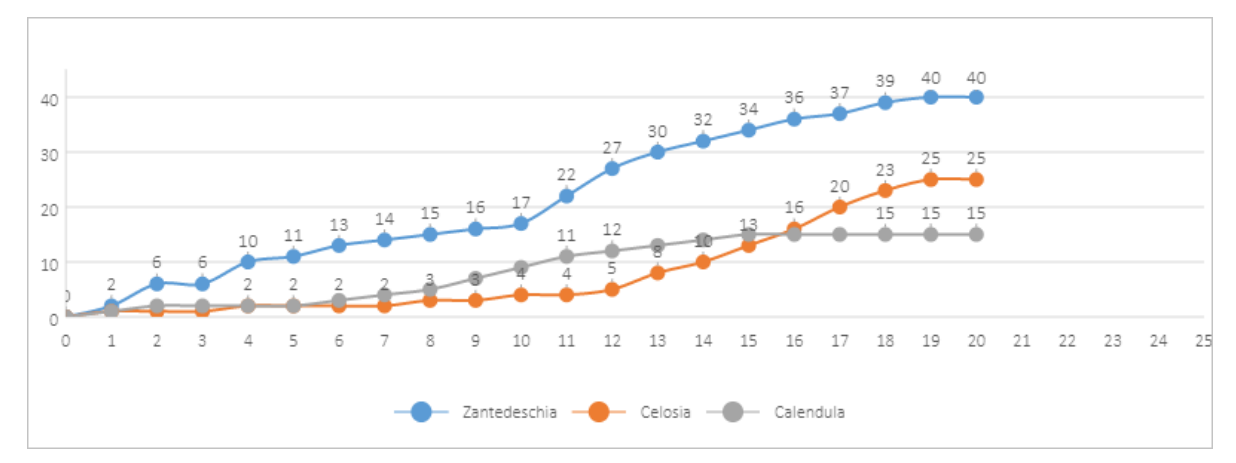

## Scatter chart with smooth lines

A scatter chart with smooth lines displays smooth curves that connect data points but does not display markers.

The following figure shows a scatter chart with smooth lines, which displays the same data as the preceding scatter chart with smooth lines and markers.

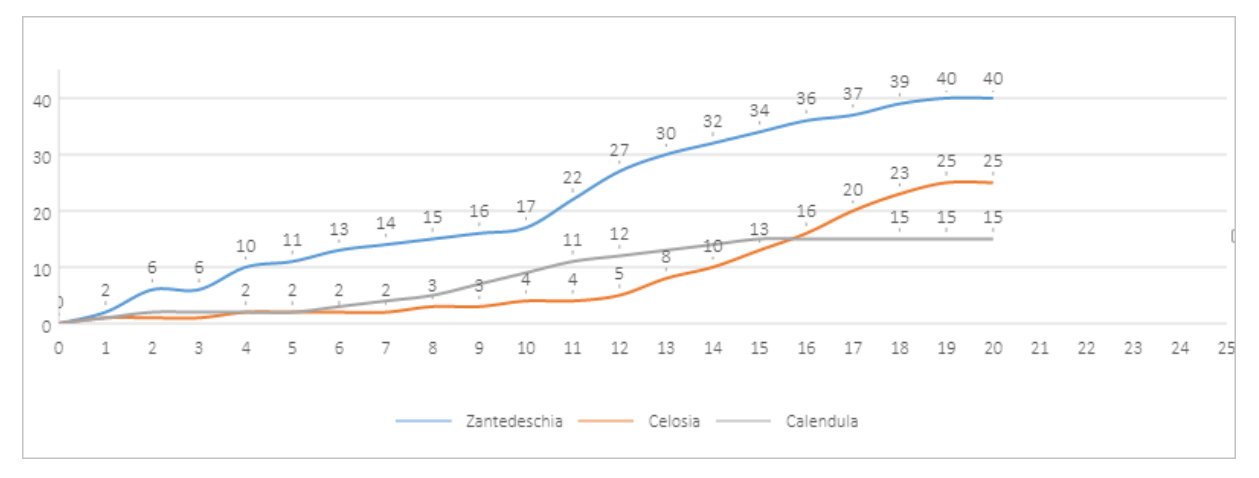

## Scatter chart with straight lines and markers

A scatter chart with straight lines and markers displays straight lines that connect data points.

The following figure shows a scatter chart with straight lines and markers, which displays the same data as the preceding scatter chart with smooth lines and markers.

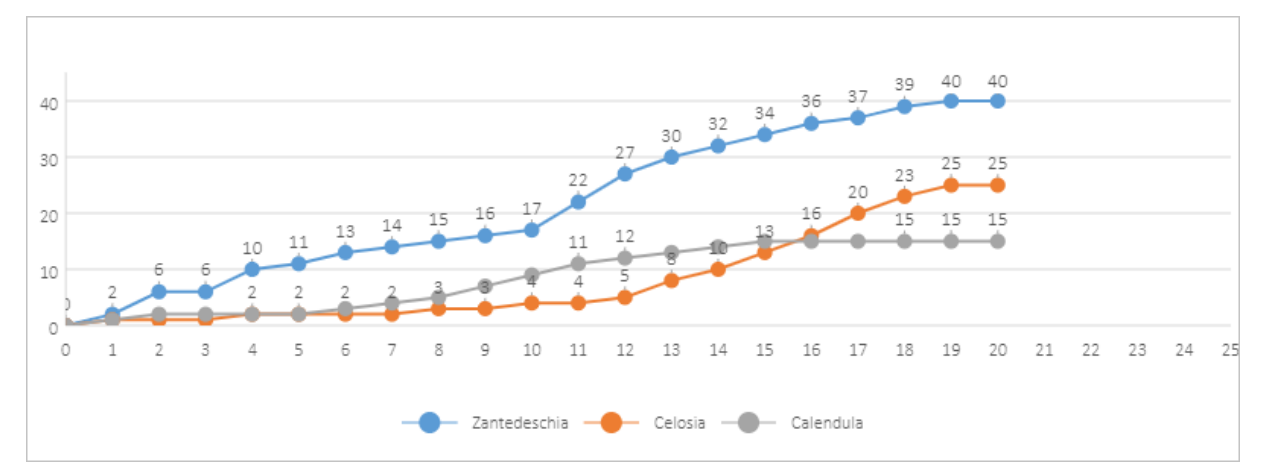

## Scatter chart with straight lines

A scatter chart with straight lines displays straight lines that connect data points but does not display markers.

The following figure shows a scatter chart with straight lines, which displays the same data as the preceding scatter chart with smooth lines and markers.

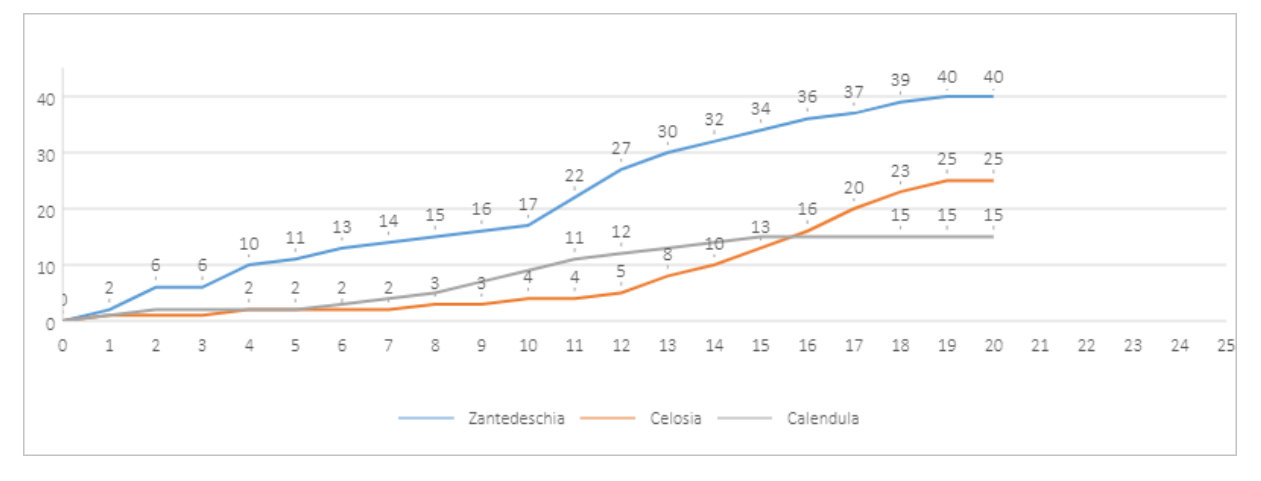

## Bubble chart

A bubble chart is a variation of a scatter chart. In a bubble chart, bubbles represent data points and the size of the bubbles represents an additional dimension of data. Similarto a scatter chart, a bubble chart consists of a horizontal value axis for variable X and a vertical value axis for variable Y. Different fromthe scatter chart, the bubble chart also displays the values of another variable, variable Z, which represents the size of the bubbles.

If your data contains three data series and each series contains a set of values, you can use a bubble chart instead of a scatter chart to display the data. The size of the bubbles is specified by the values in the third data series. A bubble chart is typically used to display financial data. The bubbles in different size bring strong visual impact.

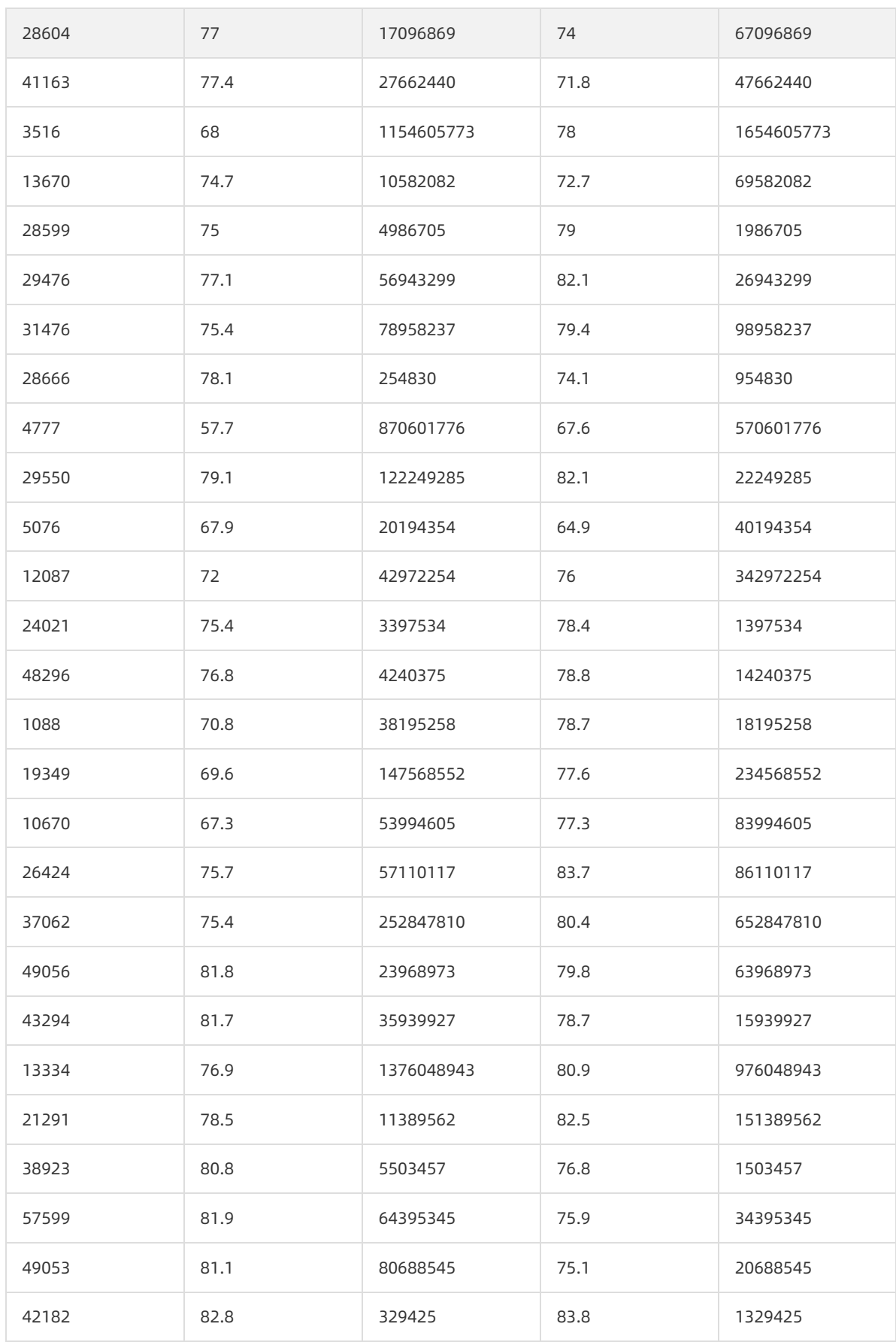

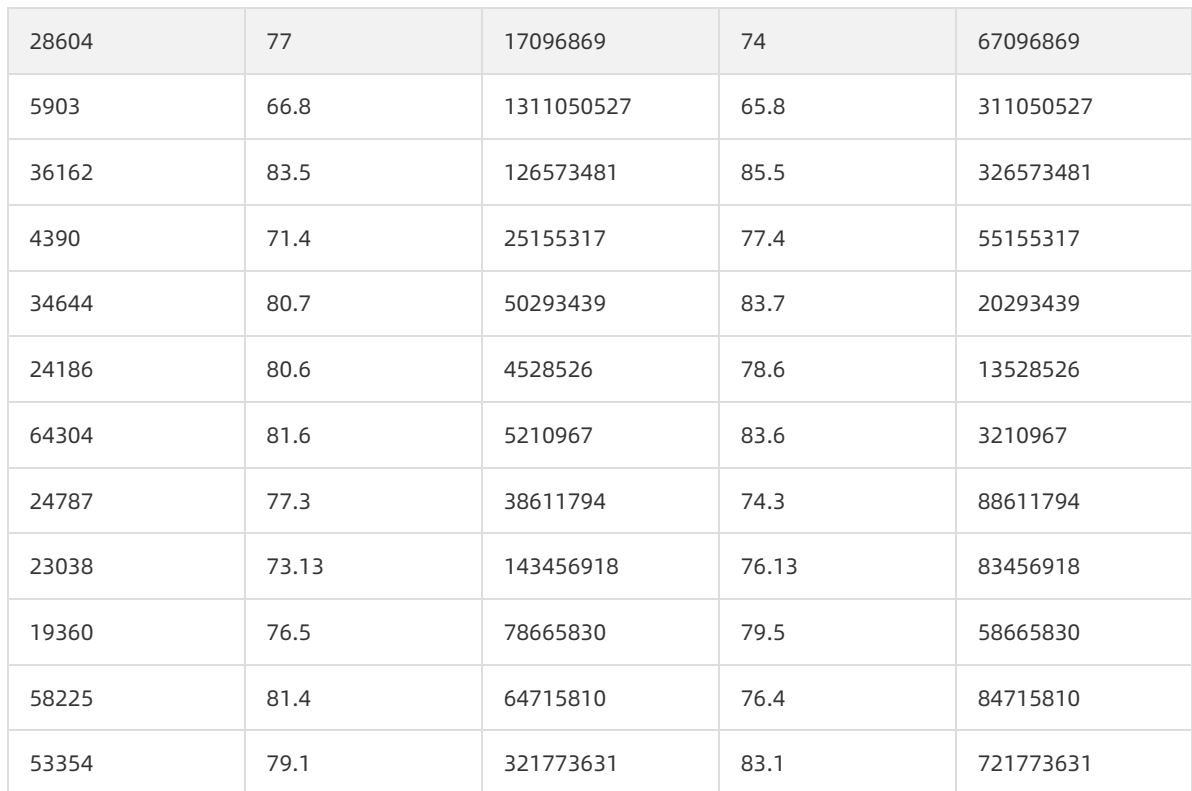

• Sample chart

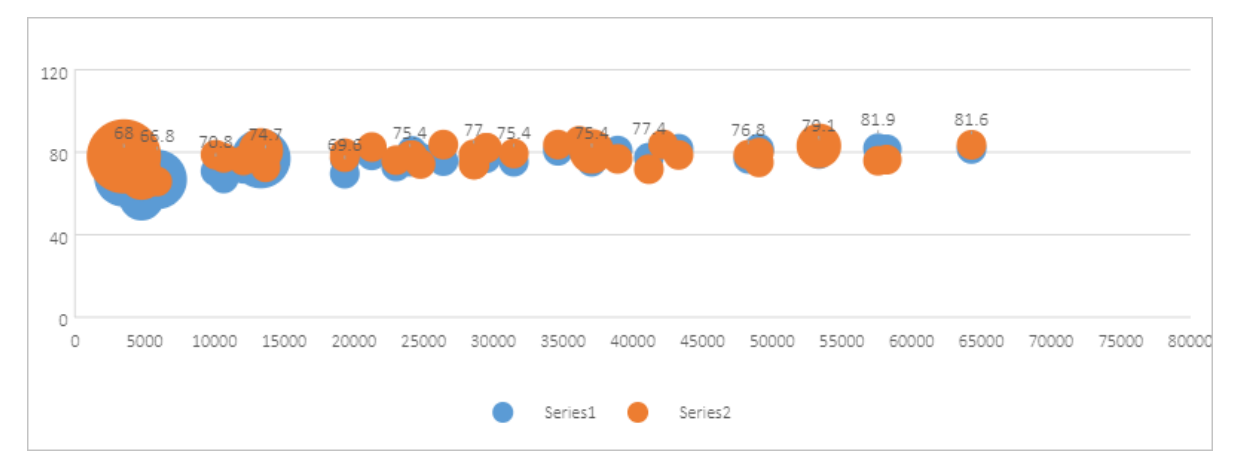

# 5.7. Stock charts

This topic describes the types of stock charts and their examples.

A stock chart can be used to show fluctuations of the data, such as stock prices and daily rainfall.

## High-low-close chart

To create a high-low-close chart, arrange your data with the column headings in the following order: High, Low, and Close. Use dates and stock names as the labels of the chart.

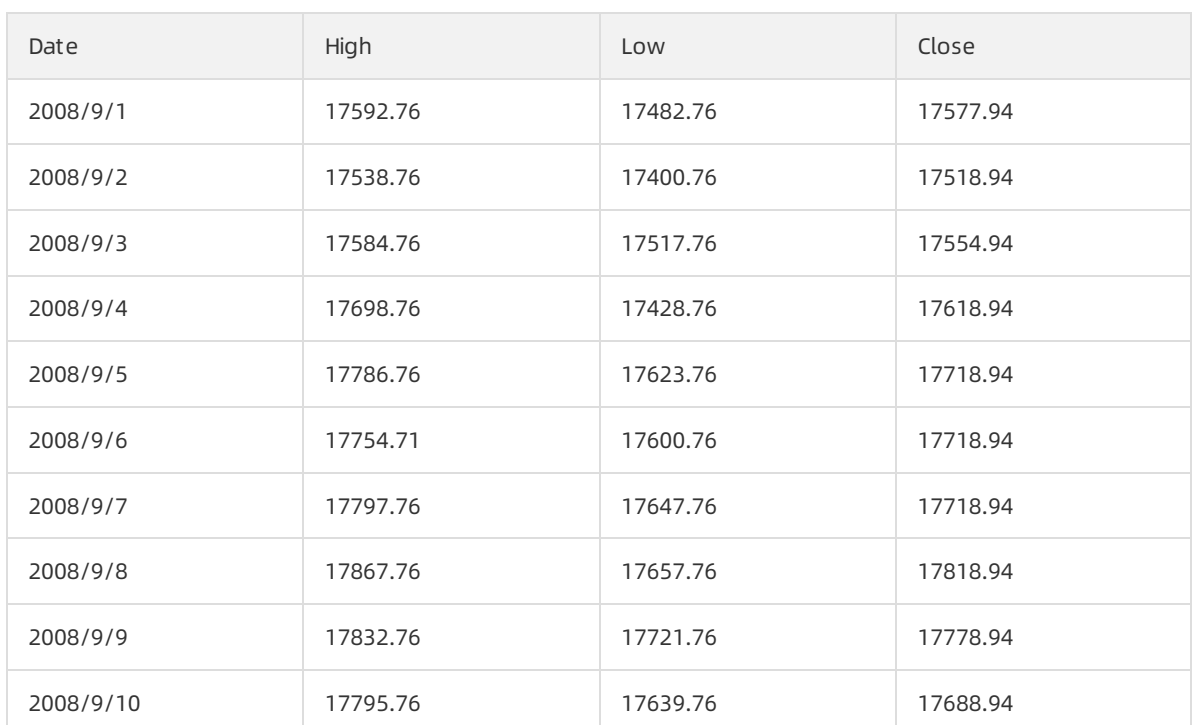

### • Sample chart

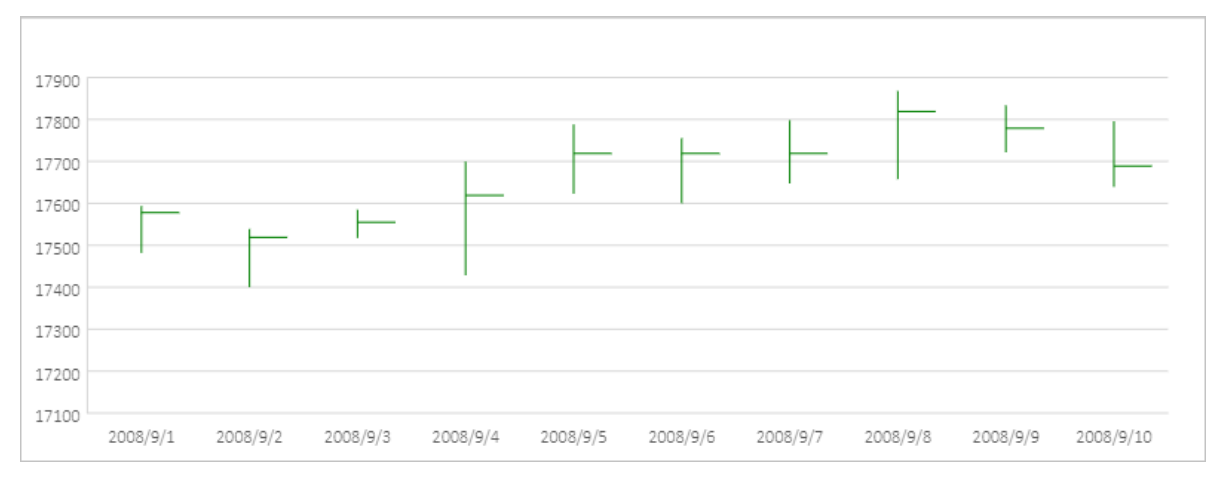

## Open-high-low-close chart

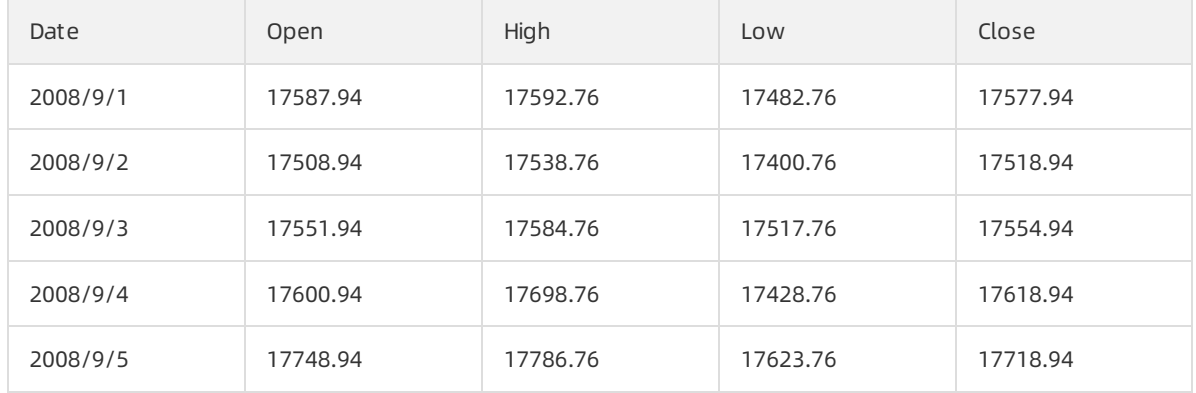

#### DataAnalysis·Chart s DataWorks Data Works Data Works Data Works Data Works Data Works Data Works Data Works Data Works Data Works Data Works Data Works Data Works Data Works Data Works Data Works Data Works Data Works Data

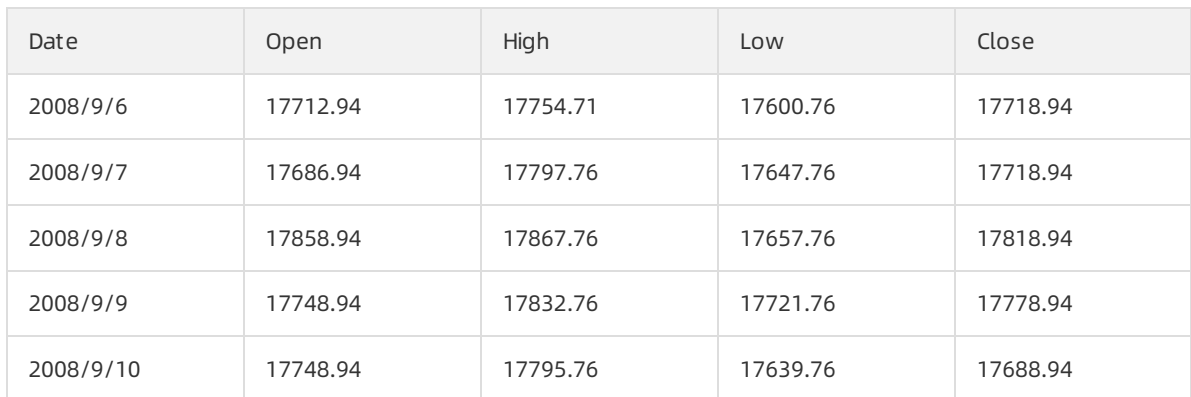

#### • Sample chart

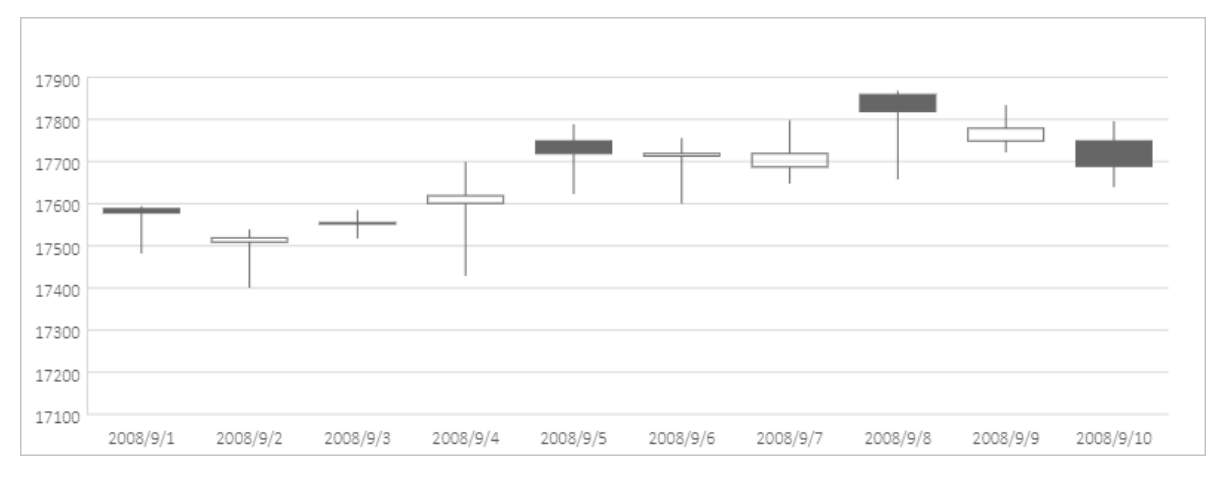

# Volume-high-low-close chart

## $\bullet$  Sample data

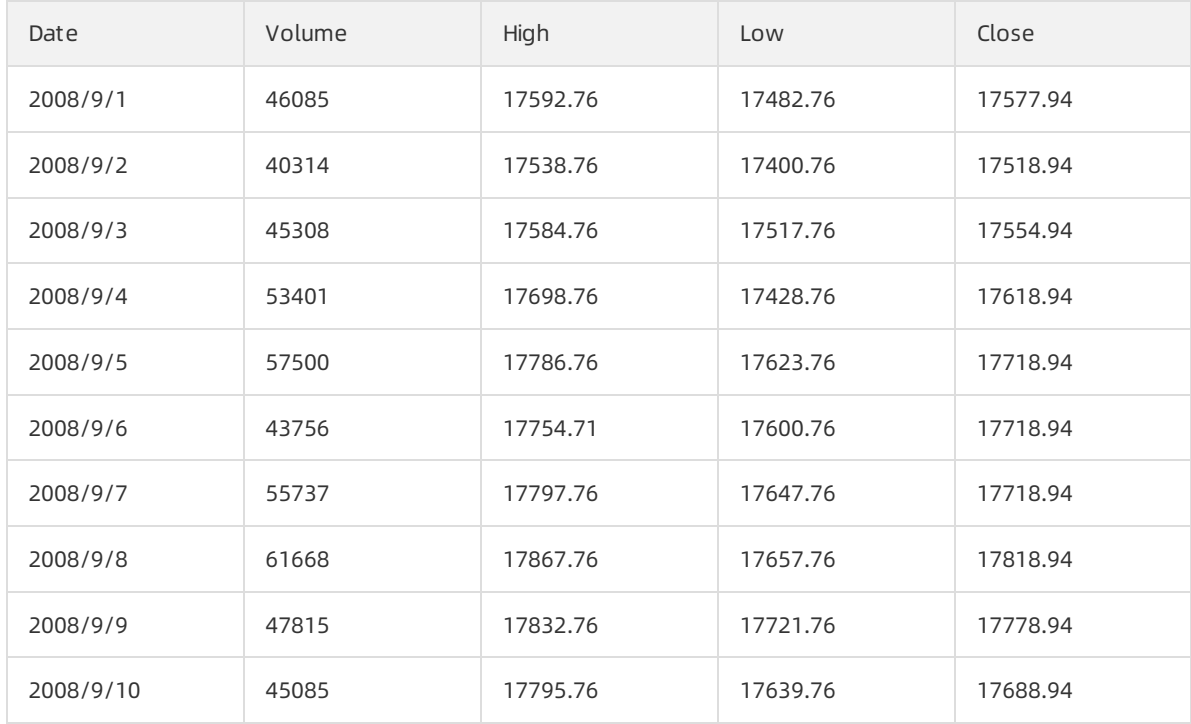

### • Sample chart

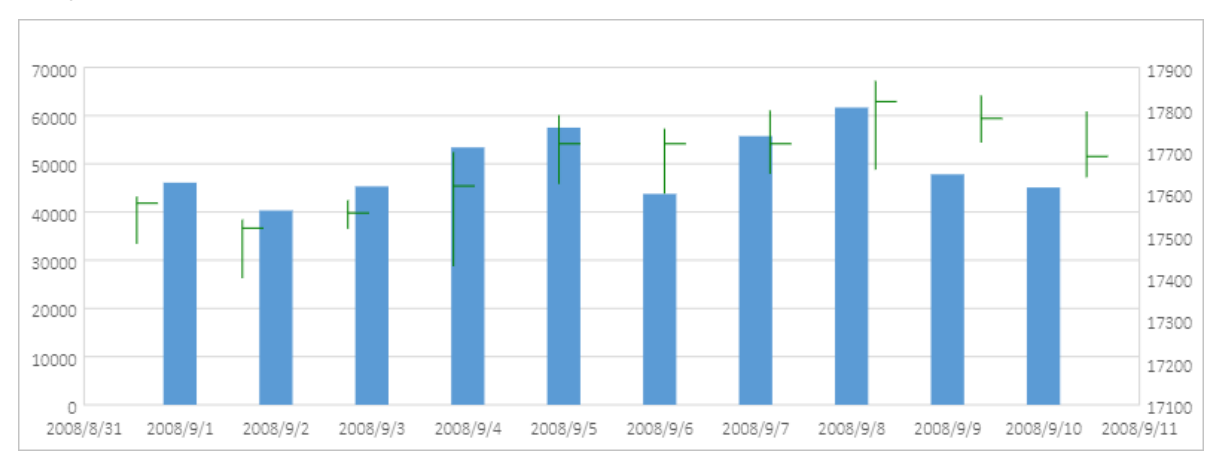

## Volume-open-high-low-close chart

### $\bullet$  Sample data

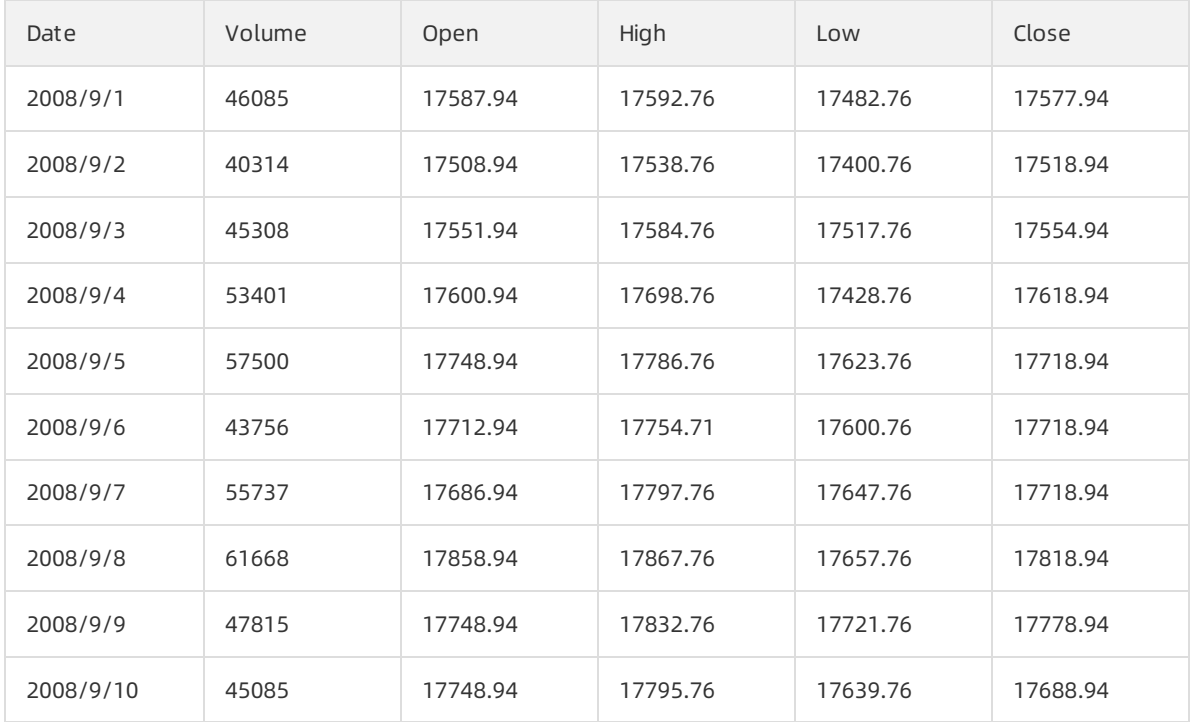

### • Sample chart

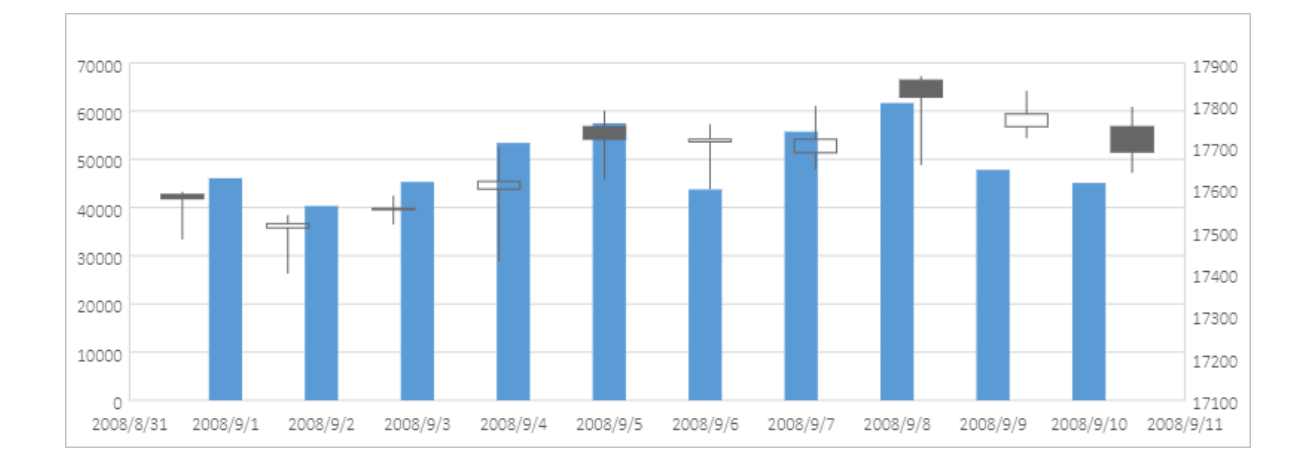

# 6.Analyze data

DataWorks allows you to analyze data in online mode. In this topic, the MaxCompute public dataset is used to describe how to performthis operation.

## Procedure

- 1. [Preparations](#page-66-0): Prepare an environment. Before you prepare an environment, make sure that you understand all the requirements on the environment for data queries and analytics.
- 2. [Query](#page-68-0) data: Query data from two tables in the MaxCompute public dataset.
- 3. Data [analytics](#page-71-0) and sharing: Use web Excel to sort query results and performpivoting forthe results.

## <span id="page-66-0"></span>Preparations

Activate MaxCompute and DataWorks that are deployed in the same region, and create a DataWorks workspace and a MaxCompute project. Skip this step if you already have an environment that meets the preceding requirements.

- 1. Activate MaxCompute and DataWorks.
	- i. Log on to Alibaba Cloud, go to the product page of Alibaba Cloud [MaxCompute](https://www.aliyun.com/product/odps), and then click Buy Now.
	- ii. Configure parameters such as Region, read and select the terms of service, and complete payment as prompted.
- 2. Create a DataWorks workspace and a MaxCompute project, and associate them.
	- i. Log on to the [MaxCompute](https://workbench.data.aliyun.com/?#/MCEngines) console and click Create Project on the Project management tab.
	- ii. Create a DataWorks workspace.In the Create Workspace panel, configure parameters and click Create project in the lower-left corner.

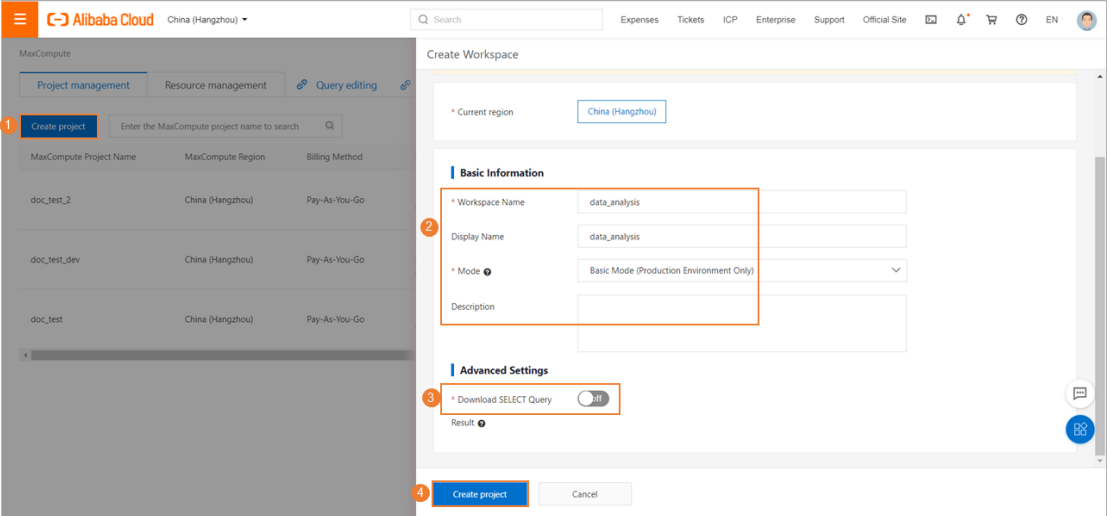

- **Mode:** In this topic, Basic Mode (Production Environment Only) is selected. You can set this parameter based on your requirements.
- Advanced Settings: If you do not need to download data to your on-premises machine, we recommend that you turn off Download SELECT Query to prevent downloaded data frombeing forwarded. This improves data security.

iii. Create a MaxCompute project.Configure parameters and click Confirm creation in the lowerleft corner.

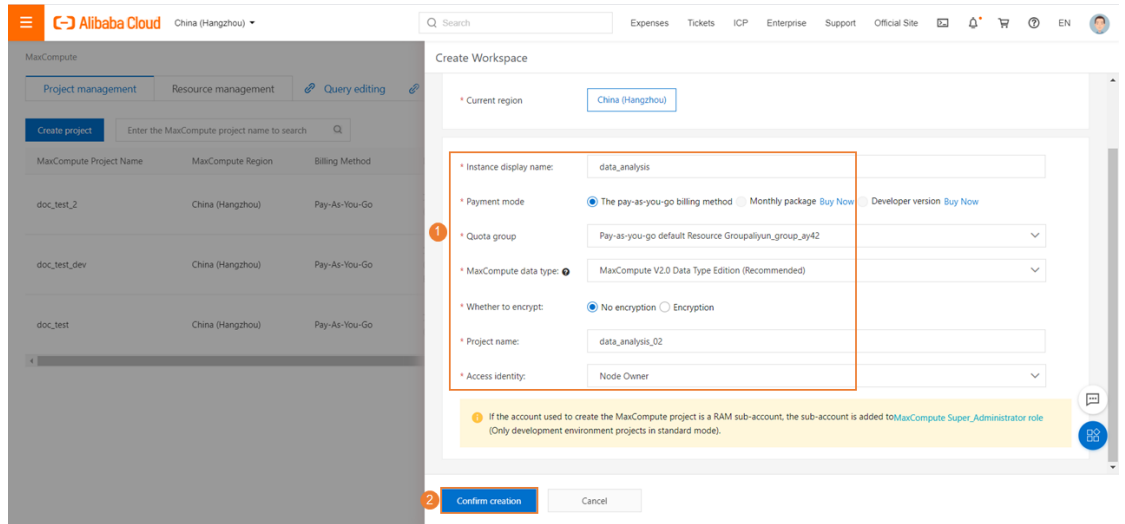

- **Payment mode:** You can use the default mode or enable another mode based on your requirements. Default value: The pay-as-you-go billing method.
- Access identity: For a data analytics project, we recommend that you select Node Owner. This indicates that the systemverifies the permissions of the logon accounts of all members before the members can commit nodes.
- iv. After the system displays the "Created successfully" message, click Go to list view to view the created workspace.

## Query data

This section describes how to use the online data analytics feature provided by DataWorks to query data fromthe MaxCompute public dataset.

<span id="page-68-0"></span>The MaxCompute public dataset provides a variety of public data for verification. This topic uses the maxcompute\_public\_data.dwd\_product\_movie\_basic\_info and

maxcompute\_public\_data.ods\_product\_movie\_box tables to collect statistics on the daily box office charts during the Spring Festival (Chinese New Year) in 2017.

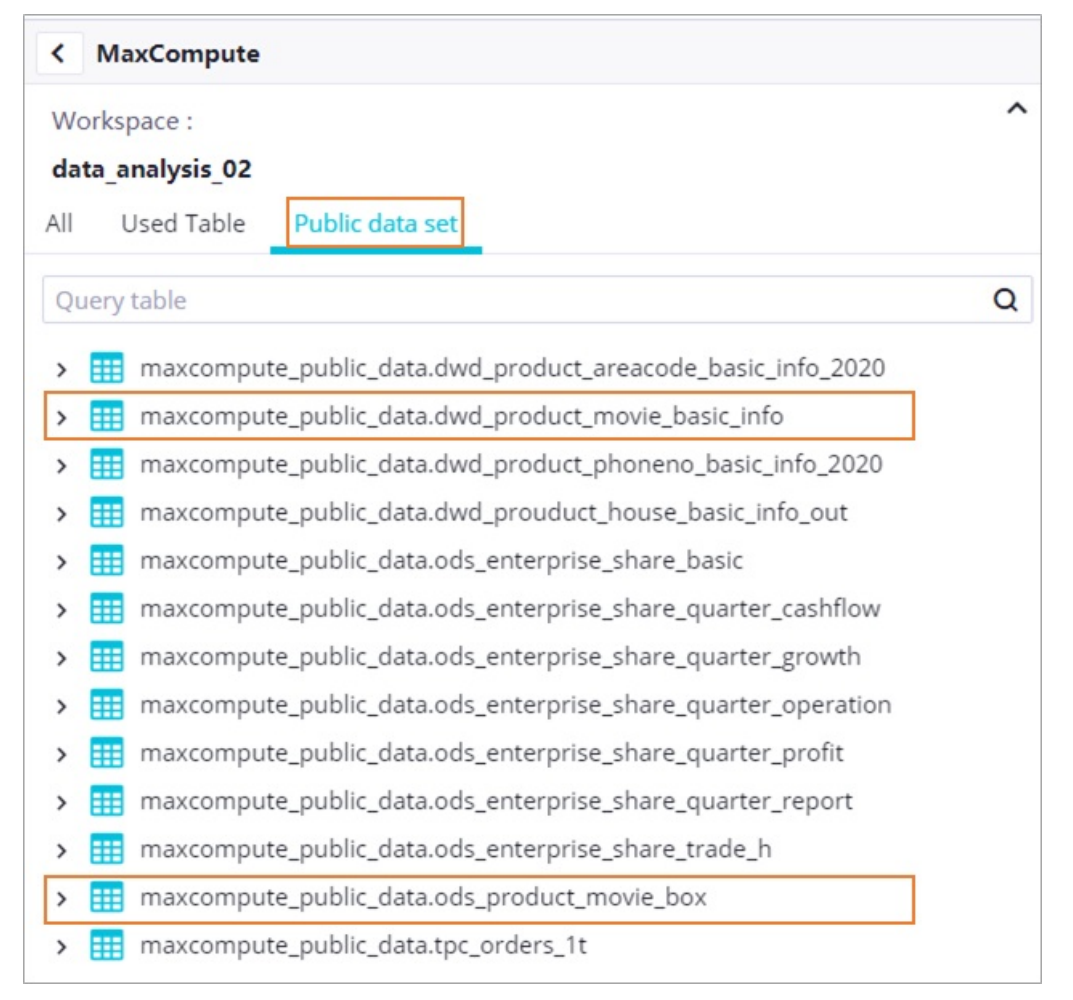

- maxcompute public data.dwd product movie basic info: stores the basic information of movies, including the movie title, director, screenwriter, leading actors, and movie type.
- maxcompute public data.ods product movie box: stores the basic information of the box office for movies, including the movie title, daily box office gross, and total box office gross.

To collect statistics on the daily box office charts during the Spring Festival, you must associate the two tables. The following description provides the related operations and sample code.

- 1. In the [MaxCompute](https://workbench.data.aliyun.com/?#/MCEngines) console, click Query editing.
- 2. In the Select Datasource dialog box, select a data source.Select MaxCompute for Type and the workspace created in [Preparations](#page-66-0) for Workspace. Then, click OK.
- 3. In the left-side navigation pane of the page that appears, find the maxcompute\_public\_data.dwd\_product\_movie\_basic\_info and maxcompute\_public\_data.ods\_product\_movie\_box tables on the Public data set tab and view the fields of the tables.
	- i. Expand a table and move the pointer over a field name to view the description of the field.
	- ii. Right-click the table and select Data Preview. In the Table Details dialog box, 20 data records are randomly displayed.
- 4. In the code editor, edit code to query data.In this example, the period from January 28, 2017 to February 3, 2017 is used as the official period of the Spring Festival. The daily box office gross of movies released during this period and the key information of the movies are queried. The query results are stored in a query result table, which is used for subsequent online data analytics.
	- i. Edit query code in the code editor on the right.Sample code:

#### **WITH**

a as(select ds,moviename,sumboxoffice,DENSE\_RANK() OVER (PARTITION BY ds ORDER BY CAST(s umboxoffice AS DOUBLE) DESC) AS srank,boxoffice,irank from maxcompute\_public\_data.ods\_prod uct\_movie\_box WHERE ds>='20170128' and ds<='20170203' ),

b as (select movie\_name,dirctor,type ,area, actors,movie\_language ,ROW\_NUMBER() OVER (PAR TITION BY movie\_name ORDER BY type DESC) AS nums from maxcompute\_public\_data.dwd\_produ ct\_movie\_basic\_info where ds>='20170128' and ds<='20170203' ),

c as (select b.movie\_name,b.dirctor,b.type ,b.area, b.actors,b.movie\_language from b where b.n ums=1)

select a.ds as 放映日期,a.moviename as 影片名,a.irank as 当日票房排名,a.boxoffice as 当日票房\_万,a .srank as 总票房排名,a.sumboxoffice as 总票房\_万,c.dirctor as 导演,c.type as 电影类型,c.area as 制片地 区,c.actors as 主演,c.movie\_language as 影⽚时⻓ from a LEFT join c on a.moviename=c.movie\_nam e;

- ii. Click the Run icon to run the query code.
- iii. Afterthe code is successfully run, click the Save query icon to save the query code.

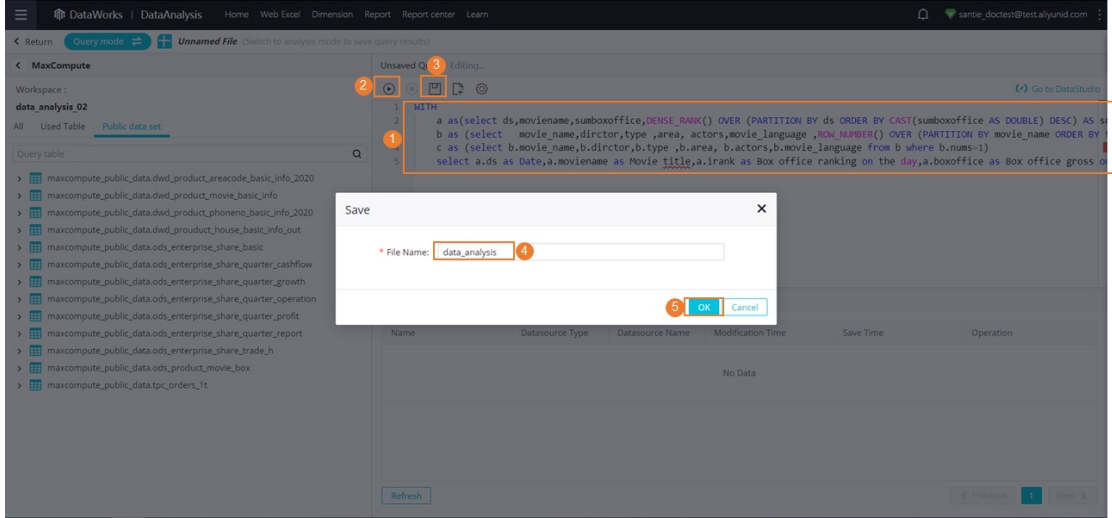

iv. Click Query mode in the upper-left cornerto switch to Analysis mode. On the page that appears, click Save in the upper-right cornerto save the result table for subsequent data analytics and sharing.

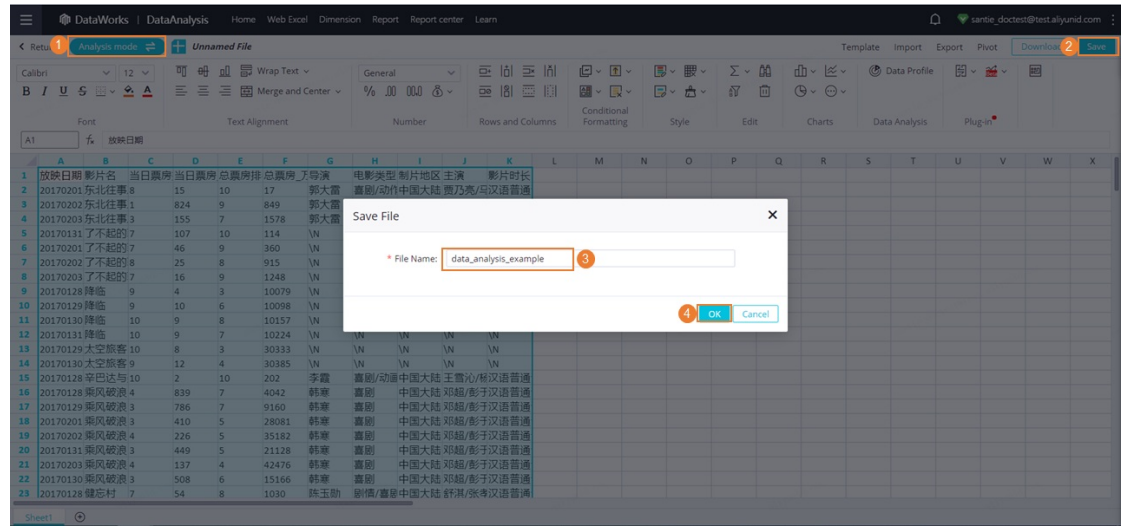

## Data analytics and sharing

You can use the analysis mode to performsimple secondary analytics and measurements based on web Excel. You can also share the results with others.

- 1. Analyze data.
	- View the box office chart of movies each day.

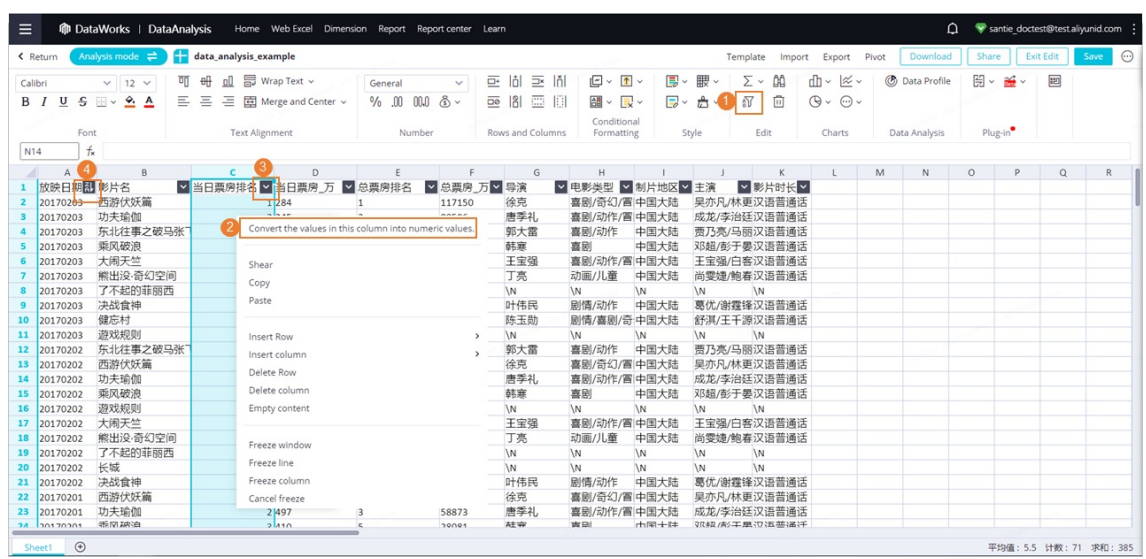

- a. Select a cell in the result table and click the Sort and Filtericon.
- b. Right-click the Box office ranking on t he day column and select Convert t he values in t his column int o numeric values.
- c. Sort the values in the Box office ranking on t he day column in ascending order and the values in the Dat e column in descending order.
- Use the pivoting feature to collect statistics on the box office distribution of movies throughout the Spring Festival. Select the column on which you want to perform pivoting and click Pivot in the upper-right corner. In the dialog box that appears, leave the parameters at their default

#### <span id="page-71-0"></span>values and click OK.

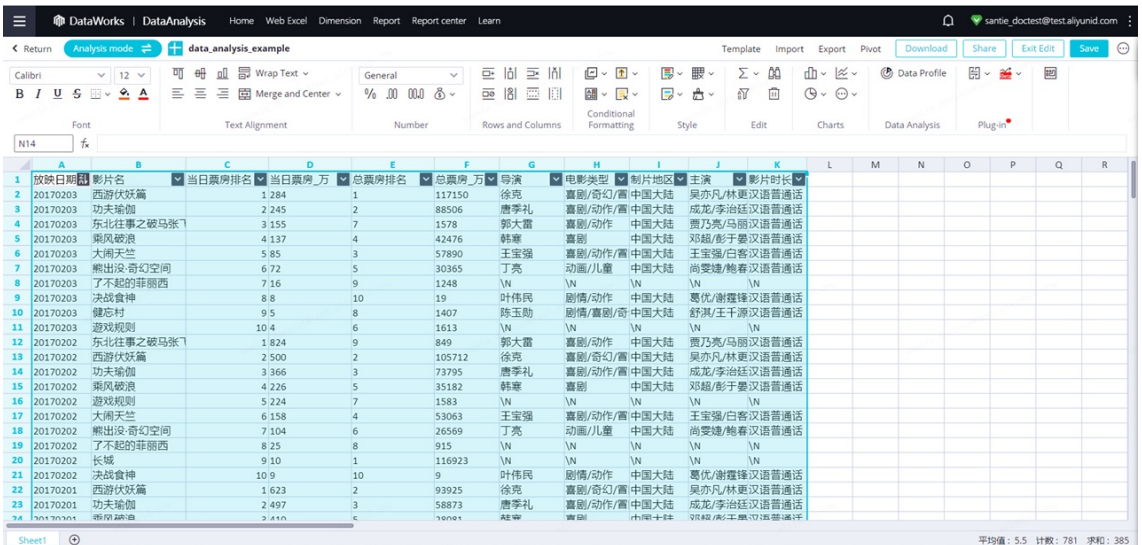

- a. Drag the Movie title field fromthe Pivot Table Fields section to the Row section and the Box office gross on the day (tens of thousands) field to the Indicator section. Then, move the pointer overthe field in the Indicator section, click the More icon, and select Edit. In the Property settings dialog box, select SUM for Summary method.
- b. Select the columns and click the Pie Chart icon.

You can also perform more diversified analytics and measurements on data based on your business requirements. You must save all the statistics and analysis results.

2. Share data.After you save the pie chart, click Share in the upper-right corner to share the results with RAM users that belong to your Alibaba Cloud account. The RAM users can access the result table based on the shared link or access code. You can specify whetherthe RAM users have edit or read permissions on the table.

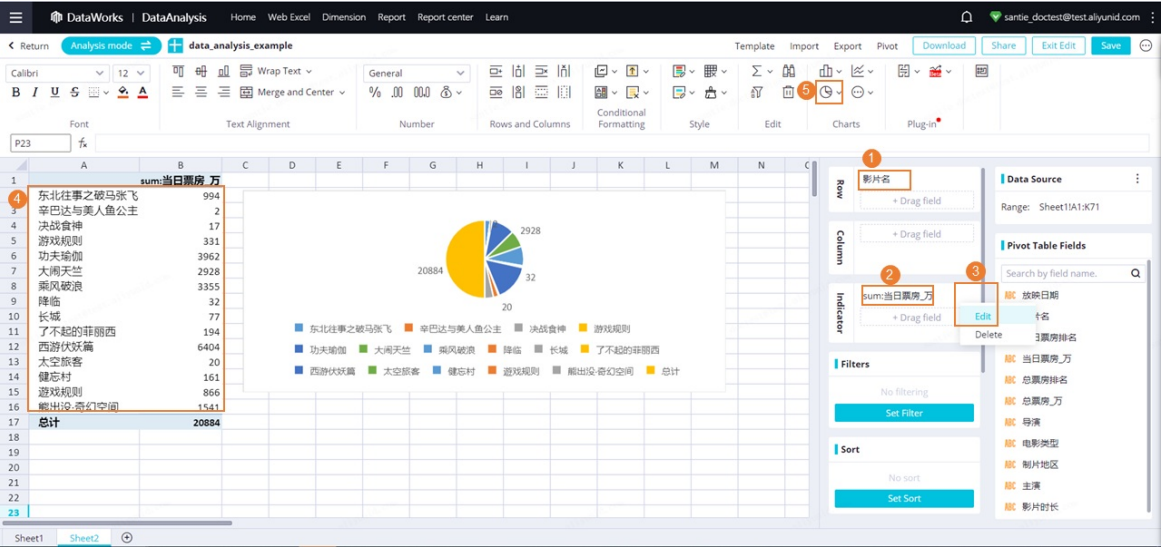